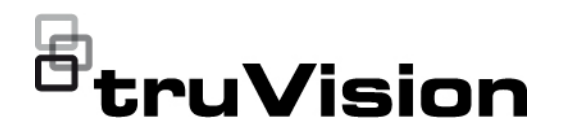

# Manual de configuración de la cámara 360° de 6 MPx y 12 MPx TruVision

P/N 1073657-ES • REV B • ISS 07DEC22

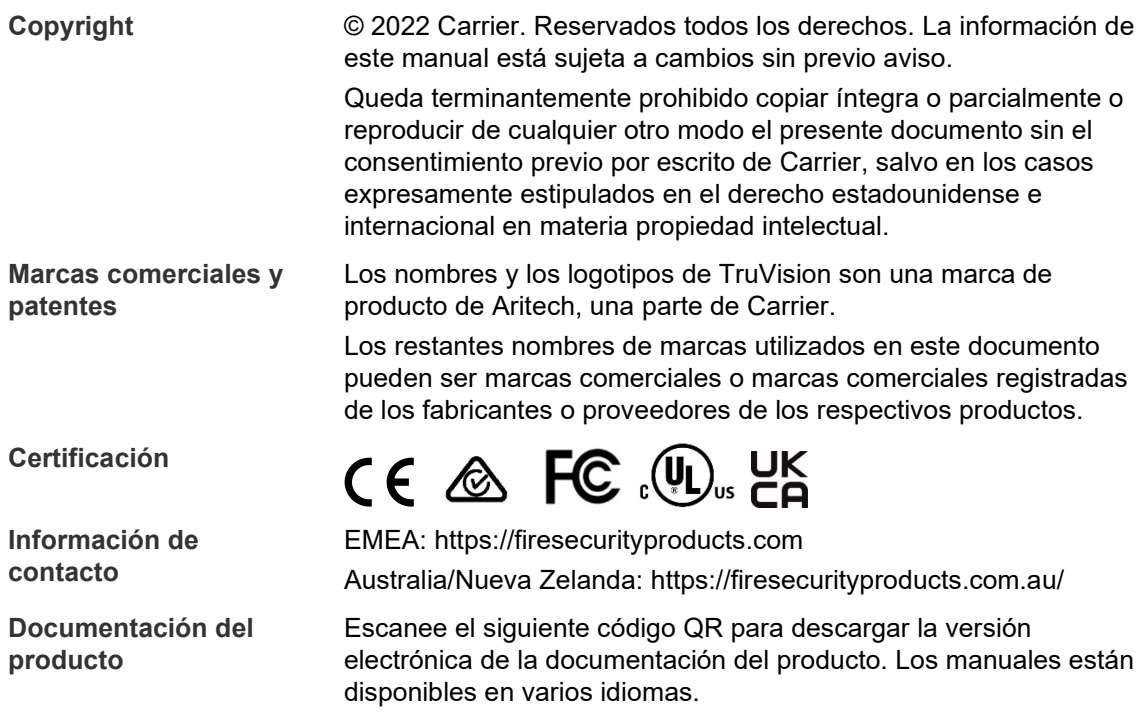

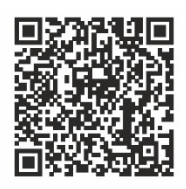

## **Índice**

**Introducción 3**

**Acceso de red 4** Comprobación del nivel de seguridad del navegador web 4 Activación de la cámara 5 Descripción general del navegador web de la cámara 8

**Configuración de la cámara 12** Configuración local 12 Configuración 13 Definición de la hora del sistema 15 Definición de la configuración de RS-485 16 Mantenimiento 17 Configuración de los ajustes de red 18 Parámetros de grabación 26 Imagen de vídeo 30 OSD (Visualización en pantalla) 35 Máscaras de privacidad 36 Superposición de imagen 37 Alarmas de detección de movimiento 38 Manipulación de vídeo 43 Entradas y salidas de alarma 44 Alarmas de excepción 45 Detección de excepción de audio 47 Detección de intrusiones 49 Detección de cruce de línea 51 Detección de entrada a región 53 Detección de salida de región 55 Detección de equipaje abandonado 56 Detección de objetos sustraídos 58 Horario de grabación 59 Parámetros de fotografías 62 Formatear los dispositivos de almacenamiento 64 Configuración de los ajustes de NAS 65 Recuento de personas 66 Mapa de calor 69 Análisis de intersección 72

**Aplicación 74** Estadísticas del recuento de personas 74 Estadísticas del mapa de calor 76 Estadísticas de análisis de intersección 78

**Administración de cámaras 81** Administración de usuarios 81

Autenticación RTSP 84 Filtro de direcciones IP 84 Definición del servicio de seguridad 85 Restaurar los valores predeterminados 86 Importar o exportar un archivo de configuración 87 Actualizar firmware 87 Reiniciar cámara 89

**Funcionamiento de la cámara 90** Inicio y cierre de sesión 90 Modo de visualización en directo 90 Reproducción de vídeo grabado 90 Fotografías 93 Buscar registros de eventos 94 Funcionamiento del control PTZ 96

### **Introducción**

Este es el manual de configuración de los siguientes modelos de cámara IP de TruVision:

- TVF-5201 (Cámara domo IP 360° de 6 MPx TruVision, interior, 1,29 mm)
- TVF-5202 (Cámara domo IP 360° de 12 MPx TruVision, interior, 1,29 mm)
- TVF-5203 (Cámara domo IP 360° de 6 MPx TruVision, exterior, 1,29 mm)
- TVF-5204 (Cámara domo IP 360° de 12 MPx TruVision, exterior, 1,29 mm)

### **Acceso de red**

En este manual se explica cómo configurar la cámara a través de la red con la ayuda de un navegador web.

Las cámaras IP TruVision se pueden configurar y controlar mediante Microsoft Internet Explorer (IE) u otros navegadores. En los procedimientos descritos, se utiliza el navegador web Microsoft Internet Explorer (IE).

### **Comprobación del nivel de seguridad del navegador web**

Al utilizar la interfaz del navegador web, puede instalar controles ActiveX para conectarse y ver vídeos con Internet Explorer (la cámara no es compatible con Microsoft Edge). Sin embargo, no puede descargar datos como, por ejemplo, vídeos e imágenes, debido al incremento de medidas de seguridad. Por lo tanto, deberá comprobar el nivel de seguridad del navegador para poder interactuar con las cámaras a través de la Web y, si es necesario, modificar la configuración de ActiveX.

#### **Configuración de los controles ActiveX de IE**

Debería confirmar la configuración de ActiveX de su navegador web.

#### **Para cambiar el nivel de seguridad del navegador web:**

- 1. En Internet Explorer, haga clic en **Opciones de Internet** en el menú **Herramientas**.
- 2. En la pestaña Seguridad, haga clic en la zona a la que desea asignar un sitio web debajo de "Seleccione una zona de contenido web para especificar la configuración de seguridad de la misma".
- 3. Haga clic en **Nivel personalizado**.
- 4. Cambie las opciones de **Controles y complementos de ActiveX** que estén firmadas o marcadas como seguras a **Habilitar**. Cambie las opciones de **Controles y complementos de ActiveX** que no estén firmadas a **Preguntar** o **Deshabilitar**. Haga clic en **Aceptar**.

– O bien –

En **Restablecer configuración personal**, haga clic en el nivel de seguridad de toda la zona en el cuadro Restablecer y, a continuación, seleccione **Medio**. Haga clic en **Restablecer**.

A continuación, haga clic en **Aceptar** en Opciones de Internet, en la ventana de la pestaña Seguridad.

5. Haga clic en **Aplicar** en la ventana de la pestaña Seguridad de **Opciones de Internet**.

#### **Usuarios de Windows**

Los sistemas operativos con Internet Explorer han aumentado las medidas de seguridad para proteger el PC ante la instalación de software malintencionado. Para disfrutar de la funcionalidad completa de la interfaz del navegador web con Windows 7, 8 y 10, haga lo siguiente:

- Ejecute el navegador como administrador en su estación de trabajo.
- Añada la dirección IP de la cámara a la lista de su navegador de sitios de confianza.

#### **Para añadir la dirección IP de la cámara a la lista en sitios de confianza de Internet Explorer:**

- 1. Abra Internet Explorer.
- 2. Haga clic en **Herramientas** y, a continuación, en **Opciones de Internet**.
- 3. Haga clic en la pestaña **Seguridad** y seleccione el icono de **sitios de confianza**.
- 4. Haga clic en el botón **Sitios**.
- 5. Desactive la casilla "Requerir comprobación del servidor (https:) para todos los sitios de esta zona".
- 6. Introduzca la dirección IP en el campo "Agregar este sitio web a la zona de".
- 7. Haga clic en **Agregar** y, a continuación, en **Cerrar**.
- 8. Haga clic en **Aceptar** en el cuadro de diálogo Opciones de Internet.
- 9. Conéctese a la cámara y dispondrá de todas las funcionalidades del navegador.

### **Activación de la cámara**

Cuando inicie la cámara por primera vez, aparecerá la ventana Activación. Debe definir una contraseña de administrador de alta seguridad antes de poder acceder a la cámara. No se proporciona una contraseña predeterminada.

Puede activar una contraseña a través de un navegador web y con la herramienta TruVision Device Manager.

**Advertencia:** si la cámara 360° está en funcionamiento, la superficie de la carcasa estará caliente al tacto. La acumulación de calor se debe a la potencia de procesamiento que se requiere para el funcionamiento de la cámara.

#### **Activación a través del navegador web:**

- 1. Encienda la cámara y conéctela a la red.
- 2. Introduzca la dirección IP en la barra de direcciones del navegador web y haga clic en **Entrar** para entrar en la interfaz de activación.

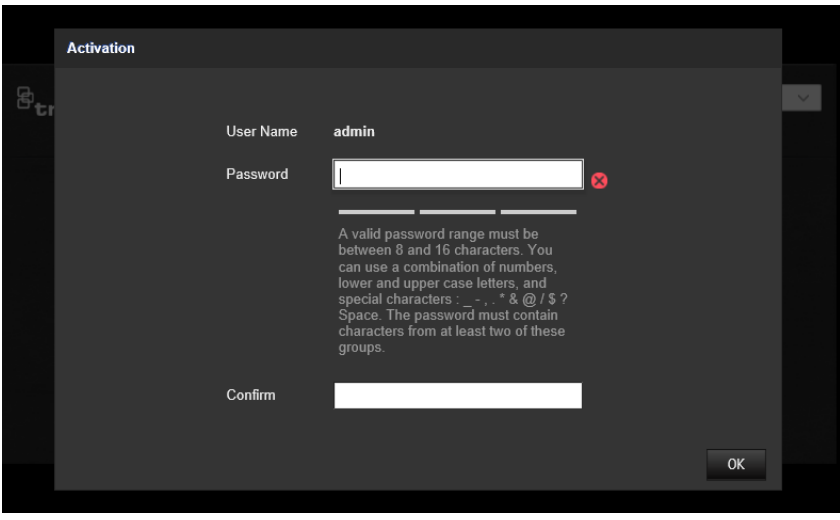

#### **Nota:**

- La dirección IP predeterminada de la cámara es 192.168.1.70.
- Para activar el DHCP por defecto en la cámara, debe activarla con TruVision Device Manager. Consulte la siguiente sección "Activación con TruVision Device Manager".
- 3. Escriba la contraseña en el campo de contraseña.

**Nota:** una contraseña válida debe contener entre 8 y 16 caracteres. Puede utilizar una combinación de números, letras minúsculas y mayúsculas y caracteres especiales: -, \* & @ / \$? Espacio. La contraseña debe contener caracteres de al menos dos de estos grupos. También le recomendamos que cambie la contraseña periódicamente. En los sistemas de alta seguridad, se recomienda restablecer la contraseña todos los meses o todas las semanas para una mayor protección.

- 4. Confirme la contraseña.
- 5. Haga clic en **Aceptar** para guardar la contraseña y entrar en la interfaz de visualización en directo.

#### **Activación con** *TruVision Device Manager***:**

- 1. Ejecute *TruVision Device Manager* para buscar los dispositivos en línea.
- 2. Compruebe el estado del dispositivo en la lista y seleccione el dispositivo que esté inactivo.

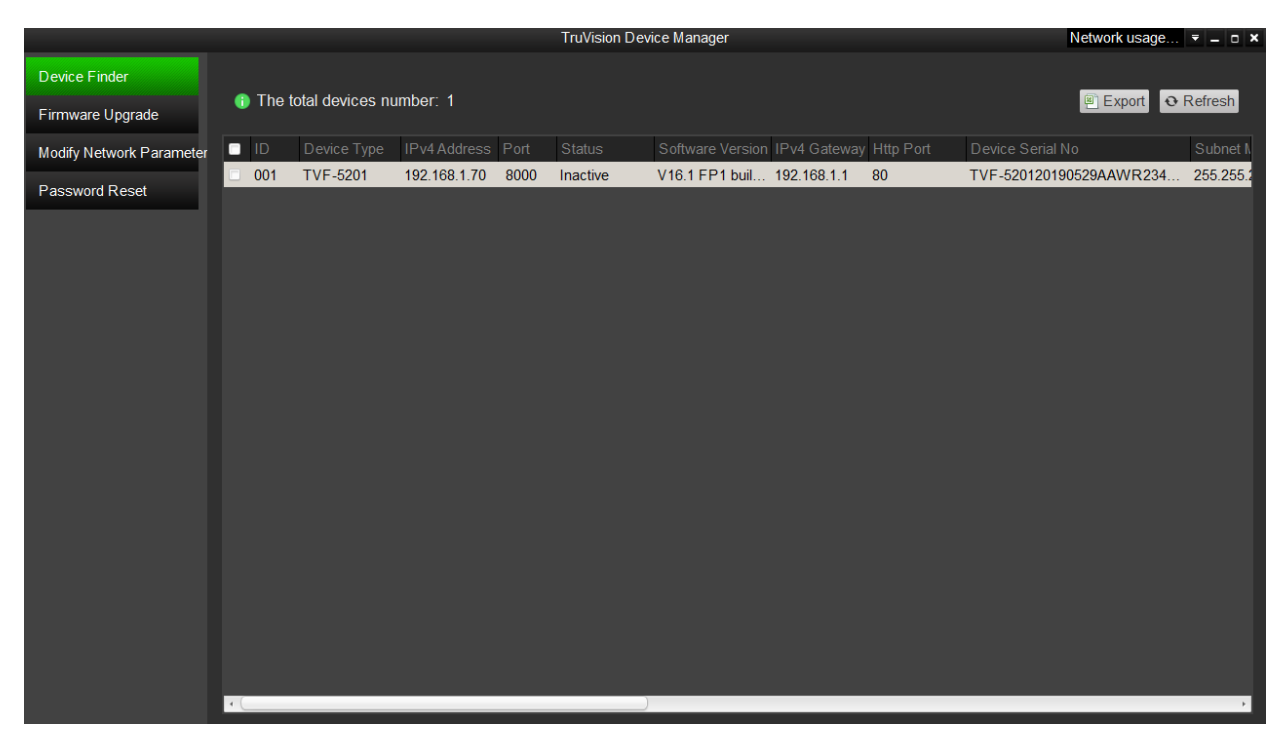

3. Escriba la contraseña en el campo de contraseña y confírmela.

**Nota:** una contraseña válida debe contener entre 8 y 16 caracteres. Puede utilizar una combinación de números, letras minúsculas y mayúsculas y caracteres especiales: -, \* & @ / \$? Espacio. La contraseña debe contener caracteres de al menos dos de estos grupos. También le recomendamos que cambie la contraseña periódicamente. En los sistemas de alta seguridad, se recomienda restablecer la contraseña todos los meses o todas las semanas para una mayor protección.

4. Haga clic en **Aceptar** para guardar la contraseña.

Aparecerá una ventana emergente para confirmar la activación. Si la activación falla, confirme que la contraseña cumple con todos los requisitos y vuelva a intentarlo.

5. Desde su ordenador, cambie la dirección IP del dispositivo a la misma subred modificándola manualmente o marcando la casilla de verificación de Permitir DHCP.

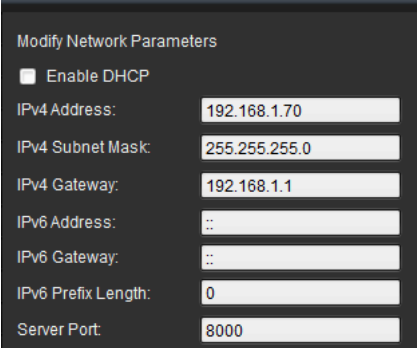

6. Escriba la contraseña y haga clic en el botón **Guardar** para activar la modificación de su dirección IP.

### **Descripción general del navegador web de la cámara**

Utilice el navegador web de la cámara para ver, grabar y reproducir vídeos grabados, así como administrar la cámara desde cualquier PC con acceso a la misma red que la cámara. Los sencillos controles del navegador le ofrecen acceso rápido a todas las funciones de la cámara.

Si hay más de una cámara conectada a través de la red, abra una ventana diferente del navegador web para cada cámara individual.

**Nota:** para un análisis preciso, debe seleccionarse *Montaje en techo* al configurar la cámara. Consulte "Control de visualización" en la página 9. Si no se selecciona *Montaje en techo*, la pestaña *Aplicación* no estará visible durante la configuración.

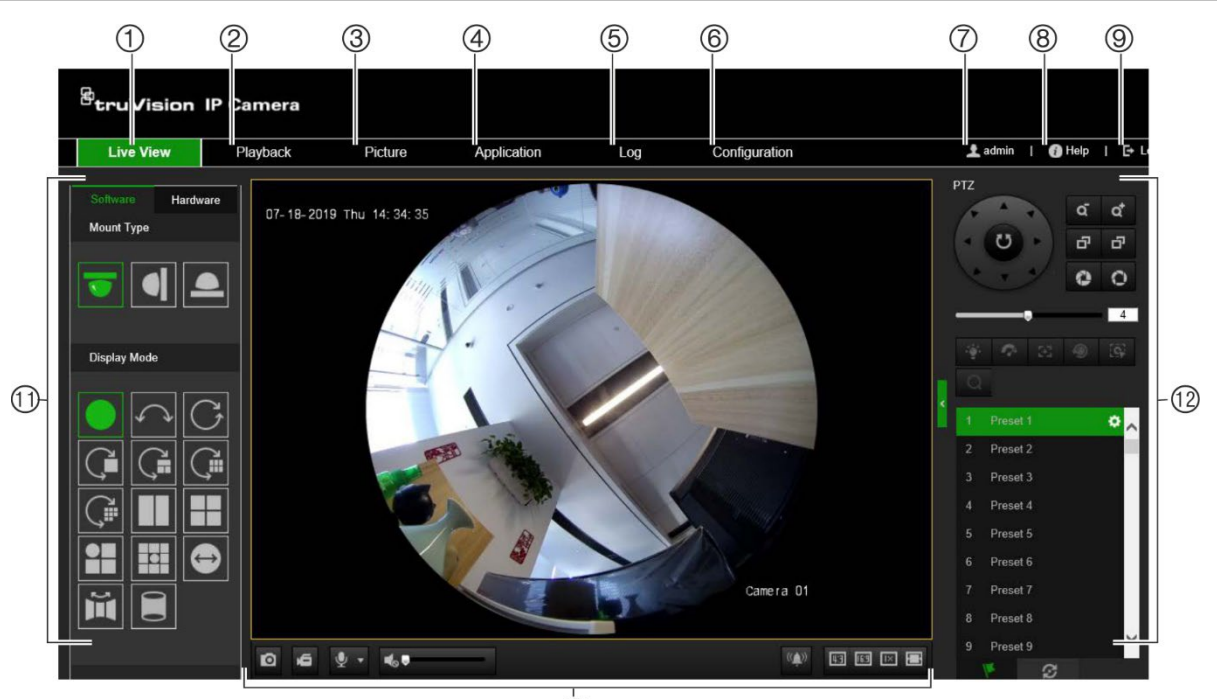

**Figura 1: Interfaz del navegador (se muestra la visualización en directo)**

 $(1)$ 

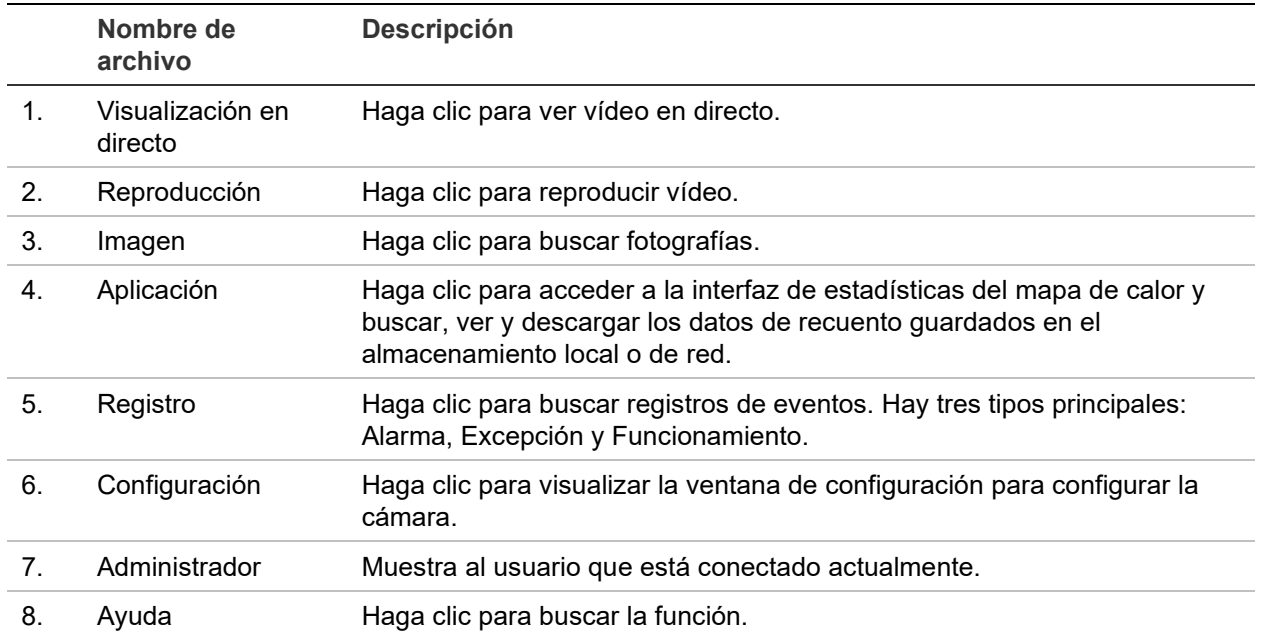

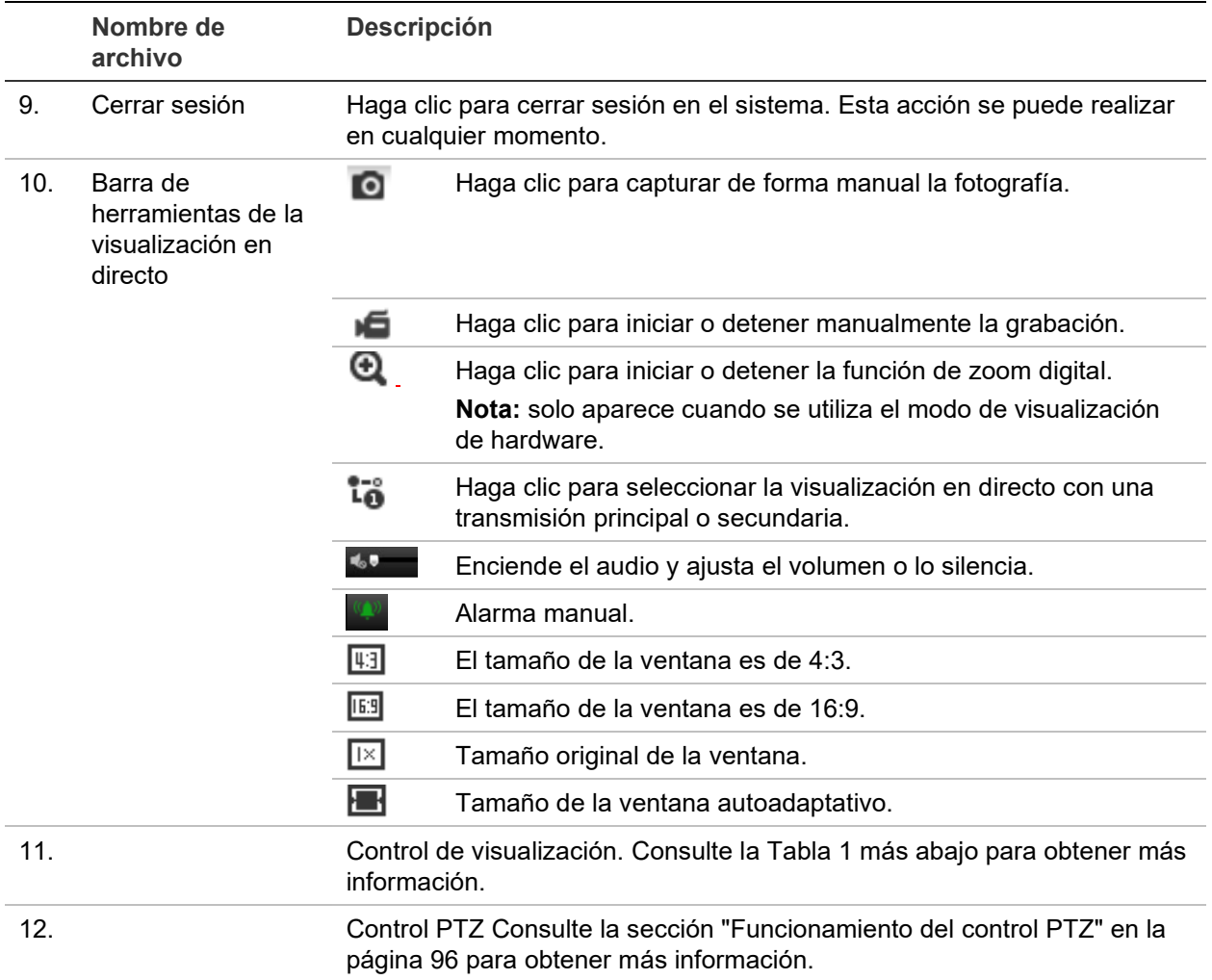

#### **Control de visualización**

Puede seleccionar un modo de visualización para el diseño de la ventana de visualización en directo. En la tabla mostrada a continuación, se muestra una descripción de cada modo de visualización.

**Vista de 360°:** en el modo *Vista de 360°*, se muestra toda la vista de gran angular de la cámara 360°.

**Vista panorámica:** en el modo *Vista panorámica*, la imagen redonda de 360° se transforma en una imagen rectangular de 180°.

**Vista PTZ:** la *Vista PTZ* es la vista de primer plano de un área definida dentro de la Vista de 360 ° o la Vista panorámica.

| <b>Nombre</b>   | <b>Descripción</b> |
|-----------------|--------------------|
| Tipo de montaje | Montaje en techo.  |
|                 | Montaje en pared.  |
|                 | Montaje en mesa.   |

**Tabla 1: Descripción del panel de control de visualización**

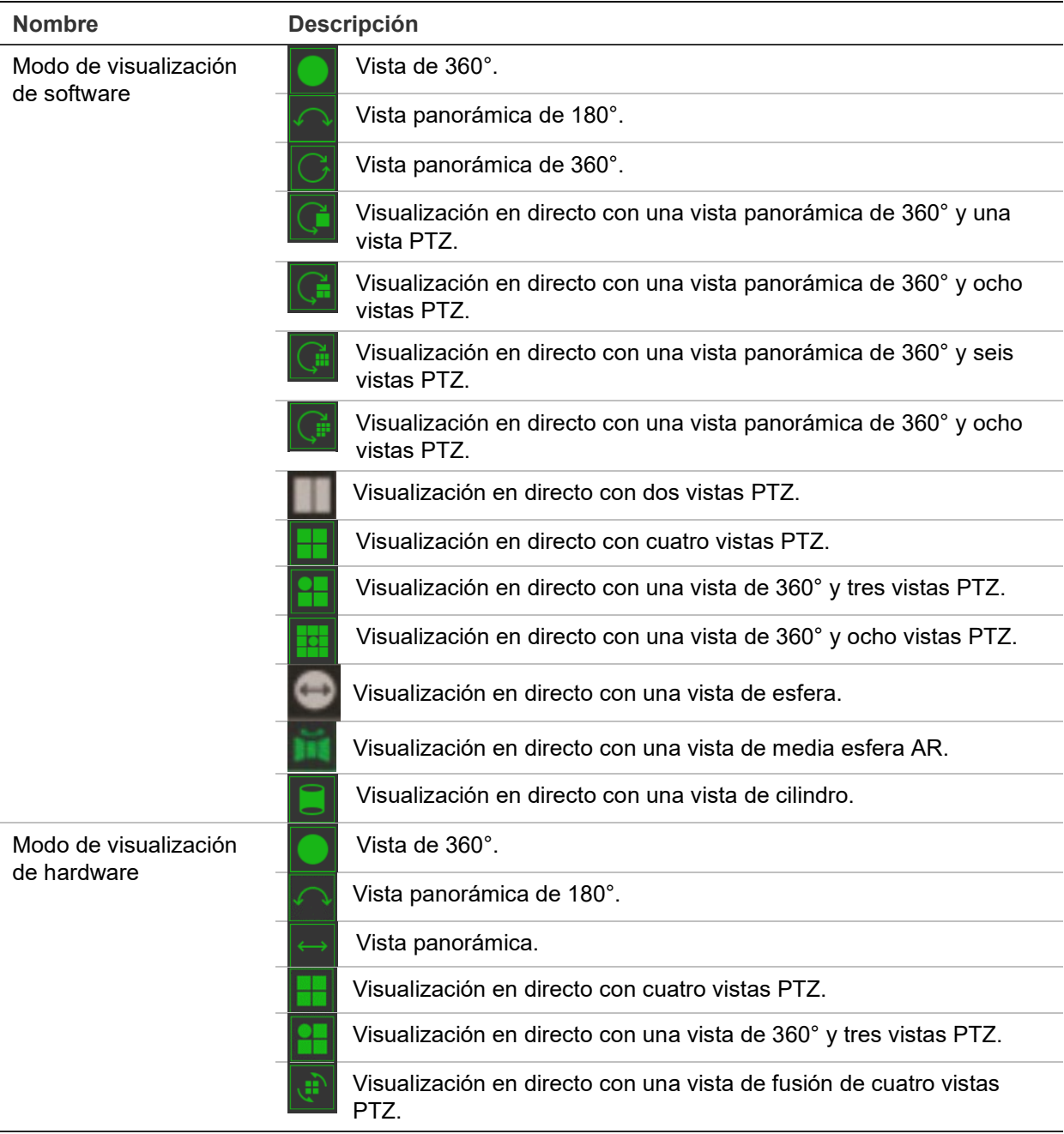

En el modo de visualización, **Visualización de software** hace referencia a que el vídeo de visualización en directo obtenido se decodifica mediante la CPU del PC que ejecuta el navegador web. El rendimiento de la visualización en directo depende de la capacidad de decodificación del PC. **Visualización de hardware** hace referencia a que el vídeo de visualización en directo obtenido lo decodifica la propia cámara.

**Nota:** si el tipo de montaje seleccionado es **Montaje en mesa** y el modo de visualización de hardware es **Visualización en directo con cuatro vistas PTZ** o **Visualización en directo con una vista de 360° y tres vistas PTZ**, la operación de encuadre es opuesta a la esperada. Si el encuadre se mueve hacia la izquierda, la dirección real es la derecha. Si el encuadre se mueve hacia la derecha, la dirección real es la izquierda.

Algunos ejemplos de los diferentes modos de visualización del software:

Vista panorámica de 180° Vista panorámica de 360°

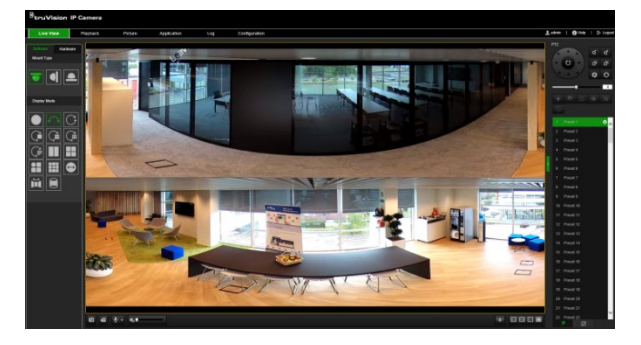

Visualización en directo con una vista de 360° y ocho vistas PTZ

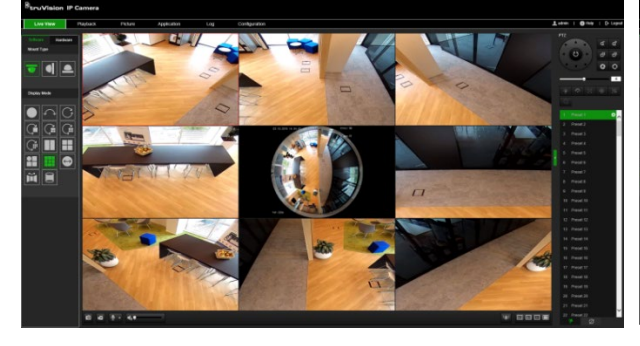

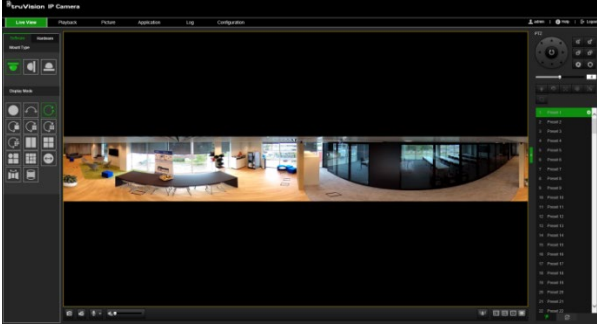

Visualización en directo con una vista de media esfera AR

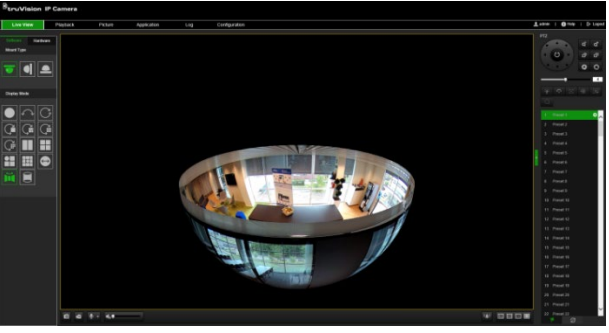

Visualización en directo con una vista de cilindro Visualización en directo con una vista de 360° y tres vistas PTZ

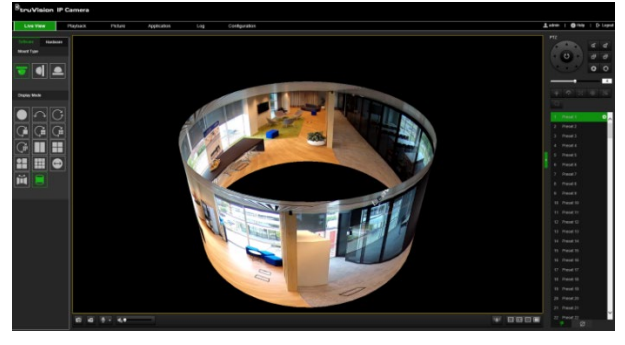

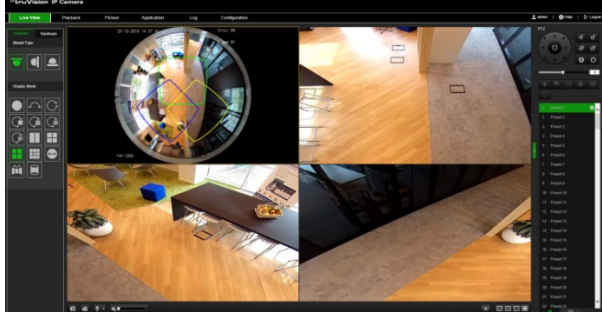

### **Configuración de la cámara**

En este capítulo, se explica cómo configurar las cámaras a través del navegador web.

Una vez que se haya instalado el hardware de la cámara, configure los ajustes de la cámara a través del navegador web. Debe tener derechos de administrador para poder configurar las cámaras a través de Internet.

El navegador web de la cámara permite configurar la cámara de forma remota mediante el PC. Las opciones del navegador web pueden variar en función del modelo de la cámara.

Existen dos carpetas principales en el panel de configuración:

- Configuración local
- Configuración

### **Configuración local**

Use el menú de configuración local para administrar el tipo de protocolo, el rendimiento de la visualización en directo y las rutas de grabación local. En el panel de configuración, haga clic en **Configuración local** para que aparezca la ventana de configuración local. Consulte la Figura 2 mostrada a continuación para ver las descripciones de los diferentes parámetros de menú.

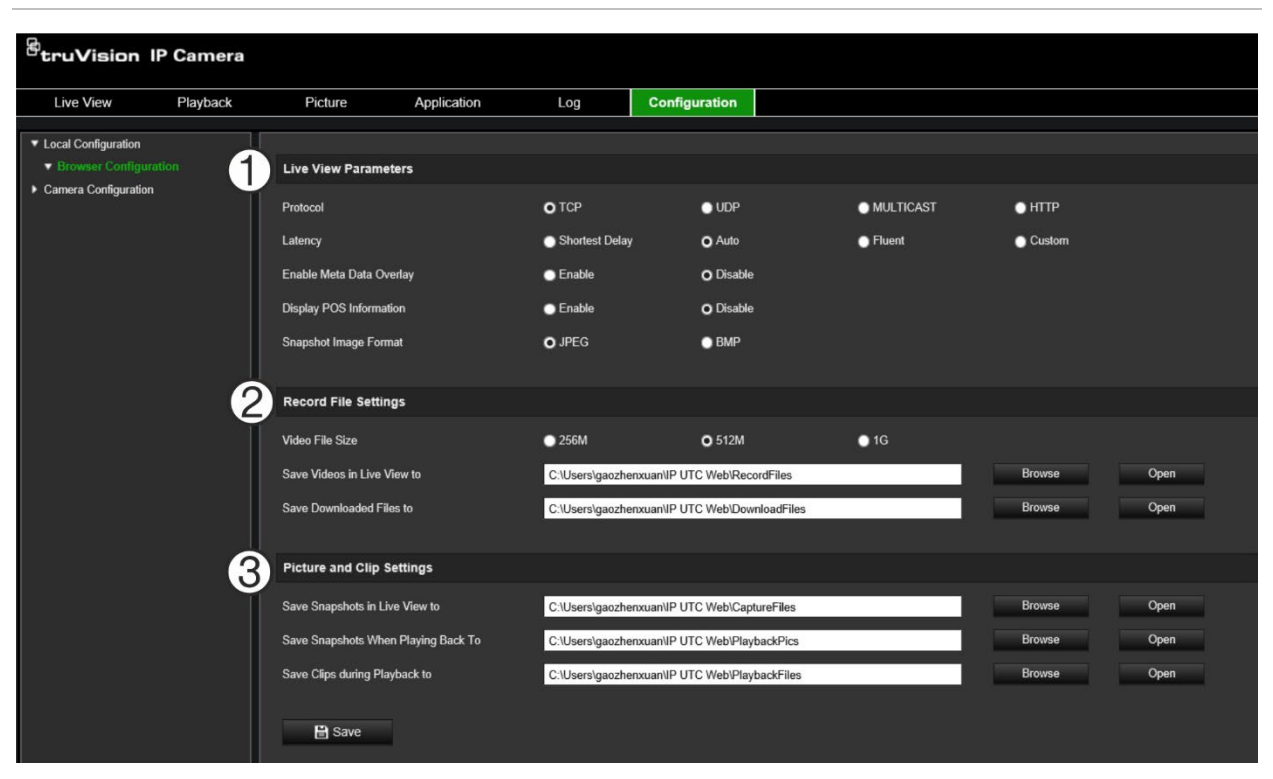

**Figura 2: Ventana de configuración local**

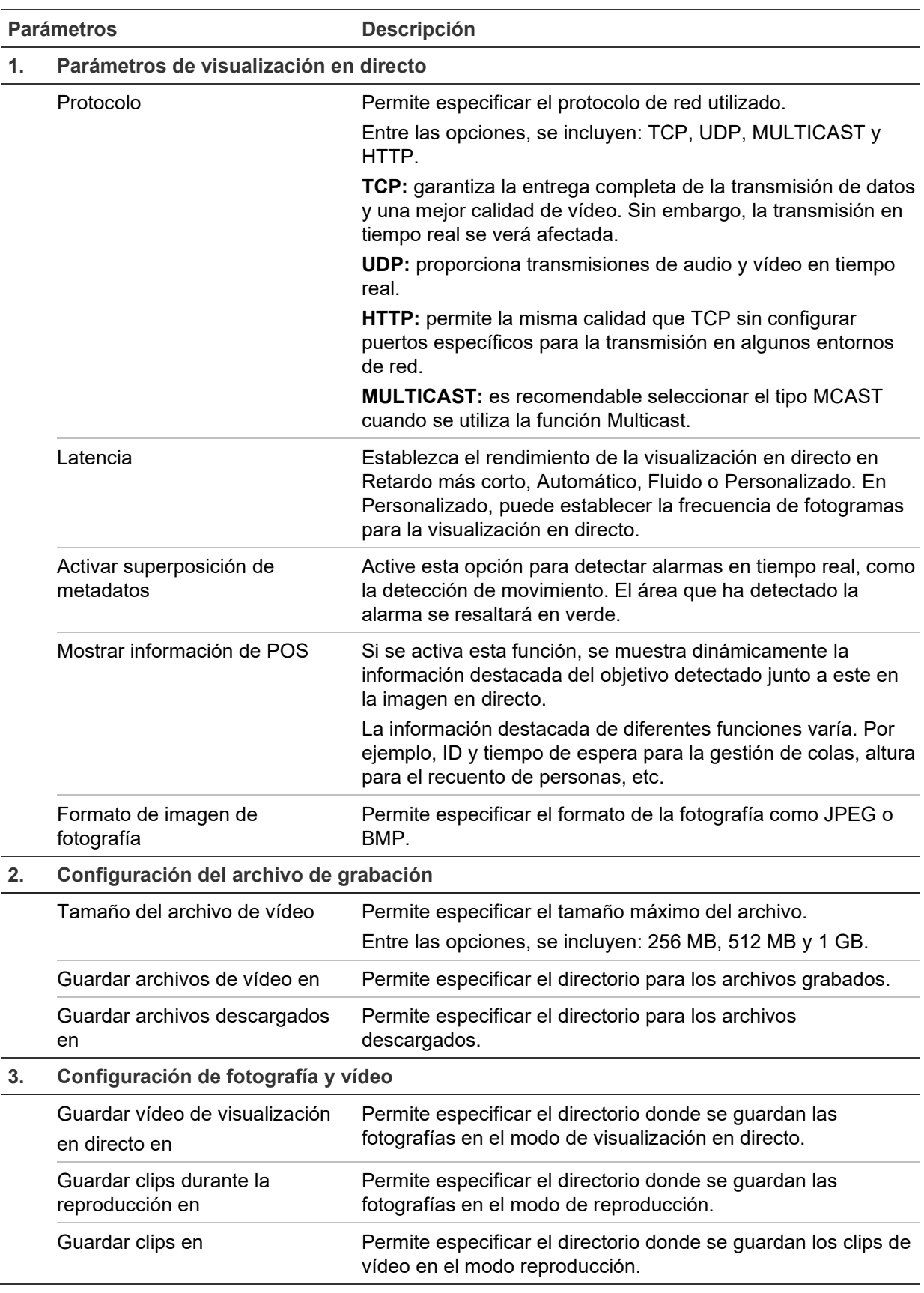

### **Configuración**

Utilice la ventana **Configuración** para configurar el sistema de la cámara, la red, el vídeo/audio, las alarmas, los usuarios, las transacciones y otros parámetros, como la actualización de firmware. Consulte Figura 3 en la página 14 para obtener descripciones de las carpetas de configuración disponibles.

**Figura 3: Ventana de configuración (pestaña Información del dispositivo seleccionada)**

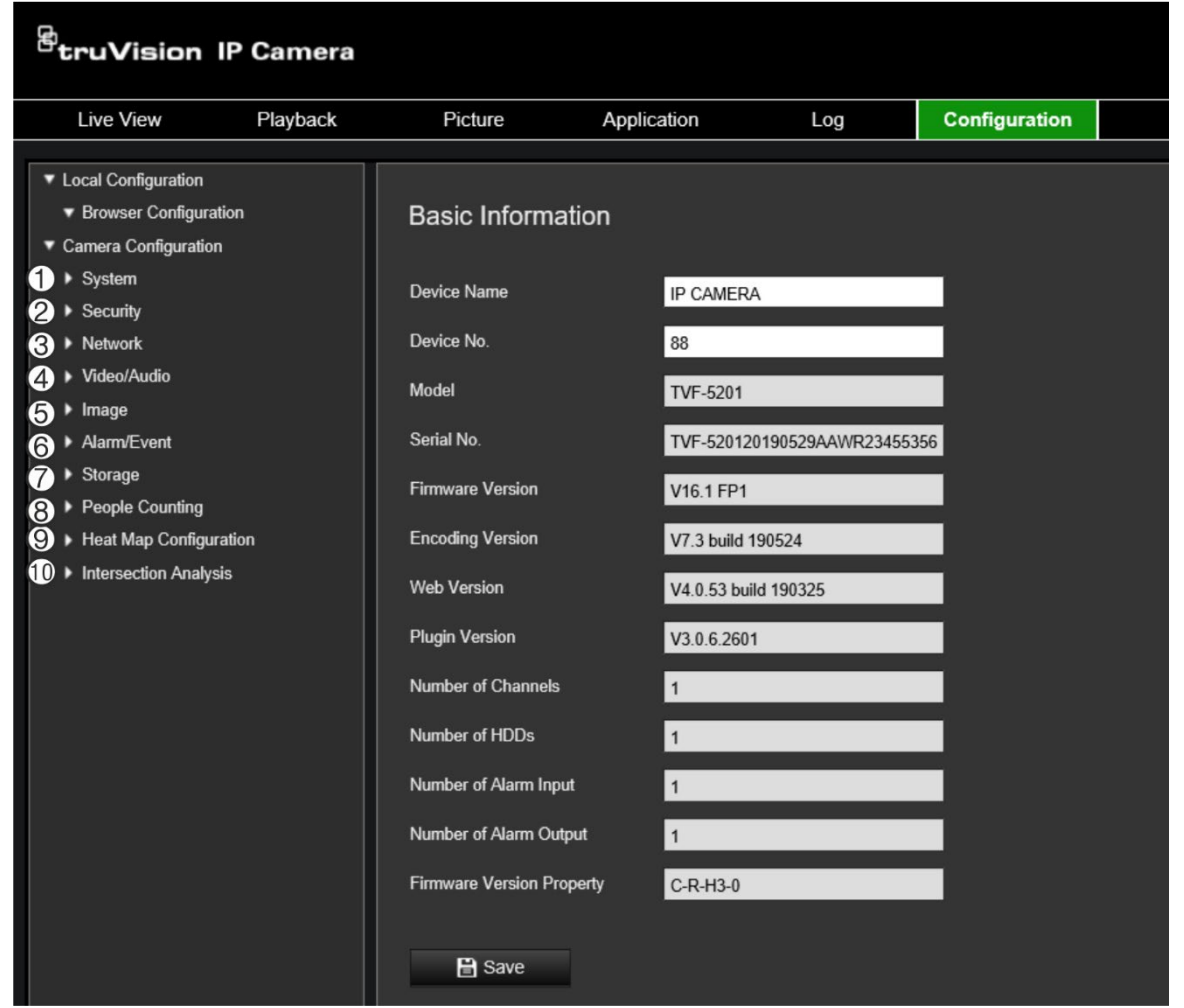

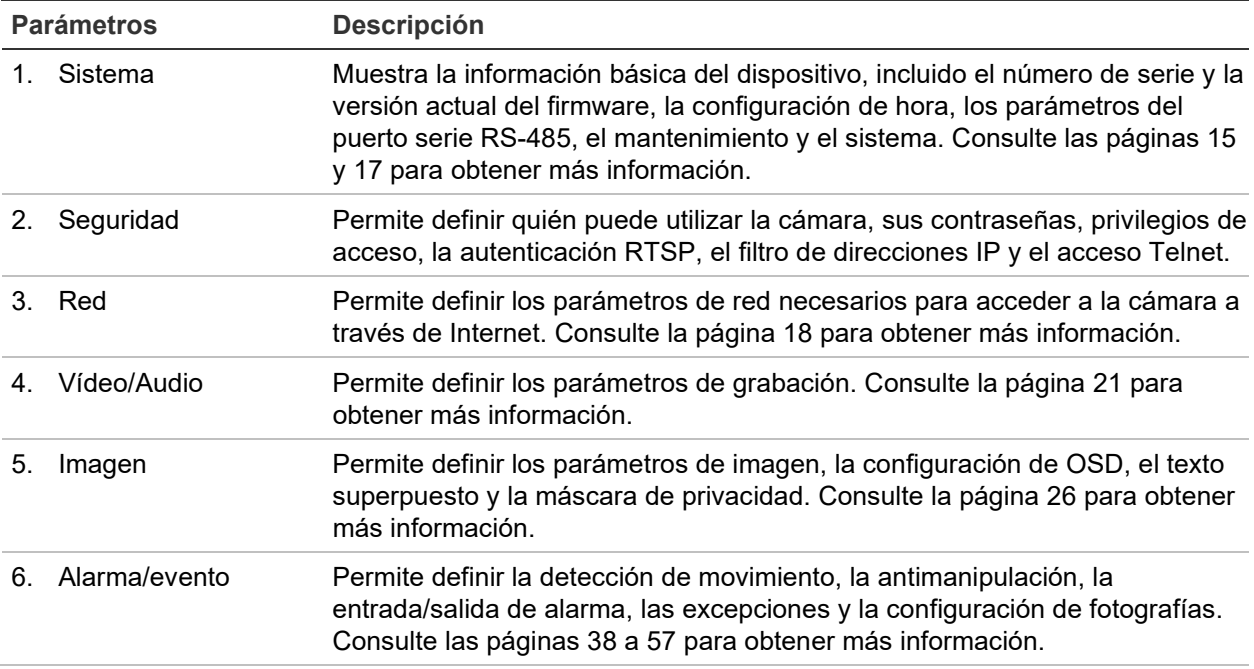

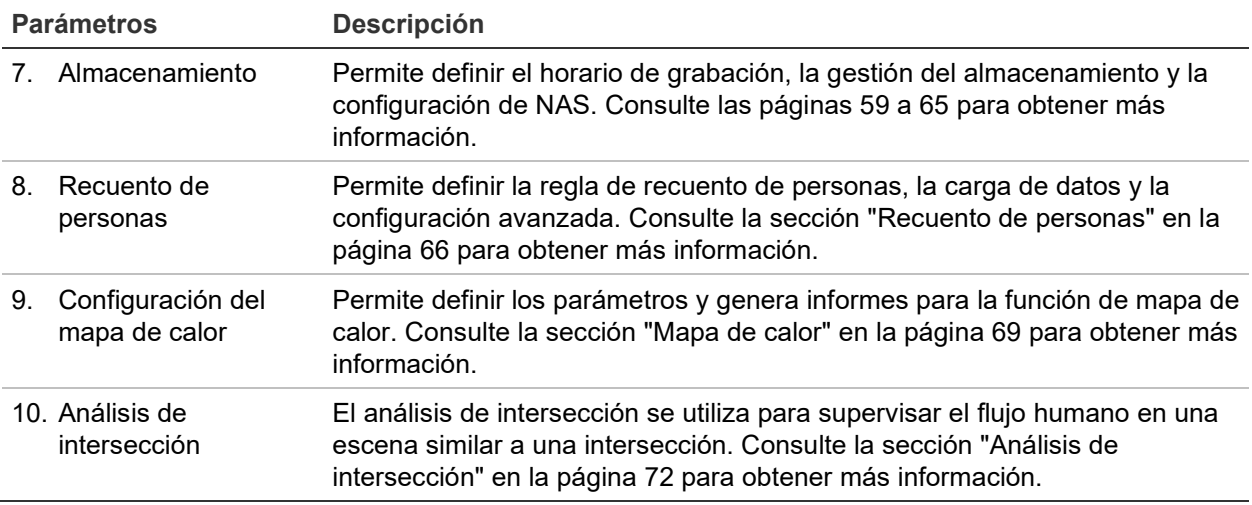

### **Definición de la hora del sistema**

El protocolo de tiempo de red (NTP, Network Time Protocol) permite sincronizar los relojes de los dispositivos de red, como ordenadores y cámaras IP. Al conectar dispositivos de red a un servidor de hora NTP dedicado se garantiza que estén sincronizados.

**Para definir la hora y la fecha del sistema:**

1. Haga clic en **Configuración** > **Sistema** > **Configuración de hora**.

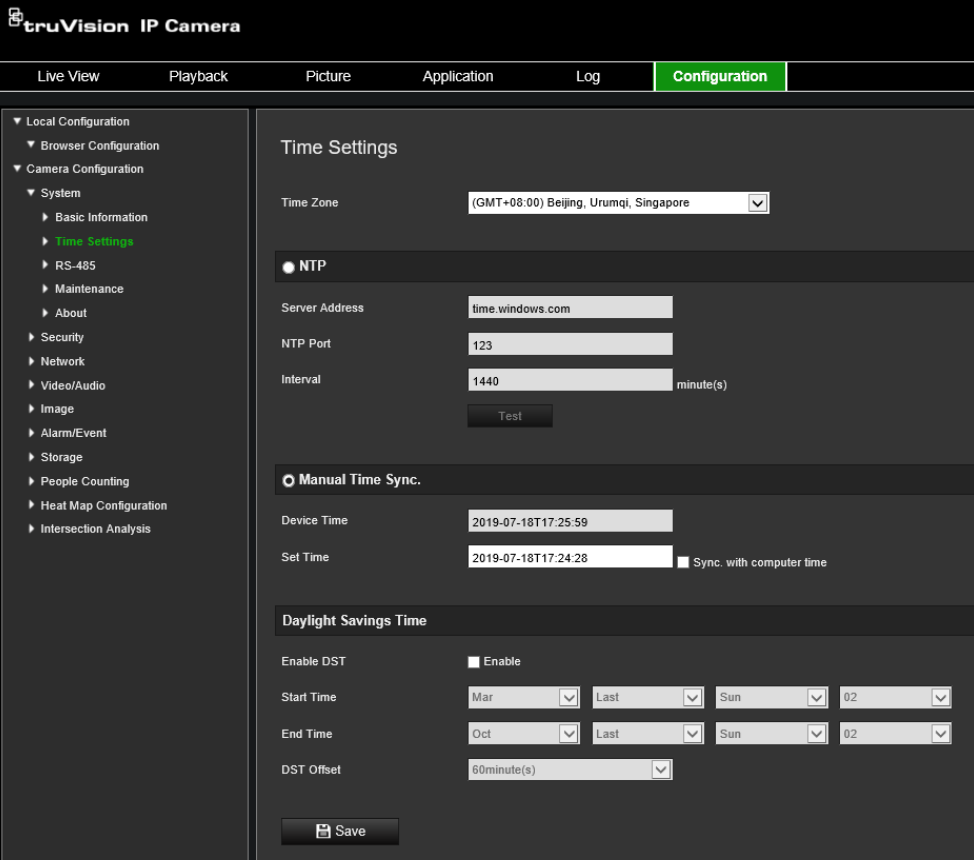

2. En el menú desplegable **Zona horaria**, seleccione la zona horaria más cercana a la de la ubicación de la cámara.

3. En **Sincronización de hora**, seleccione una de las opciones para configurar la fecha y la hora:

Sincronizar con un servidor NTP: seleccione **NTP** e introduzca la dirección del servidor NTP. Se puede establecer en un intervalo entre 1 y 10 080 minutos.

– O bien –

Definir manualmente: active la función **Sincronización manual de hora** y, a

continuación, haga clic en **para establecer la hora del sistema en el calendario** emergente.

**Nota:** también puede marcar la casilla de verificación **Sincronizar con la hora del ordenador** para que la hora de la cámara se sincronice con la de su equipo.

- 4. Seleccione **Activar DST** para activar la función DST y configurar la fecha inicial y final del periodo DST.
- 5. Haga clic en **Guardar** para guardar los cambios.

### **Definición de la configuración de RS-485**

El puerto serie RS-485 se utiliza para controlar dispositivos adicionales que admiten el protocolo 485 (Pelco D o Pelco P), como dispositivos PTZ, dispositivos de iluminación u otros. También puede conectarlo a una cámara PTZ analógica mediante una cámara 360° para controlar el movimiento PTZ.

Debe configurar estos parámetros antes de conectar la cámara a cualquier dispositivo.

**Para configurar los ajustes de RS-485:**

1. Haga clic en **Configuración** > **Sistema** > **RS485**.

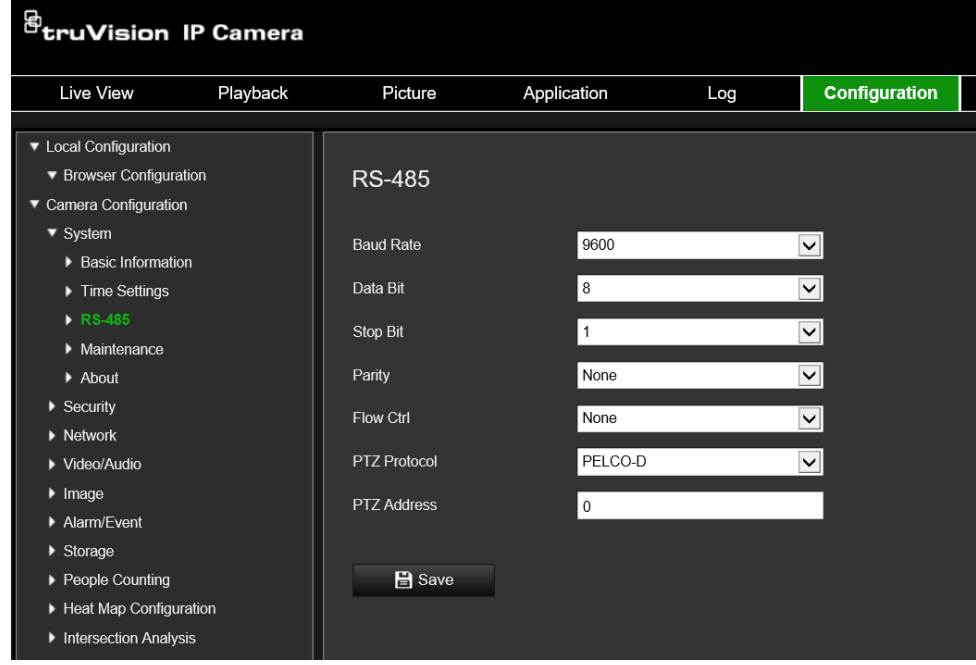

2. Seleccione los parámetros del puerto RS-485.

Nota: los parámetros de velocidad en baudios, protocolo PTZ y dirección PTZ deben ser exactamente iguales a los parámetros de la cámara PTZ.

3. Haga clic en Guardar para guardar los cambios.

### **Mantenimiento**

La interfaz de actualización y mantenimiento permite procesar diversas operaciones, entre las que se incluyen el reinicio, la restauración parcial, la restauración a los valores predeterminados, la exportación o la importación de los archivos de configuración y la actualización del dispositivo.

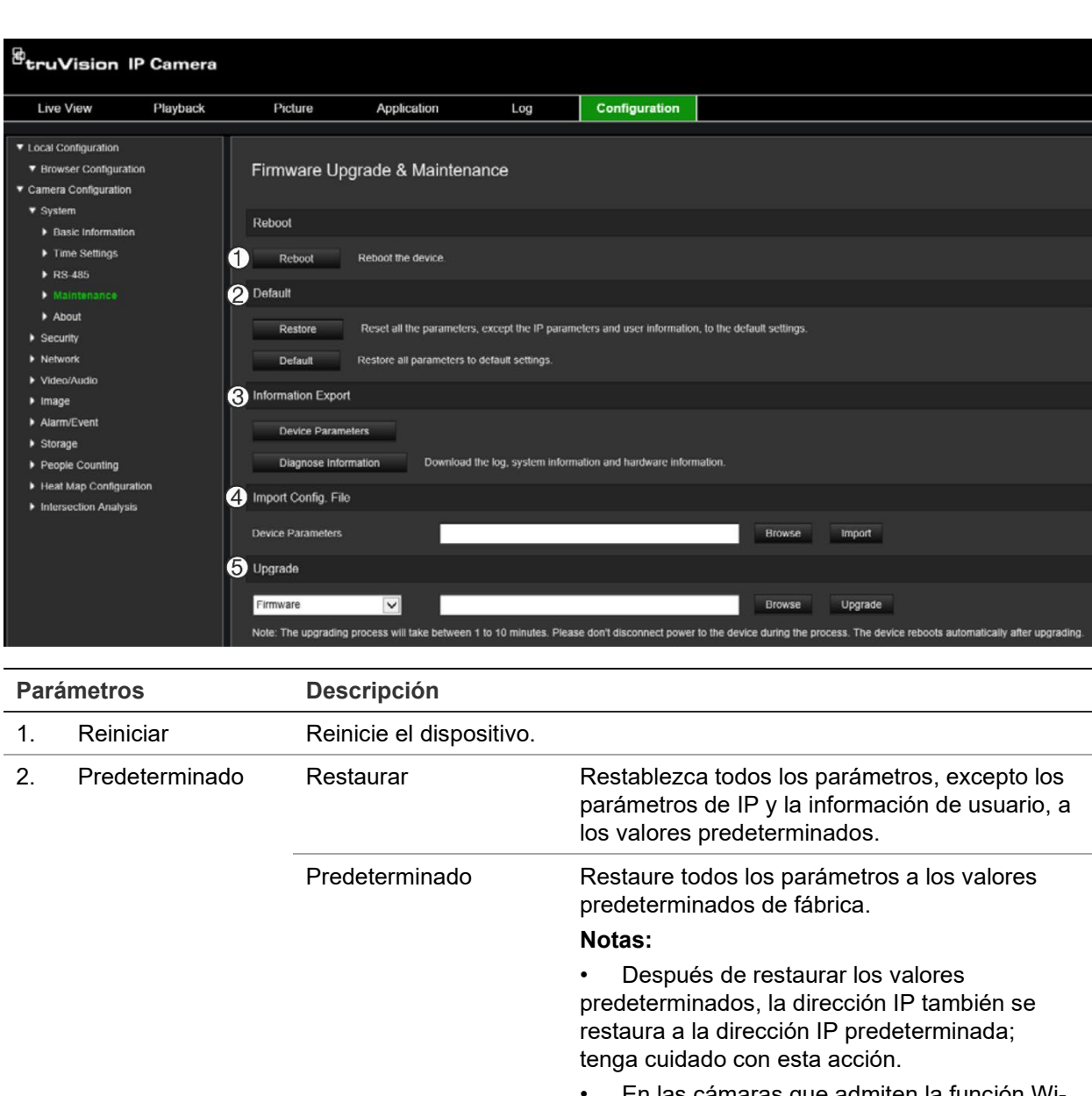

**Figura 4: Ventana de mantenimiento**

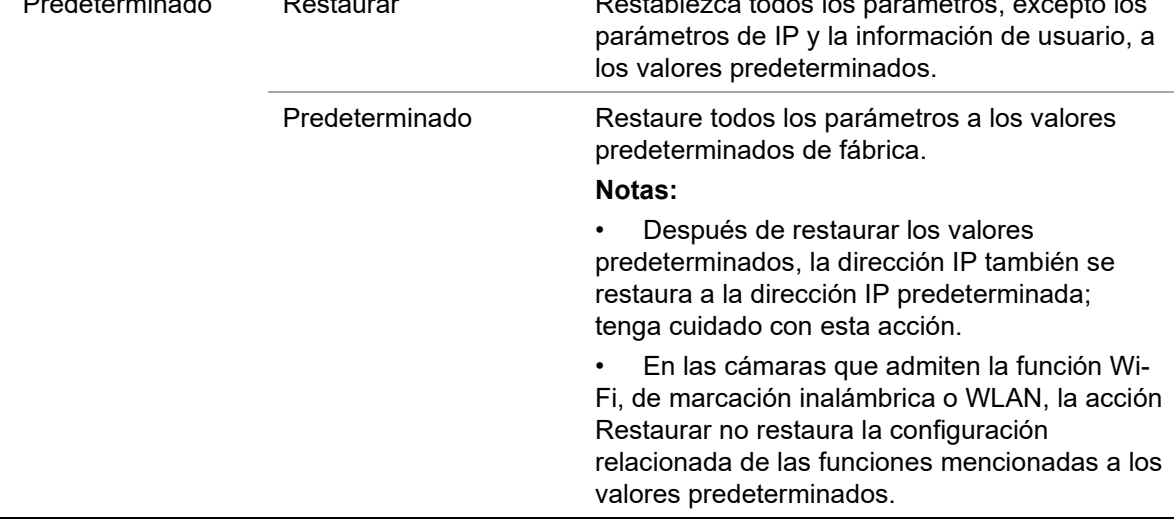

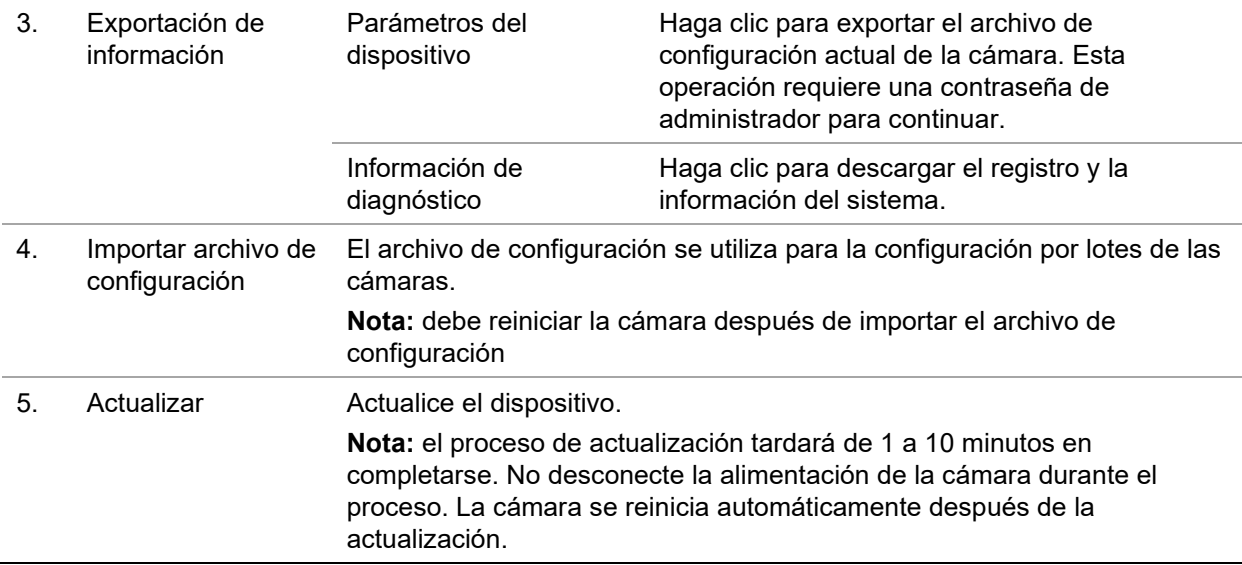

### **Configuración de los ajustes de red**

Para acceder a la cámara a través de una red, es necesario que defina algunos ajustes de red. Utilice la carpeta "Red" para definir los ajustes de red. Consulte la Figura 5 más abajo para obtener más información.

**Figura 5: Ventana de red (se muestra la pestaña TCP/IP)**

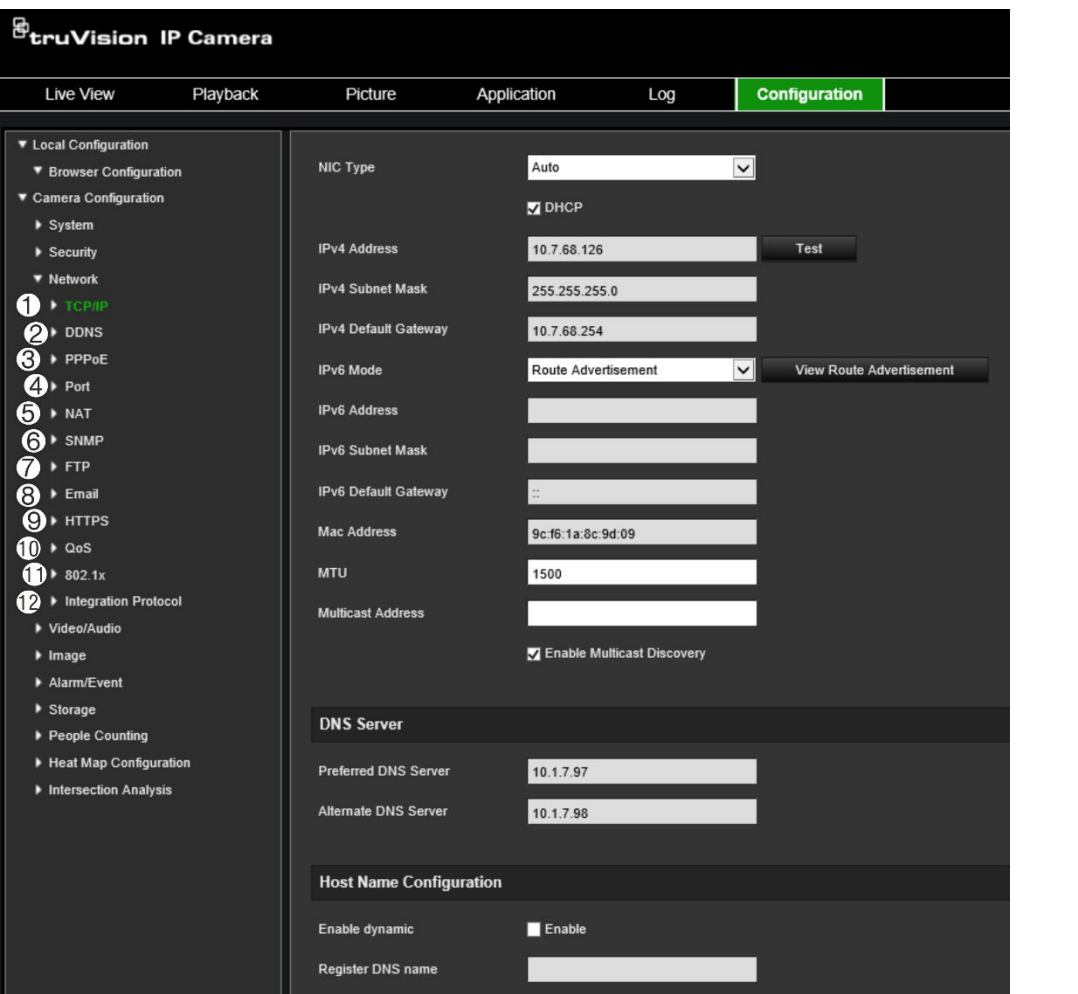

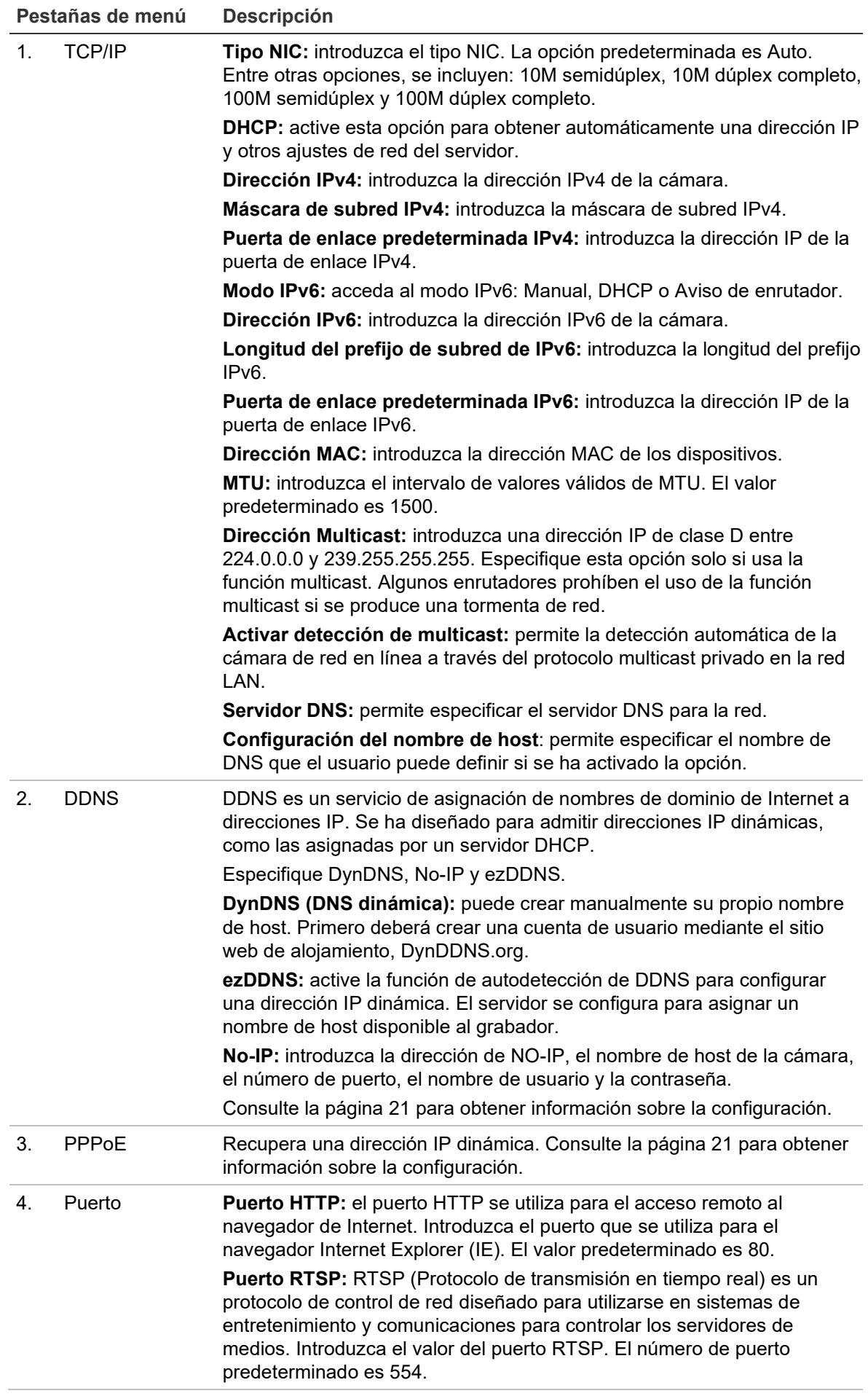

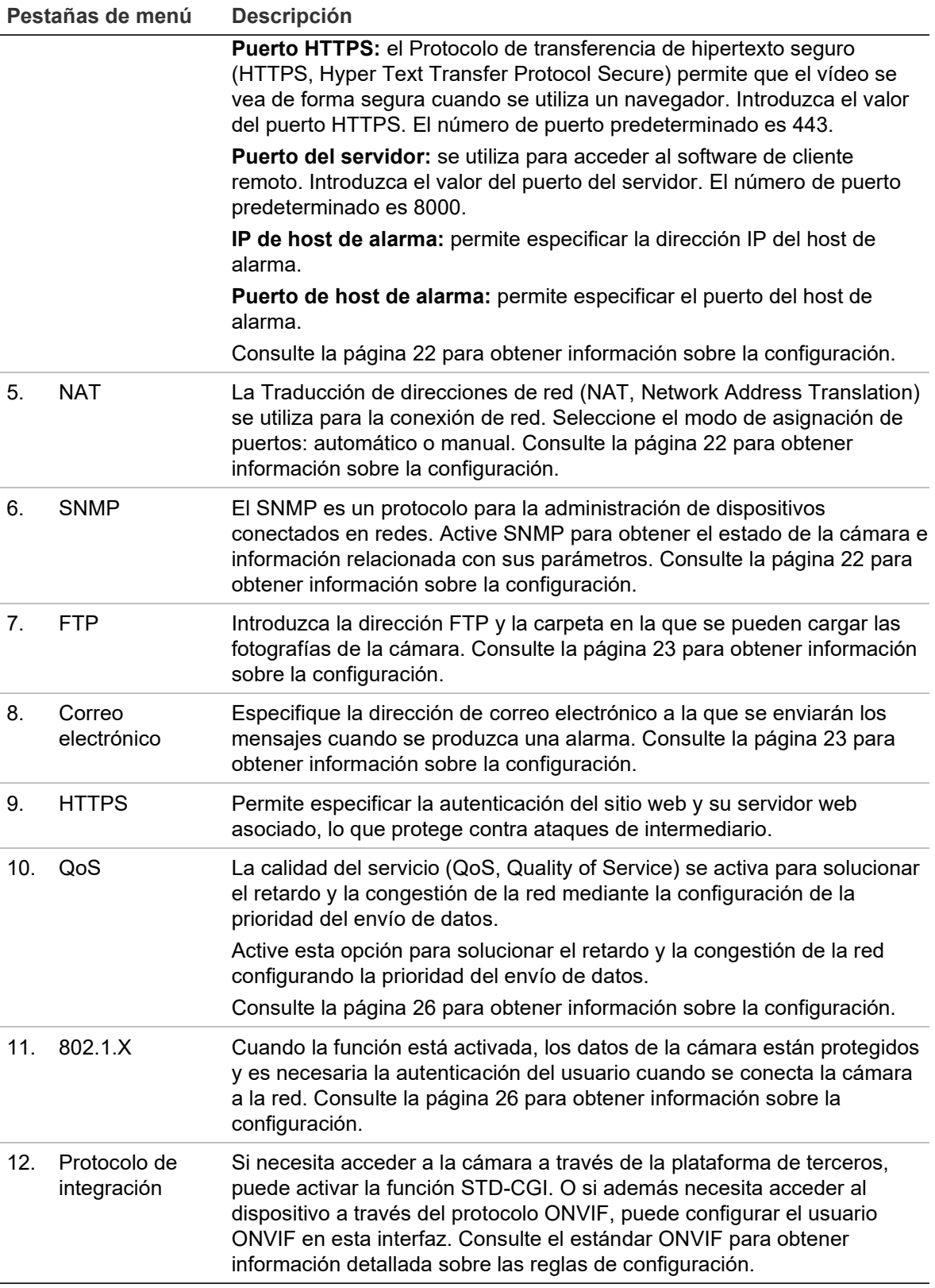

#### **Para definir los parámetros de TCP/IP:**

- 1. Desde la barra de herramientas del menú, haga clic en **Configuración** > **Red** > **TCP/IP**.
- 2. Configure los ajustes de NIC, incluidos el tipo NIC, los ajustes de IPv4, IPv6, MTU y la dirección de multicast.
- 3. Si el servidor DHCP está disponible, seleccione **DHCP**.
- 4. Si es necesario realizar ajustes del servidor DNS para algunas aplicaciones (por ejemplo, para enviar correo electrónico), debe configurar el **Servidor DNS preferido o el servidor DNS alternativo**.
- 5. Haga clic en **Guardar** para guardar los cambios.

#### **Para definir los parámetros de DDNS:**

- 1. En la barra de herramientas del menú, haga clic en **Configuración** > **Red** > **DDNS**.
- 2. Seleccione **Activar DDNS** para activar esta función.
- 3. Seleccione **Tipo DDNS**. Hay tres opciones disponibles: DynDNS, ezDDNS y NO-IP.
	- **DynDNS:** introduzca la dirección del servidor DDNS, members.ddns.org, (que se utiliza para notificar al DDNS los cambios de su dirección IP) el nombre de host de su cámara, el número de puerto, 443 (HTTPS), y el nombre de usuario y la contraseña utilizados para iniciar sesión en su cuenta DDNS. El nombre de dominio que se muestra en "Nombre de host" es el que ha creado en el sitio web de DynDNS.
	- **ezDDNS:** introduzca el nombre de host. Se registrará en línea automáticamente. Puede definir un nombre de host para la cámara. Asegúrese de que ha introducido un servidor DNS válido en la configuración de red y dispone de los puertos necesarios redireccionados en el enrutador (HTTP, puerto del servidor, puerto RSTP).
	- **NO-IP:** introduzca la dirección de NO-IP, el nombre de host de la cámara, el número de puerto, el nombre de usuario y la contraseña.
- 4. Haga clic en **Guardar** para guardar los cambios.

#### **Para definir los parámetros de PPPoE:**

- 1. En la barra de herramientas del menú, haga clic en **Configuración** > **Red** > **PPPoE**.
- 2. Seleccione **Activar PPPoE** para activar esta función.
- 3. Introduzca los valores de Nombre de usuario, Contraseña y Confirmar contraseña para el acceso PPPoE.
- 4. Haga clic en **Guardar** para guardar los cambios.

#### **Para definir los parámetros de puerto:**

- 1. En la barra de herramientas del menú, haga clic en **Configuración** > **Red** > **Puerto**.
- 2. Establezca el puerto HTTP, RTSP, HTTPS y de servidor de la cámara.

**Puerto HTTP:** el número de puerto predeterminado es 80, pero se puede cambiar por cualquier otro número de puerto que no esté ocupado.

**Puerto RTSP:** el número de puerto predeterminado es 554. Se puede cambiar por cualquier número de puerto dentro del intervalo de 1 a 65535.

**Puerto HTTPS:** el número de puerto predeterminado es 443. Se puede cambiar por cualquier número que no esté ocupado.

**Puerto del servidor:** el número de puerto del servidor predeterminado es 8000. Se puede cambiar por cualquier número de puerto dentro del intervalo de 2000 a 65535.

- 3. Introduzca la dirección IP y el puerto si desea cargar la información de alarma en el host de alarma remoto. Seleccione también la opción **Notificar al destinatario de alarma** en el enlace normal de cada página del evento.
- 4. Haga clic en **Guardar** para guardar los cambios.

#### **Para configurar los parámetros de NAT:**

- 1. Haga clic en **Configuración** > **Red** > **NAT**.
- 2. Marque la casilla de verificación **NAT**.
- 3. Establezca **Modo de asignación de puertos** en Auto o Manual. Si selecciona el modo Manual, puede establecer el puerto externo como desee.
- 4. Haga clic en **Guardar** para guardar los cambios.

#### **Para definir los parámetros de SNMP:**

- 1. En la barra de herramientas del menú, haga clic en **Configuración** > **Red** > **SNMP**.
- 2. Seleccione la versión correspondiente de SNMP: v1 o v2c.
- 3. Configure los ajustes de SNMP. La configuración del software SNMP debe ser la misma que la que configure aquí.
- 4. Haga clic en **Guardar** para guardar los cambios.

**Nota:** antes de establecer el SNMP, descargue el software SNMP y haga lo necesario para recibir la información de la cámara a través del puerto SNMP. Al configurar la dirección de interrupción, la cámara puede enviar el evento de alarma y mensajes de excepción al destinatario de alarma. La versión SNMP que seleccione debe ser la misma que la del software SNMP.

#### **Para definir los parámetros de FTP:**

- 1. En la barra de herramientas del menú, haga clic en **Configuración** > **Red** > **FTP**.
- 2. Configure los ajustes de FTP, incluidos la dirección del servidor, el puerto, el nombre de usuario, la contraseña, el directorio y el tipo de carga.

**Anónimo:** marque la casilla de verificación para activar el acceso anónimo al servidor FTP.

**Directorio:** en el campo Estructura de directorios, puede seleccionar el directorio raíz, el directorio principal y el subdirectorio. Si ha seleccionado el directorio principal, tiene la opción de usar el nombre del dispositivo, el número de dispositivo o la dirección IP del dispositivo para el nombre del directorio y, si se ha seleccionado el subdirectorio, puede usar el nombre o el número de la cámara como nombre del directorio.

**Cargar imagen:** para activar la carga de las fotografías en el servidor FTP.

3. Haga clic en **Guardar** para guardar los cambios.

**Para configurar los parámetros de correo electrónico:**

1. En **Configuración** > **Red**, haga clic en la pestaña **Correo electrónico** para abrir la ventana correspondiente.

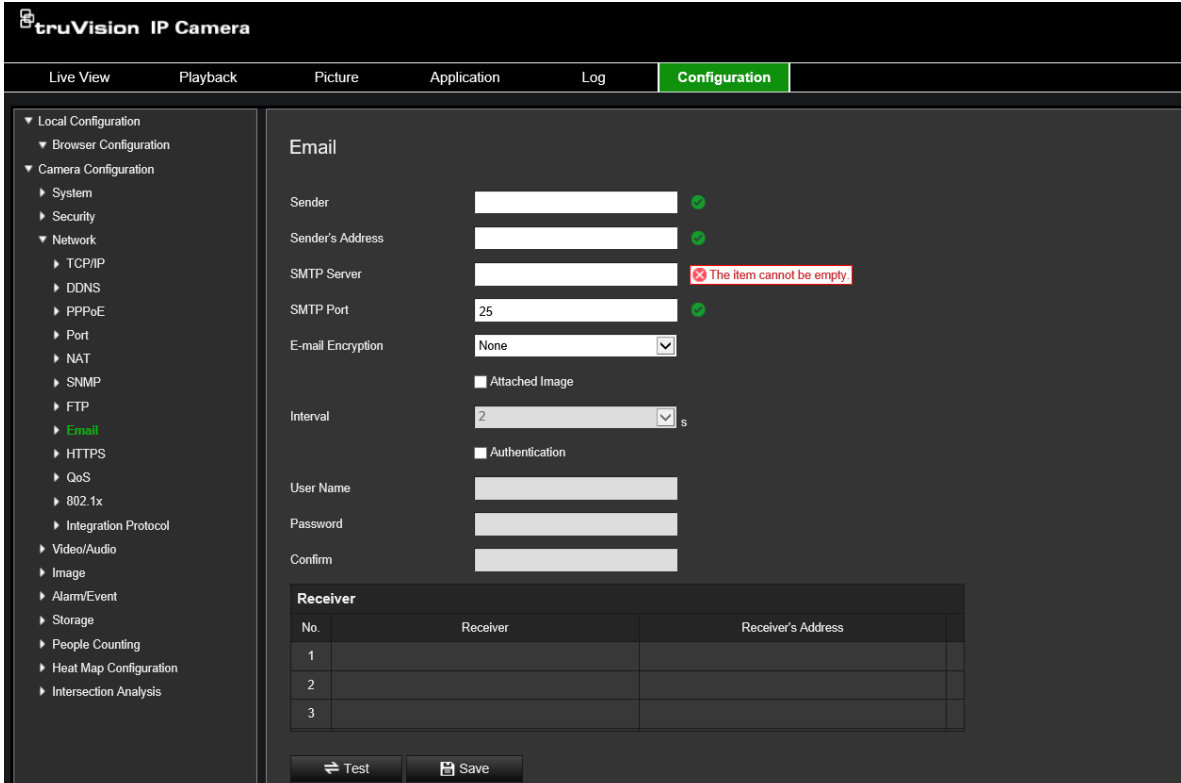

2. Configure los siguientes ajustes:

**Remitente:** el nombre del remitente del correo electrónico. **Dirección del remitente:** la dirección de correo electrónico del remitente. **Servidor SMTP:** el servidor SMTP, la dirección IP o el nombre de host. **Puerto SMTP:** el puerto SMTP. El valor predeterminado es 25.

**Cifrado del correo electrónico:** cifrado con SSL o TLS. El valor predeterminado es Ninguno.

**Fotografía adjunta:** marque la casilla de verificación **Fotografía adjunta** si desea enviar mensajes de correo electrónico con imágenes de alarma adjuntas.

**Intervalo:** este es el tiempo entre dos acciones de envío de imágenes adjuntas.

**Autenticación:** si el servidor de correo electrónico necesita autenticación, marque esta casilla de verificación para usar la autenticación a fin de iniciar sesión en el servidor. Introduzca su nombre de usuario y contraseña de acceso.

**Nombre de usuario:** el nombre de usuario para acceder al servidor en el que se cargan las imágenes.

**Contraseña:** introduzca la contraseña.

**Confirmar:** confirme la contraseña.

**Destinatario1:** el nombre del primer usuario al que se enviará la notificación.

**Dirección del destinatario1:** la dirección de correo electrónico del usuario al que se enviará la notificación.

**Destinatario2:** el nombre del segundo usuario al que se enviará la notificación.

**Dirección del destinatario2:** la dirección de correo electrónico del usuario al que se enviará la notificación.

**Destinatario3:** el nombre del segundo usuario al que se enviará la notificación.

**Dirección del destinatario3:** la dirección de correo electrónico del usuario al que se enviará la notificación.

- 3. Haga clic en **Prueba** para probar la configuración de los parámetros de correo electrónico.
- 4. Haga clic en **Guardar** para guardar los cambios.

#### **Para configurar los parámetros de HTTPS:**

1. En la carpeta **Red**, haga clic en la pestaña **HTTPS** para abrir la ventana correspondiente.

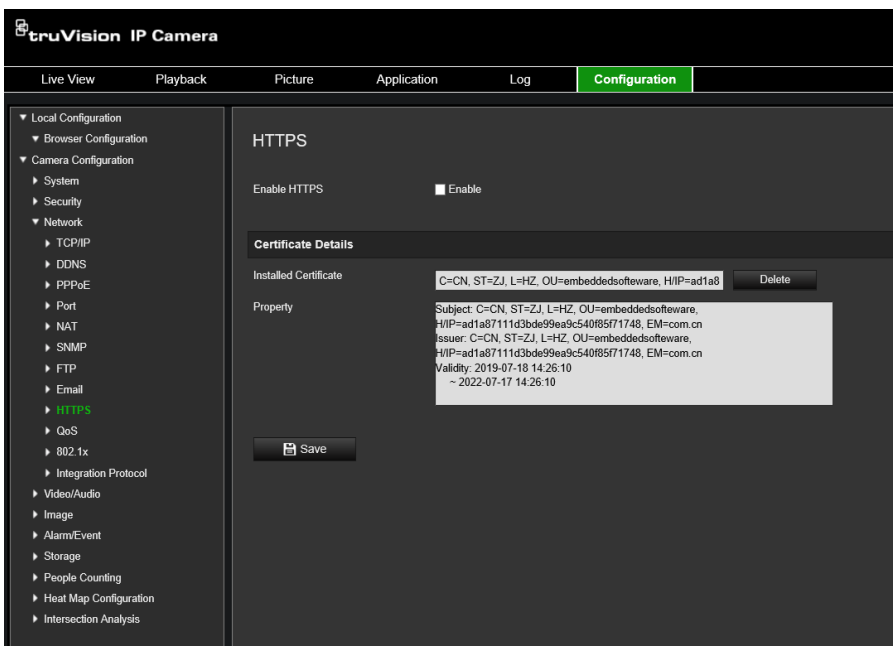

#### 2. **Para crear un certificado autofirmado:**

Haga clic en el botón **Crear** junto a "Crear certificado autofirmado". Introduzca el país, el nombre/IP de host, la validez y otra información que se le solicite.

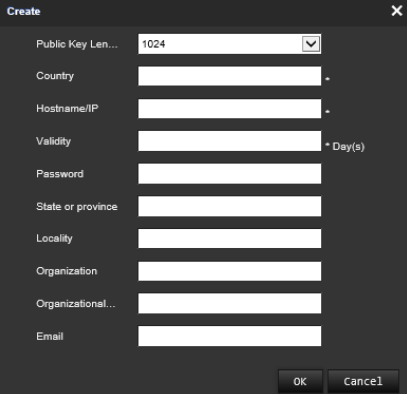

Haga clic en **Aceptar** para guardar los ajustes.

– O bien –

#### **Para crear una solicitud de certificado:**

Haga clic en el botón **Crear** junto a "Crear solicitud de certificado". Introduzca el país, el nombre/IP de host y otra información que se le solicite.

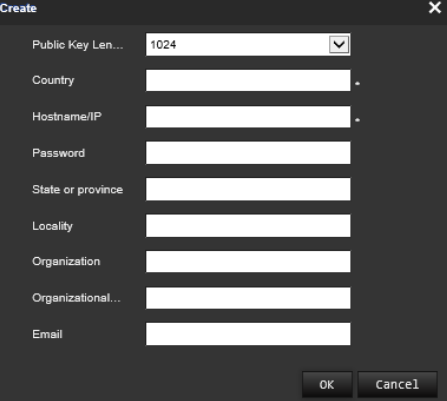

3. Haga clic en **Aceptar** para guardar los ajustes. Descargue la solicitud de certificado y envíela a la autoridad de certificados segura para que sea firmado, como por ejemplo, Symantec o RSA. Después de recibir el certificado con una firma válida, cargue el certificado en el dispositivo.

#### **Para definir los parámetros de QoS:**

- 1. En la barra de herramientas del menú, haga clic en **Configuración** > **Red** > **QoS**.
- 2. Configure los ajustes de QoS, incluidos DSCP de vídeo/audio, DSCP de evento/alarma y Gestión de DSCP. El rango de valores válido de DSCP es 0 - 63. Cuanto mayor sea el valor de DSCP, mayor será su prioridad.
- 3. Haga clic en **Guardar** para guardar los cambios.

#### **Para definir los parámetros de 802.1X:**

- 1. En la barra de herramientas del menú, haga clic en **Configuración** > **Red** > **802.1X**.
- 2. Seleccione **Activar IEEE 802.1X** para activar la función.
- 3. Configure los ajustes de 802.1X, incluidos la versión de EAPOL, el nombre de usuario y la contraseña. La versión de EAPOL debe ser idéntica a la del enrutador o el switch.
- 4. Haga clic en **Guardar** para guardar los cambios.

**Nota:** el switch o el enrutador al que está conectado la cámara debe ser compatible con el estándar IEEE 802.1X y debe tener configurado un servidor. Aplique y registre un nombre de usuario y una contraseña para 802.1X en el servidor.

### **Parámetros de grabación**

Puede ajustar los parámetros de grabación de vídeo y audio para obtener la calidad de imagen y el tamaño del archivo que mejor se adapten a sus necesidades. A continuación, en la Figura 6 se enumeran las opciones de grabación de vídeo y audio que puede configurar en la cámara.

#### **Figura 6: Menú de configuración de vídeo/audio (se muestra la pestaña Vídeo)**

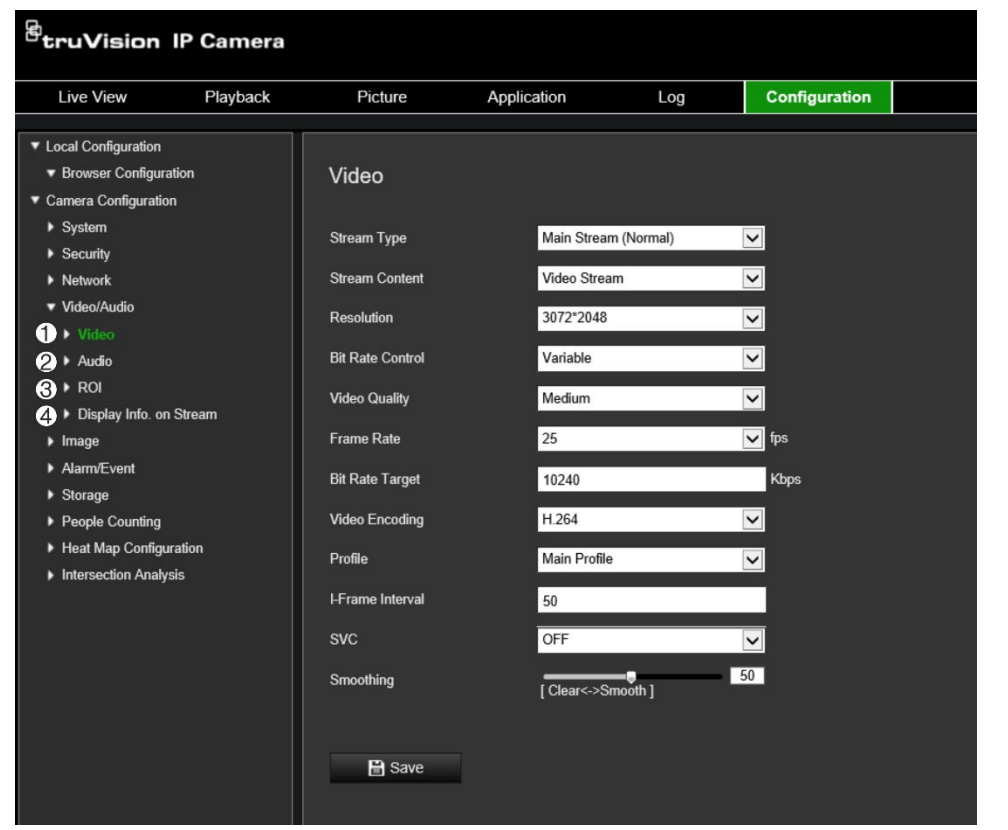

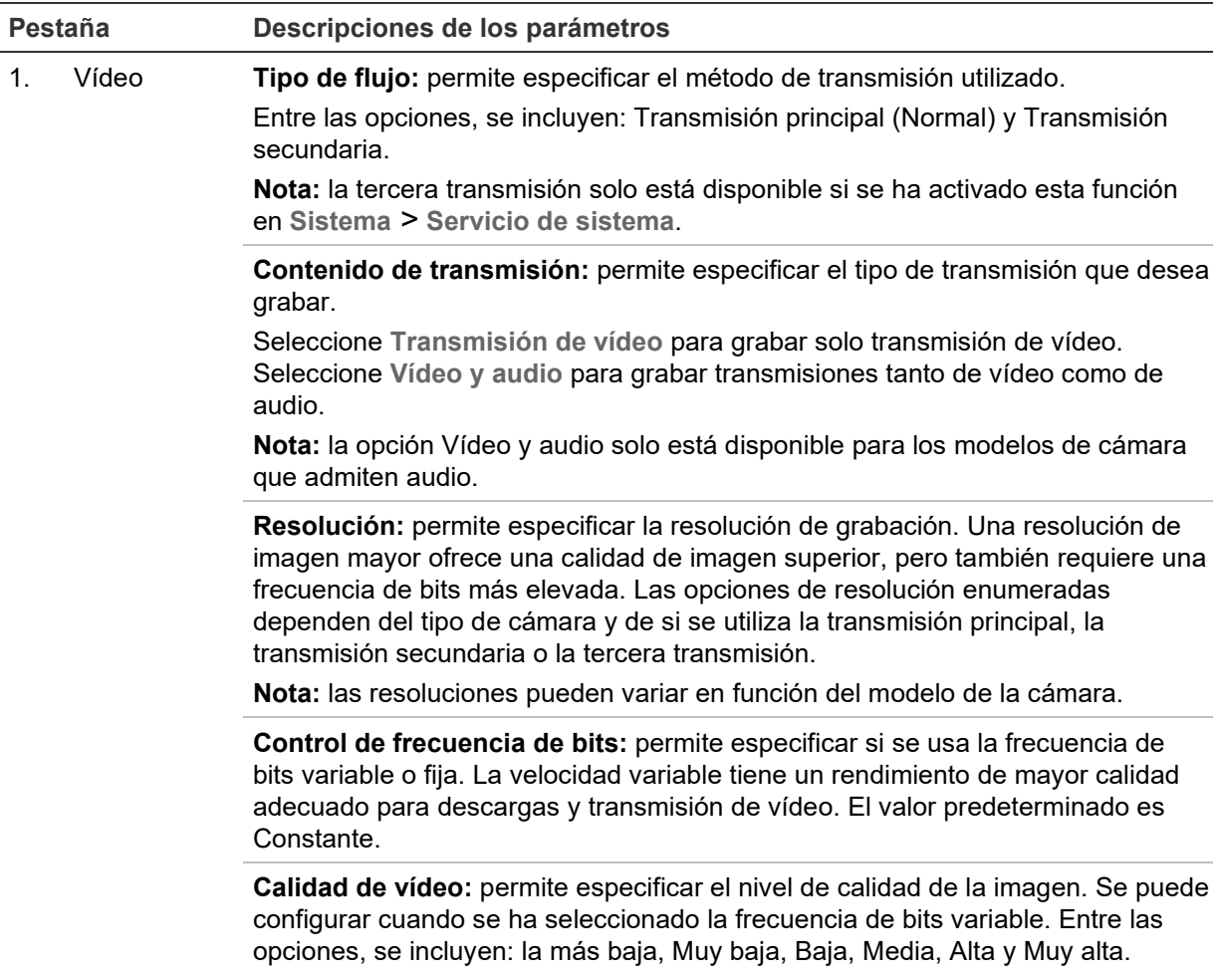

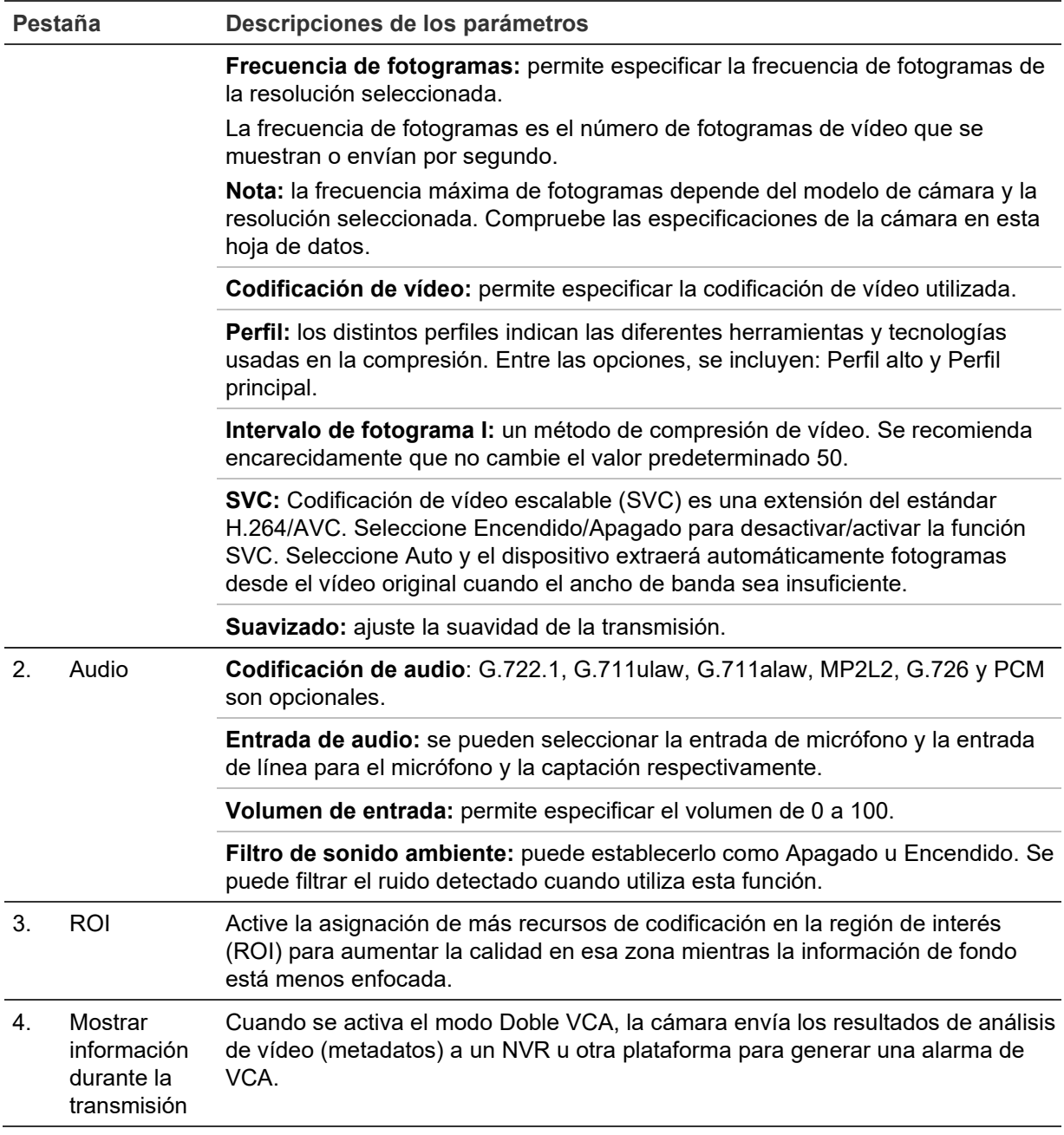

**Para configurar los ajustes de audio:**

En la barra de herramientas del menú, haga clic en **Configuración** > **Vídeo/audio** > **Audio**.

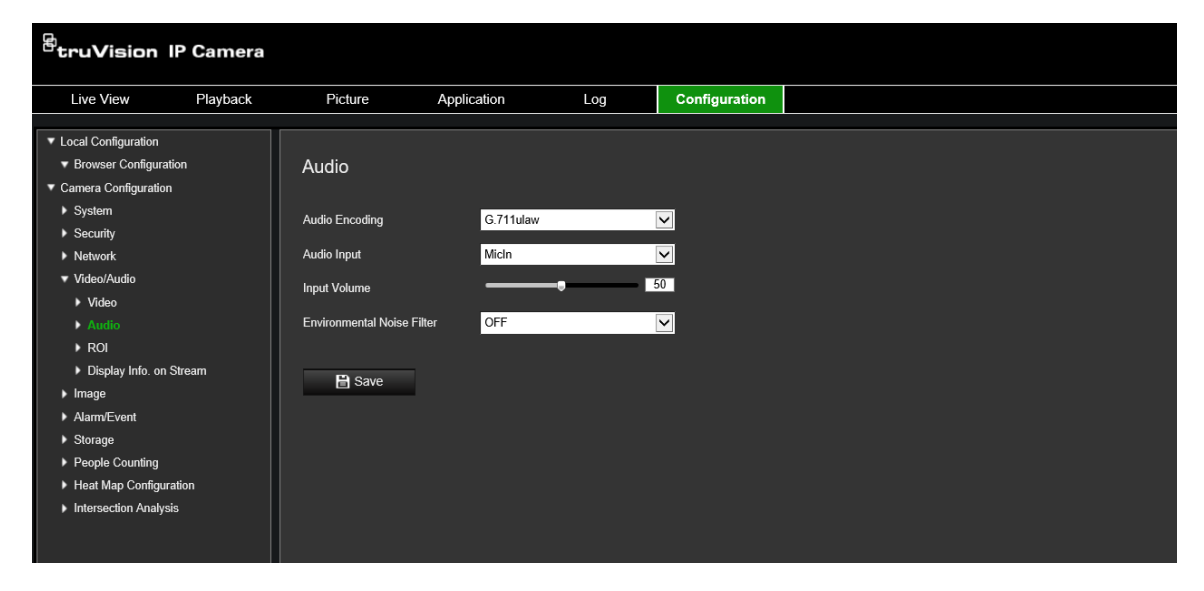

**Para configurar los ajustes de ROI:**

1. En la barra de herramientas del menú, haga clic en **Configuración** > **Vídeo/audio** > **ROI**.

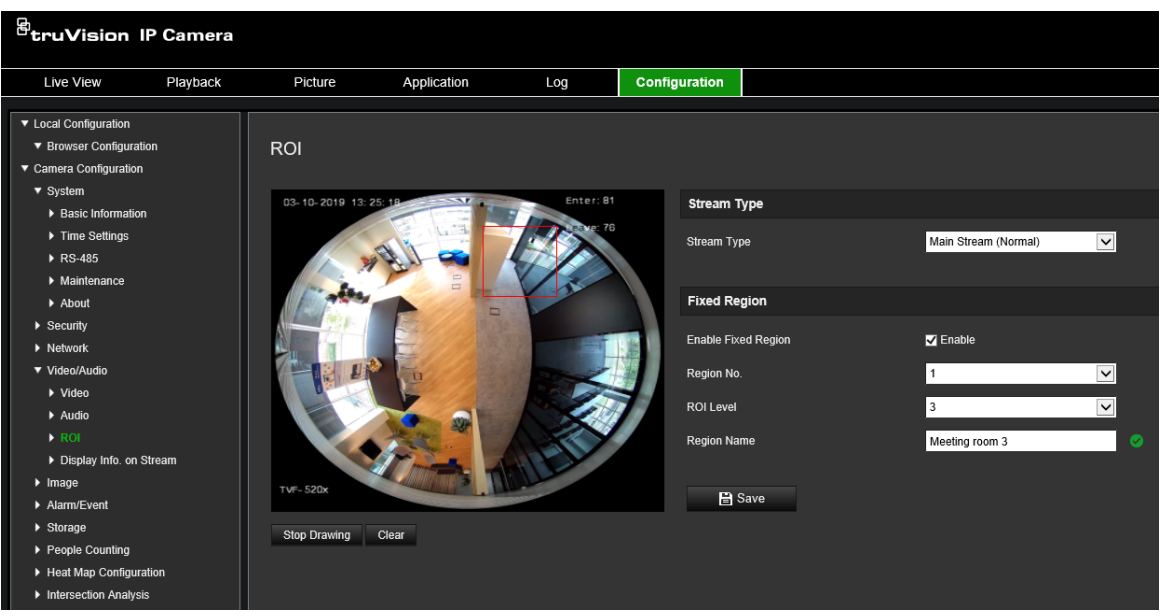

- 2. Dibuje la región de interés en la imagen. Se pueden dibujar hasta cuatro regiones.
- 3. Elija el tipo de transmisión para establecer la codificación ROI.
- 4. Active **Región fija** para configurar manualmente el área.

**N.º de región:** asigne un número a la región.

**Nivel de ROI:** seleccione el nivel de mejora de la calidad de imagen.

**Nombre de región:** establezca el nombre de región deseado.

#### **Doble VCA (Análisis de contenido de vídeo)**

Cuando se activa el modo Doble VCA, la cámara envía los resultados de análisis de vídeo (metadatos) a un NVR u otra plataforma para generar una alarma de VCA.

Por ejemplo, con un NVR TruVision (consulte el sitio web de TruVision para comprobar los últimos modelos de NVR que sean compatibles con esta función), puede dibujar una línea virtual en la ventana de reproducción del NVR para buscar objetos y personas que crucen esta línea virtual.

**Nota:** solo el cruce de línea y la detección de intrusiones son compatibles con el modo Doble VCA.

#### **Para definir parámetros de doble VCA:**

- 1. En el panel **Vídeo/Audio**, haga clic en la pestaña **Mostrar información durante la transmisión** para abrir la ventana correspondiente.
- 2. Marque la casilla de verificación para activar Doble VCA.
- 3. Haga clic en **Guardar** para guardar los cambios.

### **Imagen de vídeo**

Es posible que necesite ajustar la imagen de la cámara en función del modelo de cámara o del fondo de la ubicación a fin de obtener la mejor calidad de imagen. Puede ajustar el brillo, el contraste, la saturación, el matiz y la nitidez de la imagen de vídeo. Consulte la Figura 7 mostrada a continuación para obtener más información.

Utilice este menú para ajustar también los parámetros del comportamiento de la cámara, como el tiempo de exposición, el modo iris, el estándar de vídeo, el modo día/noche, el giro de imagen, el WDR, la reducción digital del ruido, el balance de blancos y el modo interiores/exteriores.

#### **Figura 7: Menú de ajustes de imágenes de la cámara - Pestaña Ajustes de visualización**

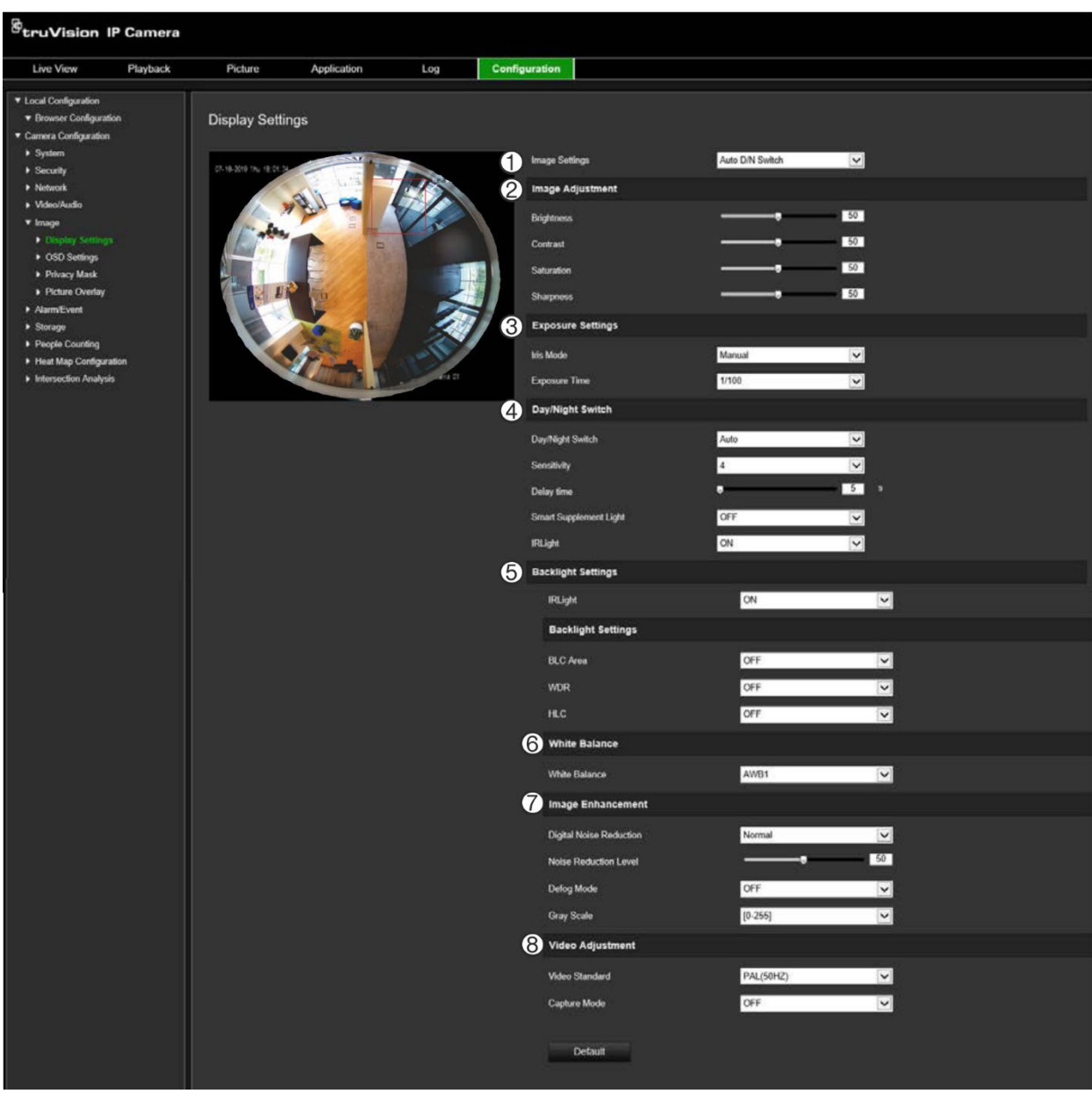

#### **Parámetro Descripción**

#### **1. Ajustes de imagen**

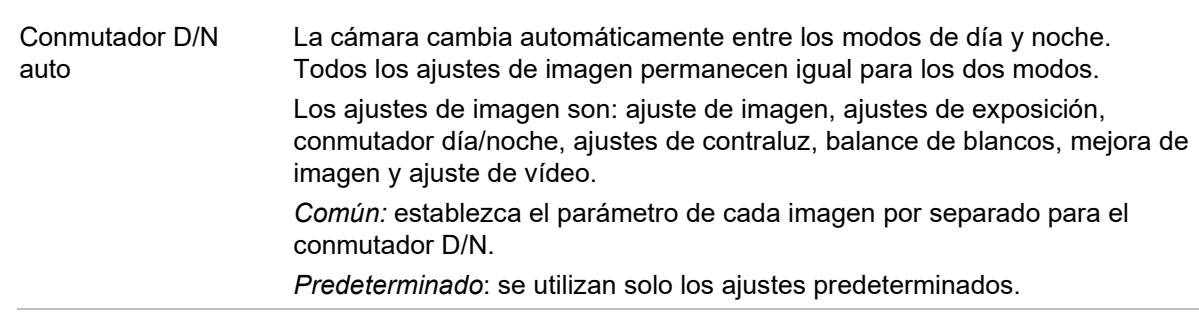

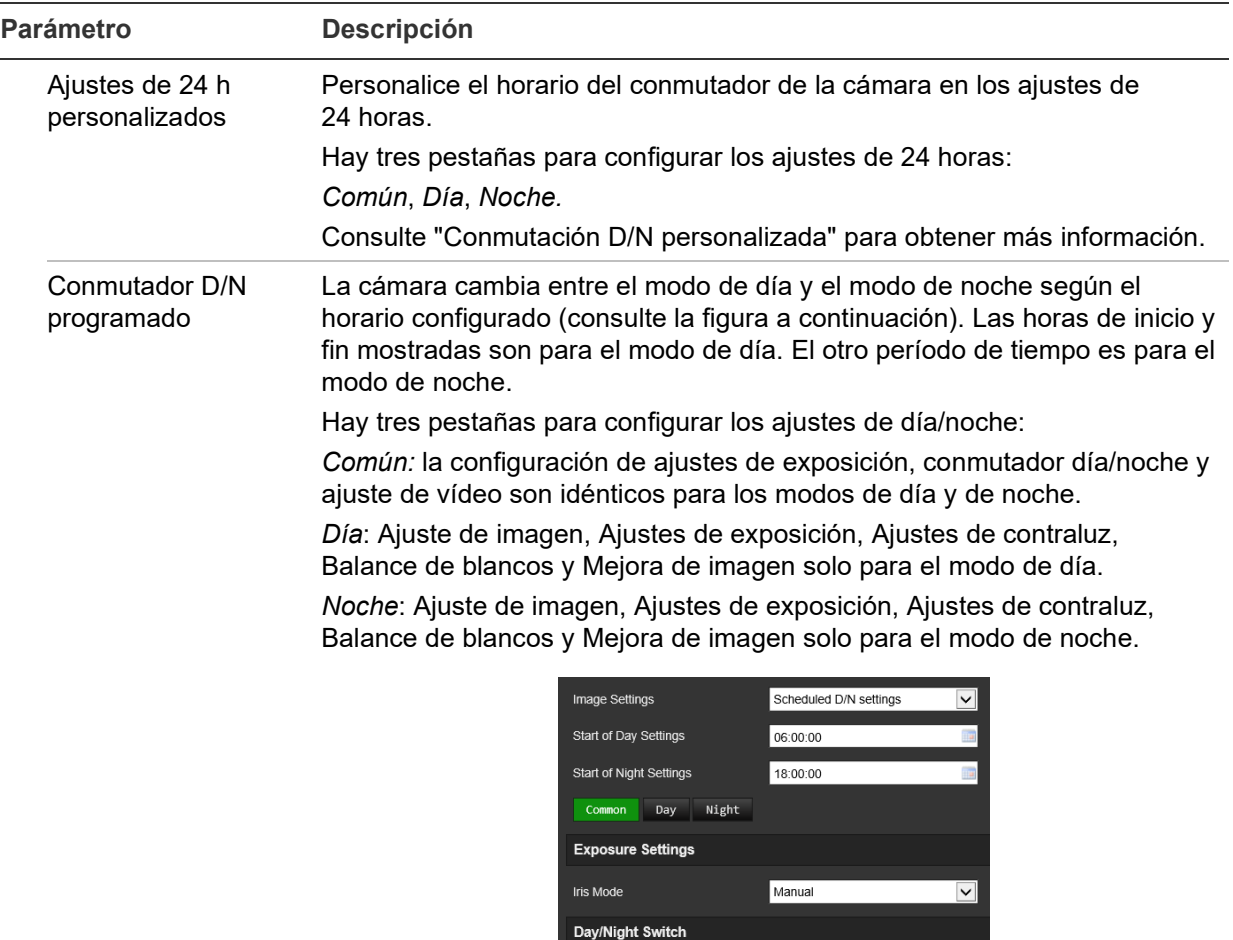

#### **2. Ajuste de imagen**

 $\equiv$ 

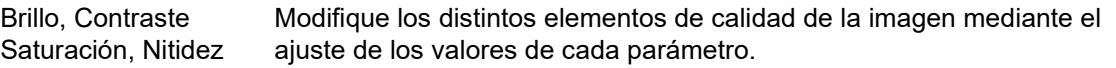

Day/Night Switch

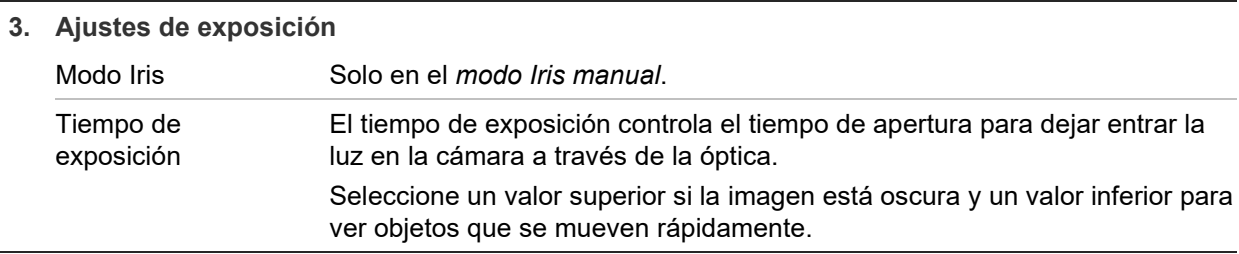

Scheduled D/N settings

 $\overline{\mathbf{v}}$ 

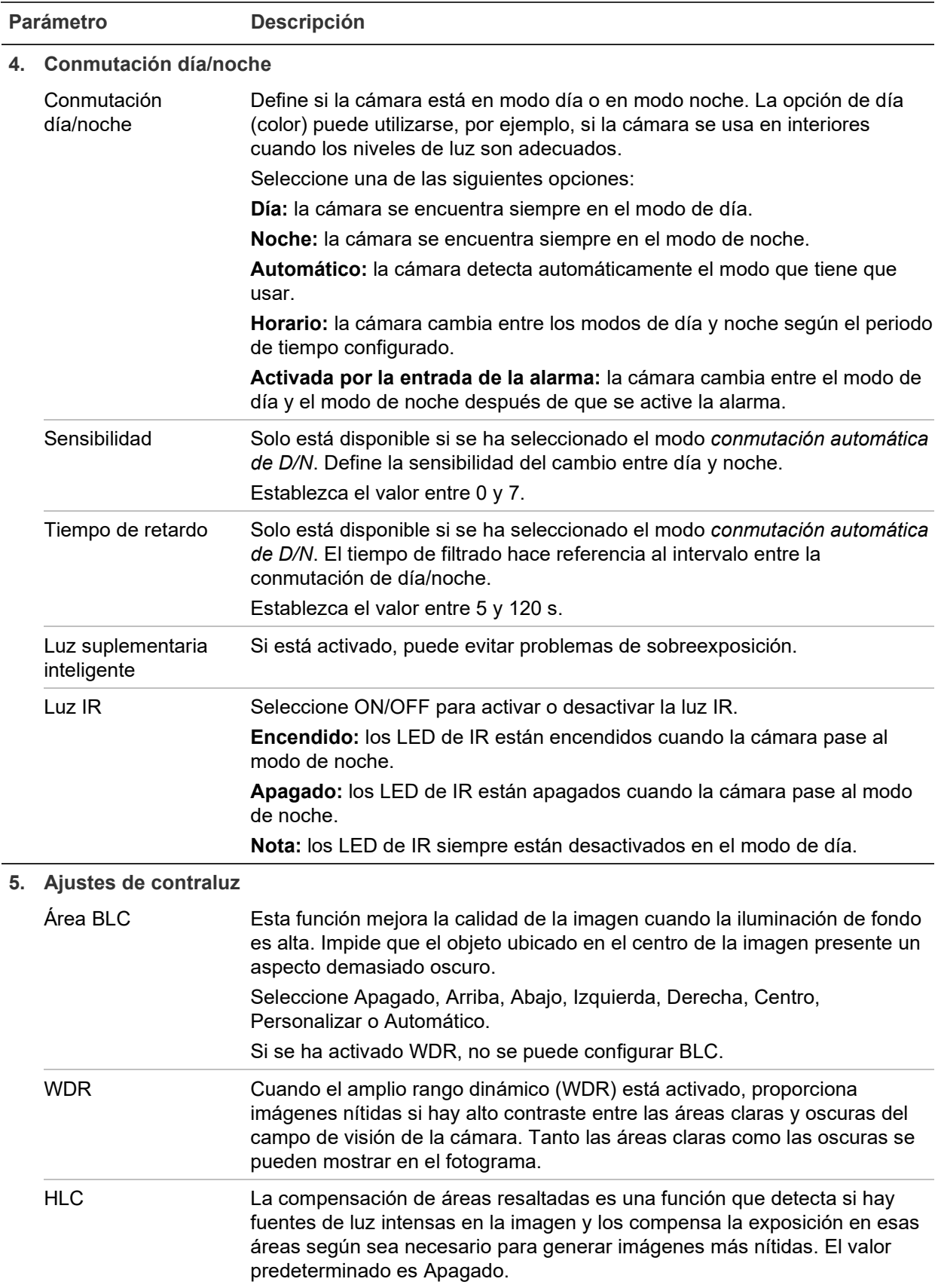

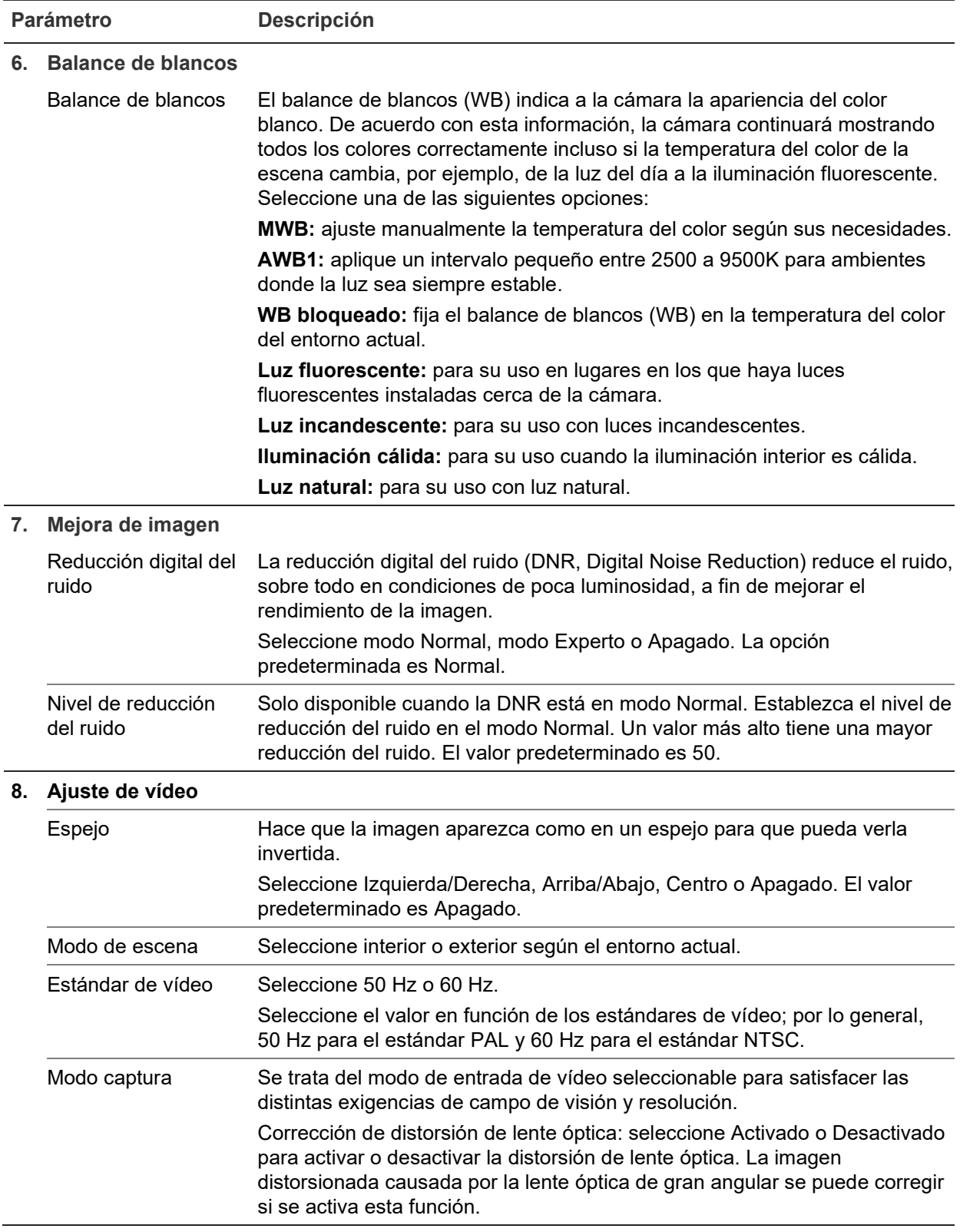

**Nota:** haga clic en el botón **Predeterminado** para establecer como predeterminados todos los ajustes de imagen.
# **OSD (Visualización en pantalla)**

Además del nombre de la cámara, es posible que la cámara muestre también la fecha y la hora del sistema en la pantalla. También puede definir cómo se muestra el texto en la pantalla.

**Para que aparezcan la fecha, la hora y el nombre en la pantalla:**

1. En la barra de herramientas del menú, haga clic en **Configuración** > **Imagen** > **Ajustes de OSD**.

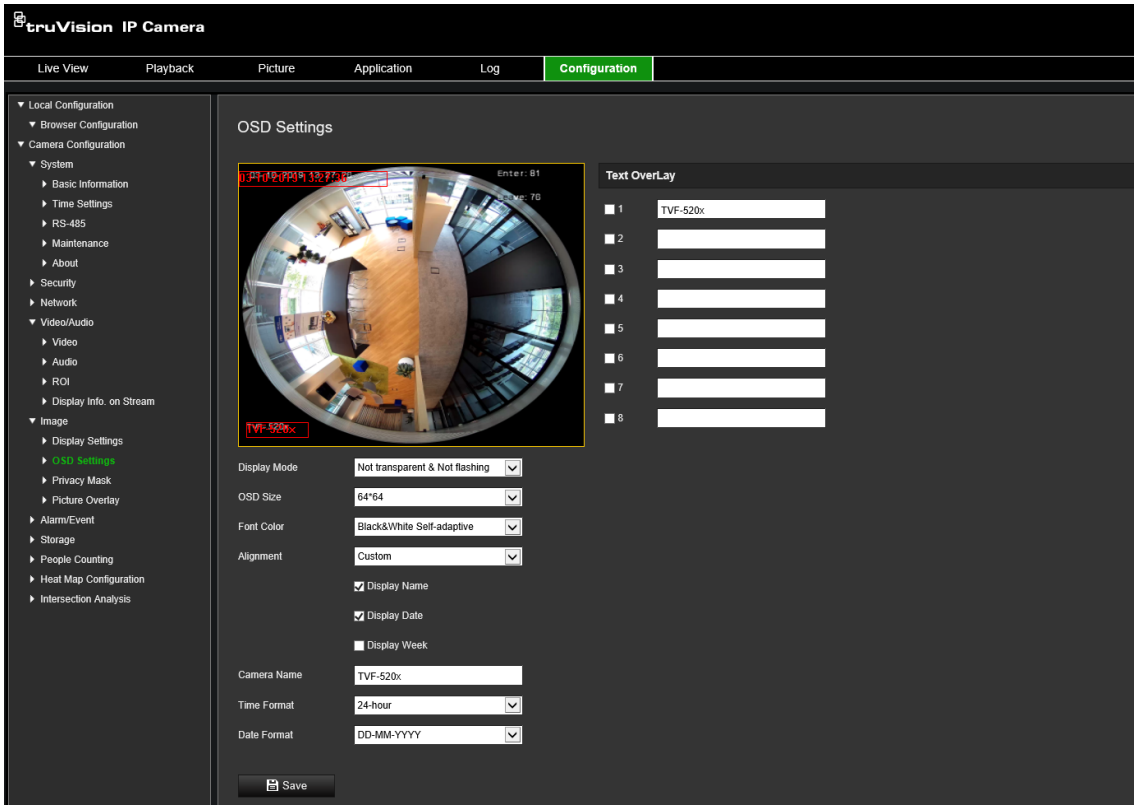

- 2. Marque la casilla de verificación **Mostrar nombre** para que aparezca el nombre de la cámara en la pantalla. Puede modificar el nombre predeterminado en el cuadro de texto **Nombre de la cámara**.
- 3. Marque la casilla de verificación **Visualizar fecha** para que aparezca la fecha y la hora en la pantalla.
- 4. Marque la casilla de verificación **Visualizar semana** para incluir el día de la semana en la visualización en pantalla.
- 5. En la casilla **Nombre de cámara**, escriba el nombre de cámara.
- 6. Seleccione los formatos de fecha y hora en los cuadros de la lista desplegable **Formato de hora** y **Formato de fecha**.
- 7. Seleccione un modo de visualización para la cámara en el cuadro de la lista desplegable **Modo visualización**. Entre los modos de visualización se incluyen:
	- **Transparente y no intermitente.** La imagen se ve a través del texto.
	- **Transparente e intermitente.** La imagen aparece a través del texto. El texto se enciende y se apaga de forma intermitente.
- **No transparente y no intermitente.** La imagen está detrás del texto. Este es el valor predeterminado.
- **No transparente e intermitente.** La imagen está detrás del texto. El texto se enciende y se apaga de forma intermitente.
- 8. Seleccione el tamaño de OSD deseado.
- 9. Seleccione el color de fuente deseado.
- 10. Seleccione la alineación que desee (personalizada, alineación a la izquierda o alineación a la derecha).
- 11. Haga clic en **Guardar** para guardar los cambios.

**Nota:** si se establece el modo de visualización como transparente, el texto varía en función del fondo. Con determinados fondos, el texto podría no aparecer con claridad.

# **Máscaras de privacidad**

Las máscaras de privacidad le permiten ocultar áreas confidenciales (como ventanas adyacentes) para evitar que aparezcan en la pantalla del monitor y en el vídeo grabado. El enmascaramiento aparece como un área en blanco en la pantalla. Puede crear hasta cuatro máscaras de privacidad por cámara.

**Nota**: puede haber una pequeña diferencia en el tamaño del área de la máscara de privacidad en función de si se utiliza la salida local o el navegador web.

<sup>B</sup>truVision IP Camera Playback Configuration Live View Picture Application Log ▼ Local Configuration Rrowser Configuration **Privacy Mask** ▼ Camera Configuration ▼ System ▶ Basic Information Time Settings ▶ RS-485  $\blacktriangleright$  Maintenance  $\blacktriangleright$  About Security  $\blacktriangleright$  Network ▼ Video/Audio  $\blacktriangleright$  Video  $\blacktriangleright$  Audio  $\triangleright$  ROI Display Info. on Stream Image Display Settings ▶ OSD Settings Draw Area Clear All ▶ Picture Overlay **V** Enable Privacy Mas Alarm/Event  $\blacktriangleright$  Storage ▶ People Counting Save ▶ Heat Map Configuration **Intersection Analysis** 

**Figura 8: Menú de ajustes de imágenes de la cámara - Ventana de máscara de privacidad**

#### **Para añadir una área de máscara de privacidad:**

- 1. En la barra de herramientas del menú, haga clic en **Configuración** > **Imagen** > **Máscara de privacidad**.
- 2. Marque la casilla **Activar máscara de privacidad**.
- 3. Haga clic en **Dibujar área**.
- 4. Haga clic y arrastre el ratón en la ventana de vídeo en directo para dibujar el área de máscara.

**Nota:** puede dibujar hasta cuatro áreas en la misma imagen.

- 5. Haga clic en **Dejar de dibujar** para dejar de dibujar, o en **Borrar todo** para borrar todas las áreas establecidas sin guardarlas.
- 6. Haga clic en **Guardar** para guardar los cambios.

## **Superposición de imagen**

La superposición de imagen permite suponer una fotografía en la imagen. Esta función permite que determinadas empresas o usuarios que lo deseen puedan superponer su logotipo en la imagen.

#### **Para añadir una imagen:**

1. En la barra de herramientas del menú, haga clic en **Configuración** > **Imagen** > **Superposición de imagen**.

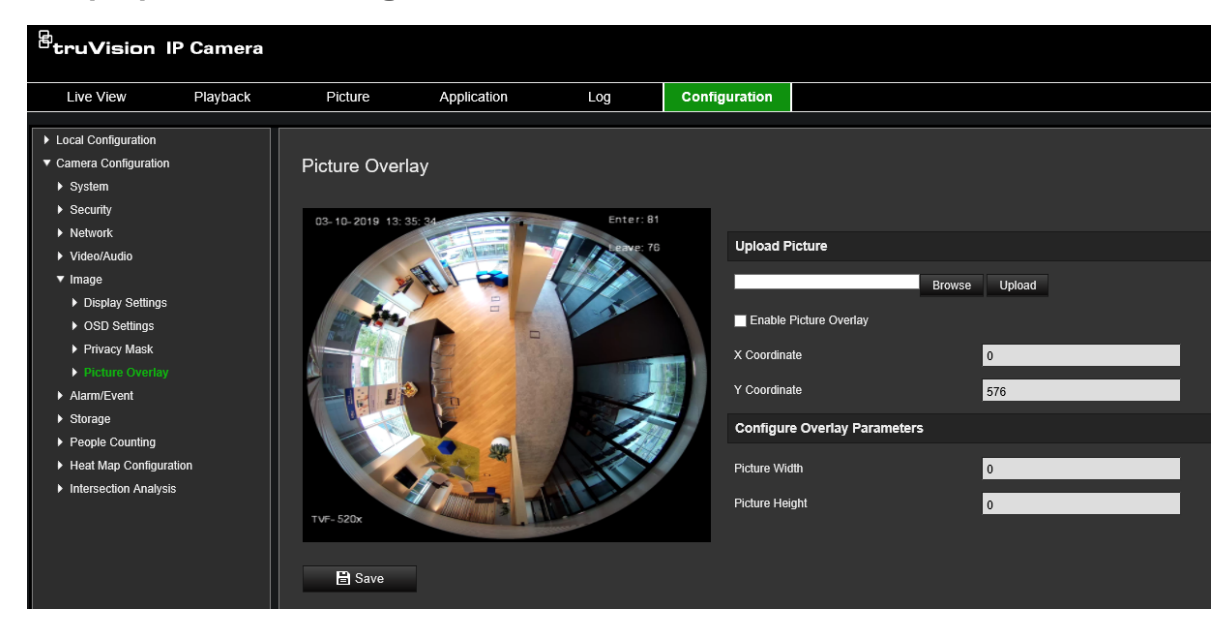

- 2. Haga clic en **Examinar** para seleccionar una imagen.
- 3. Haga clic en **Cargar** para cargarla.
- 4. Marque la casilla de verificación **Activar superposición de imagen** para activar esta función.
- 5. Arrastre el rectángulo rojo para ajustar la posición.
- 6. Haga clic en **Guardar** para guardar la configuración.

**Nota:** la imagen debe estar en formato BMP con RGB24 y el tamaño máximo permitido es de 128 x 128.

# **Alarmas de detección de movimiento**

Puede definir las alarmas de detección de movimiento. Una alarma de detección de movimiento se refiere a una alarma activada cuando la cámara detecta movimiento. Sin embargo, la alarma de movimiento solo se activa si se produce durante un horario programado.

Seleccione el nivel de sensibilidad al movimiento, así como el tamaño de destino, de manera que solo los objetivos de interés activen la grabación de movimiento. Por ejemplo, la grabación de movimiento se activa por el movimiento de una persona, pero no de un gato.

Puede definir el área en pantalla en la que se detecta el movimiento, el nivel de sensibilidad al movimiento, el horario en el que la cámara será sensible a la detección de movimiento, así como los métodos utilizados para avisarle de una alarma de detección de movimiento.

También puede activar el análisis dinámico de movimiento. Si hay movimiento, el área se resaltará en verde.

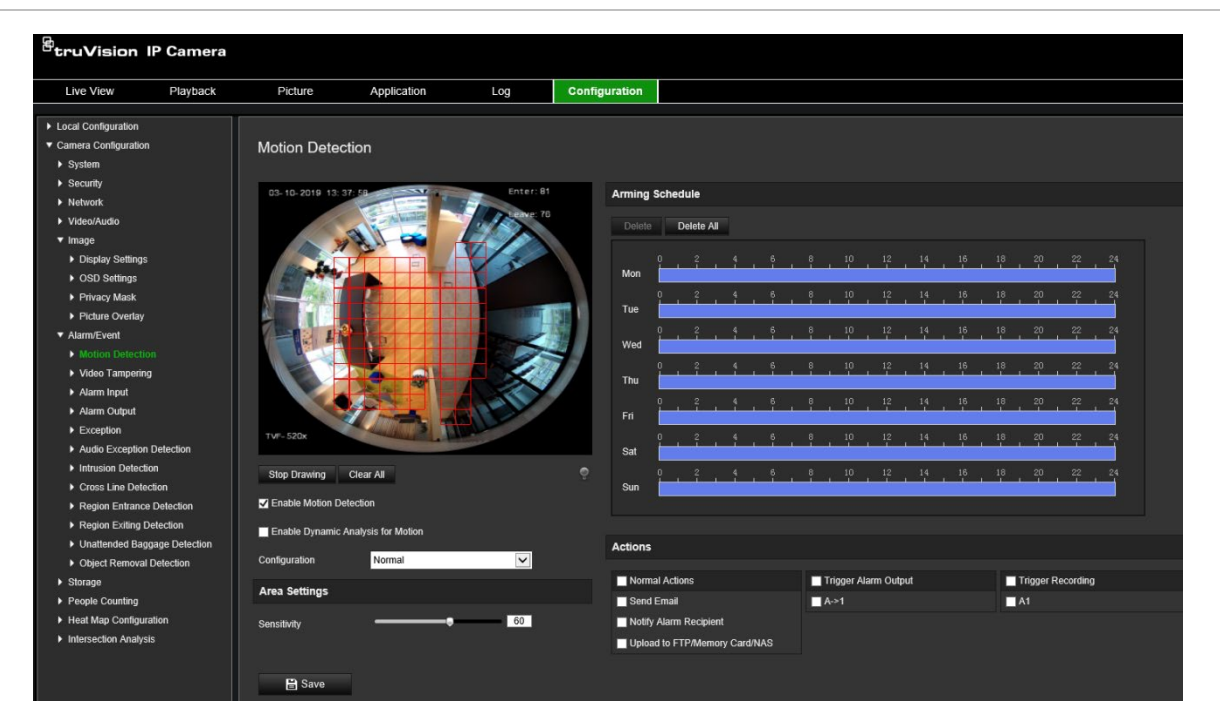

**Figura 9: Ventana de detección del movimiento**

**Definir una alarma de detección de movimiento requiere las siguientes tareas:**

- 1. **Configuración de área:** defina el área en pantalla que puede activar una alarma de detección de movimiento y el nivel de sensibilidad a la detección (consulte Figura 9, elemento 1).
- 2. **Horario de armado:** defina el horario durante el cual el sistema detecta el movimiento (consulte la Figura 9, elemento 2).
- 3. **Horario degrabación:** defina el horario durante el cual se puede grabar la detección de movimiento. Consulte la sección "Horario de grabación" en la página 59 para obtener más información.
- 4. **Acciones:** especifique el método de respuesta a la alarma (consulte Figura 9, elemento 3).
- 5. **Configuración normal y avanzada:** la configuración normal le permite establecer el nivel de sensibilidad de la detección del movimiento (consulte Figura 9, elemento 4). La configuración avanzada le proporciona mucho más control sobre cómo se detecta el movimiento. Además, le deja establecer el nivel de sensibilidad y definir el porcentaje del área de detección de movimiento que deben ocupar los objetos, seleccionar el modo día o noche y hasta ocho áreas de definidas de configuración diferentes.

## **Para configurar la detección del movimiento en modo normal:**

- 1. En la barra de herramientas del menú, haga clic en **Configuración** > **Alarma/evento** > **Detección de movimiento**.
- 2. Marque la casilla de verificación **Activar detección de movimiento**. Marque la casilla de verificación **Activar análisis dinámico de movimiento** si desea ver los eventos de movimiento en tiempo real.

**Nota:** si no desea que el objeto detectado esté marcado con un recuadro verde, seleccione **Desactivar** en Configuración > Configuración local > Parámetros de visualización en directo > Activar superposición de metadatos.

- 3. Seleccione el modo **Normal** en la lista desplegable.
- 4. Haga clic en **Dibujar área**. Haga clic y arrastre el ratón a la imagen de vídeo en directo para dibujar un área sensible a la detección de movimiento.

**Nota:** puede dibujar hasta ocho áreas de detección de movimiento en la misma imagen.

- 5. Haga clic en **Dejar de dibujar** para terminar de dibujar. Haga clic en **Borrar todo** para eliminar todas las áreas marcadas y reiniciar el dibujo.
- 6. Mueva la barra de deslizamiento **Sensibilidad** para establecer la sensibilidad de la detección. Todas las áreas tendrán el mismo nivel de sensibilidad.
- 7. Arrastre y haga clic en la barra de tiempo para editar el horario de armado.

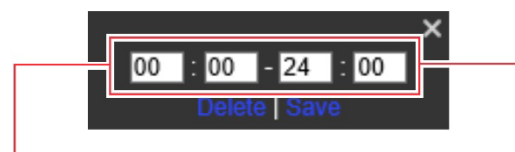

Introduzca la hora de inicio (hora y minutos)

Introduzca la hora de finalización (hora y minutos)

8. Haga clic **le para copiar el horario en otros días o en toda la semana.** 

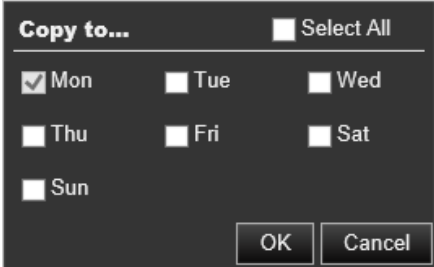

- 9. Haga clic en **Aceptar** para guardar los cambios.
- 10.Especifique el **método de enlace** cuando se produzca un evento. Seleccione uno o varios métodos de respuesta para el sistema cuando se active una alarma de detección de movimiento.

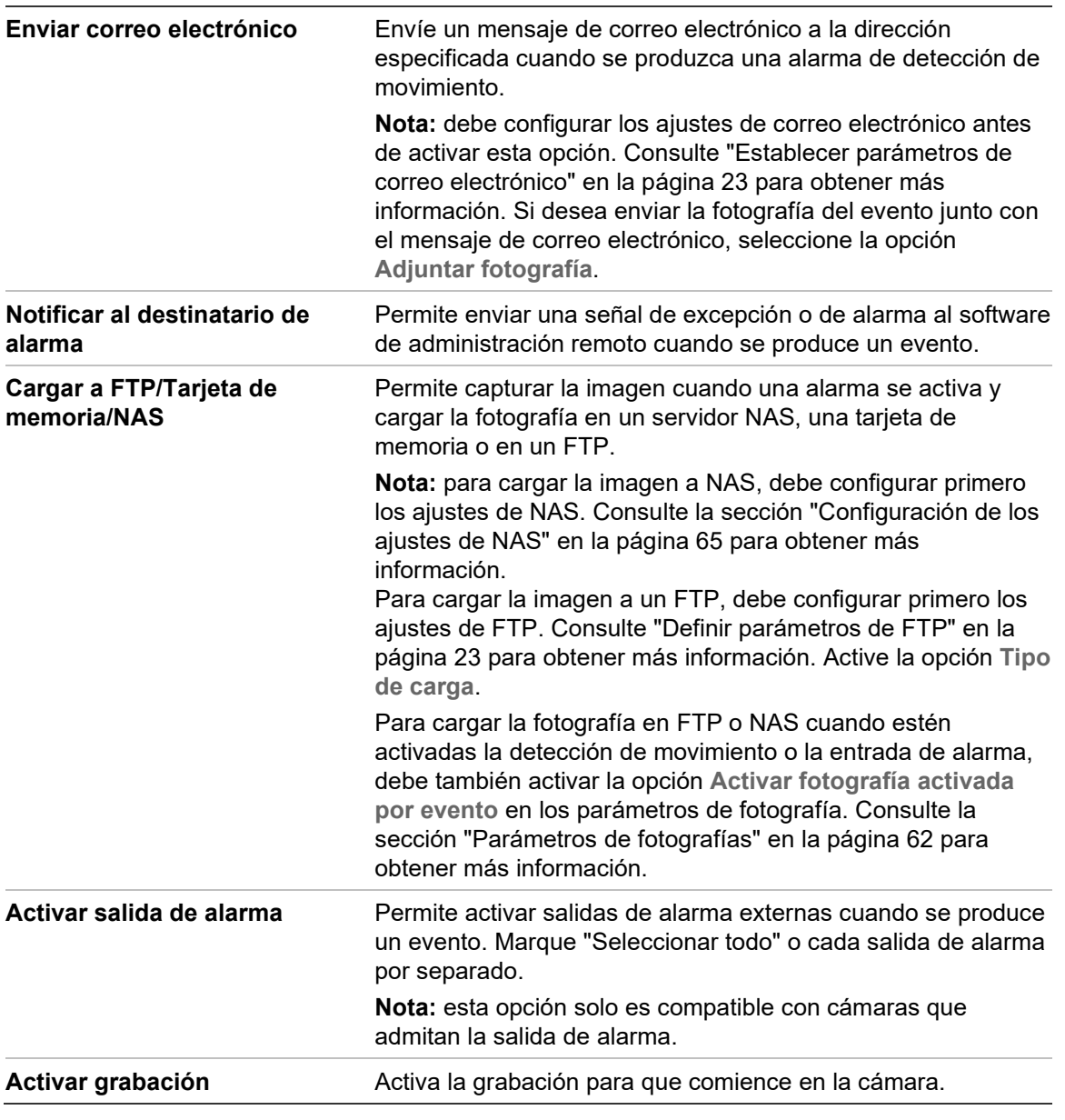

### **Para configurar la detección de movimiento en modo avanzado:**

- 1. En la barra de herramientas del menú, haga clic en **Configuración** > **Alarma/evento** > **Detección de movimiento**.
- 2. Marque la casilla de verificación **Activar detección de movimiento**. Marque la casilla de verificación **Activar análisis dinámico de movimiento** si desea ver el movimiento en tiempo real.

**Nota:** seleccione Configuración local > Activar superposición de metadatos > Desactivar si no quiere que los objetos detectados aparezcan con rectángulos verdes.

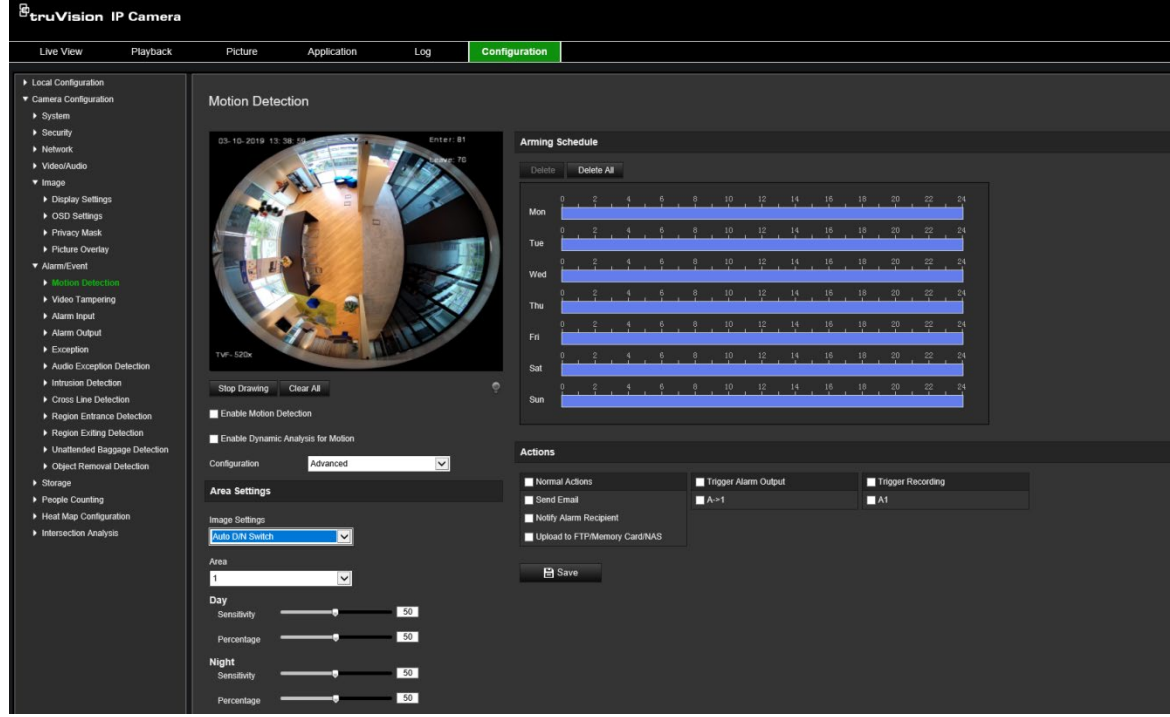

3. Seleccione el modo **Avanzado** en la lista desplegable Configuración.

4. En **Ajustes de imagen**, seleccione Apagado, Conmutación D/N automática o Configuración de D/N programada. El valor predeterminado es Apagado.

Tanto la conmutación D/N automática como la programada le permiten establecer los diferentes ajustes para día y noche junto con otros períodos.

5. Seleccione **N.º de área** y haga clic en **Dibujar área**. Haga clic y arrastre el ratón a la imagen de vídeo en directo para dibujar un área sensible a la detección de movimiento.

**Nota:** puede dibujar hasta ocho áreas de detección de movimiento en la misma imagen. La opción **Dejar de dibujar** aparecerá cuando haya hecho clic en **Dibujar área**.

- 6. Haga clic en **Dejar de dibujar** para terminar de dibujar. Haga clic en **Borrar todo** para eliminar todas las áreas marcadas y reiniciar el dibujo.
- 7. Mueva el control de deslizamiento **Sensibilidad** para establecer la sensibilidad de la detección en las áreas seleccionadas.
- 8. Mueva el control de deslizamiento **Porcentaje** para establecer la proporción que el objeto debe ocupar en el área definida para que se active una alarma.
- 9. Haga clic en **Guardar** para guardar los cambios de esa área.
- 10.Repita los pasos de 7 a 9 para cada área que se vaya a definir.
- 11.Haga clic en **Editar** para modificar el horario de armado. Consulte la figura que aparece a continuación para ver la interfaz de edición del horario de armado.

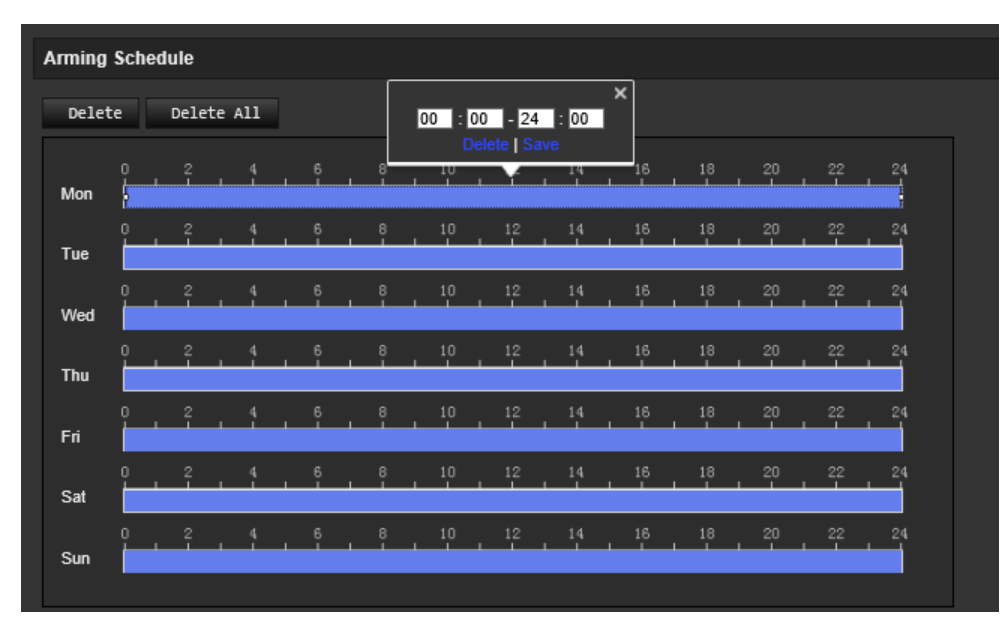

- 12.Haga clic en **Aceptar** para guardar los cambios.
- 13.Especifique el método de enlace cuando se produzca un evento. Seleccione uno o varios métodos de respuesta para el sistema cuando se active una alarma de detección de movimiento.

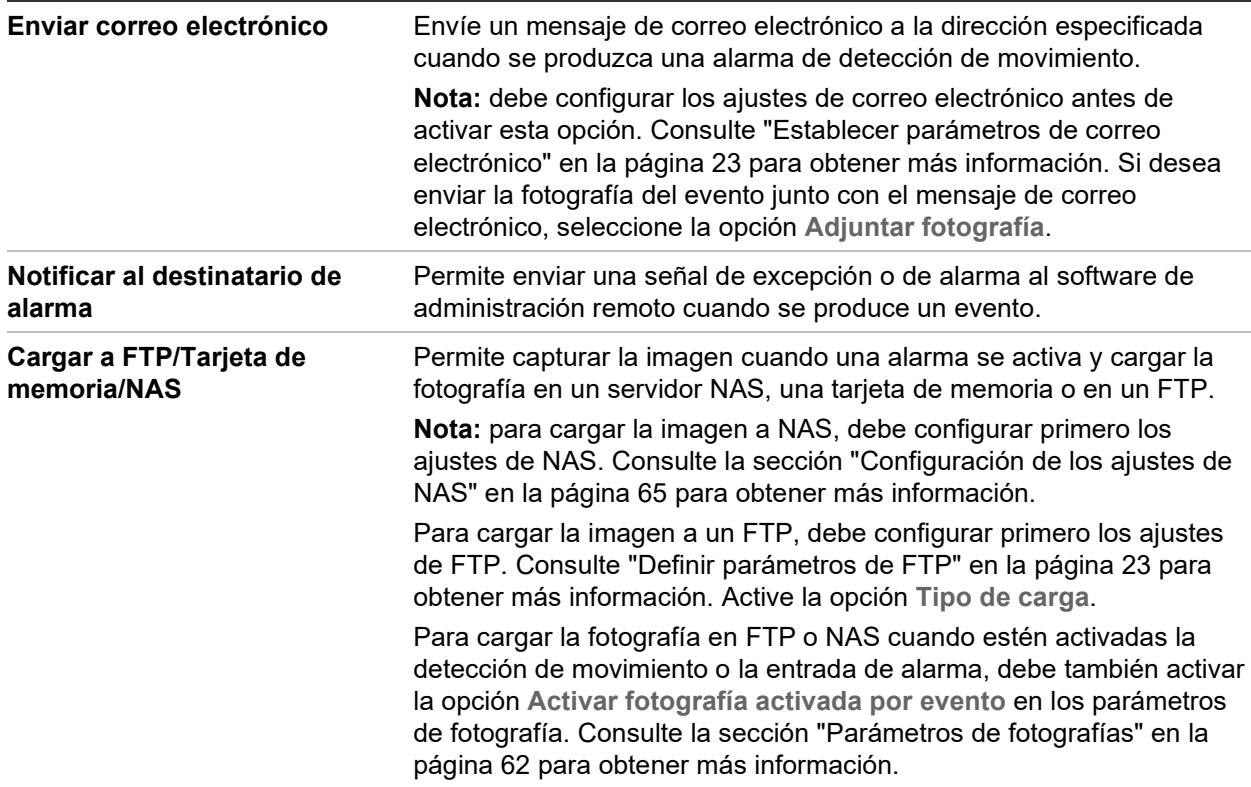

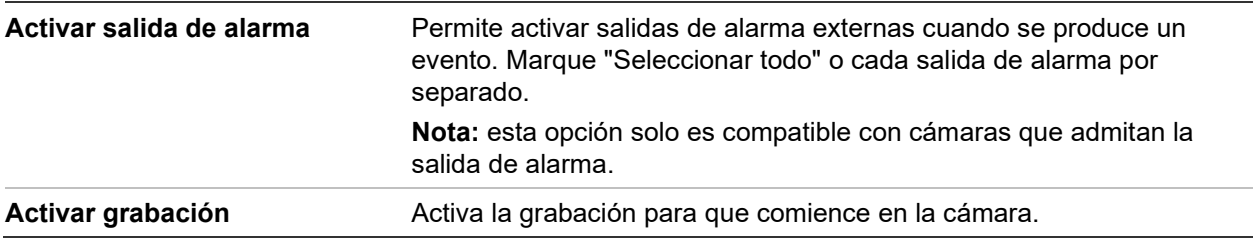

# **Manipulación de vídeo**

Puede configurar la cámara para que active una alarma cuando la óptica esté cubierta y desencadenar una acción de respuesta de alarma.

**Figura 10: Ventana de manipulación de vídeo**

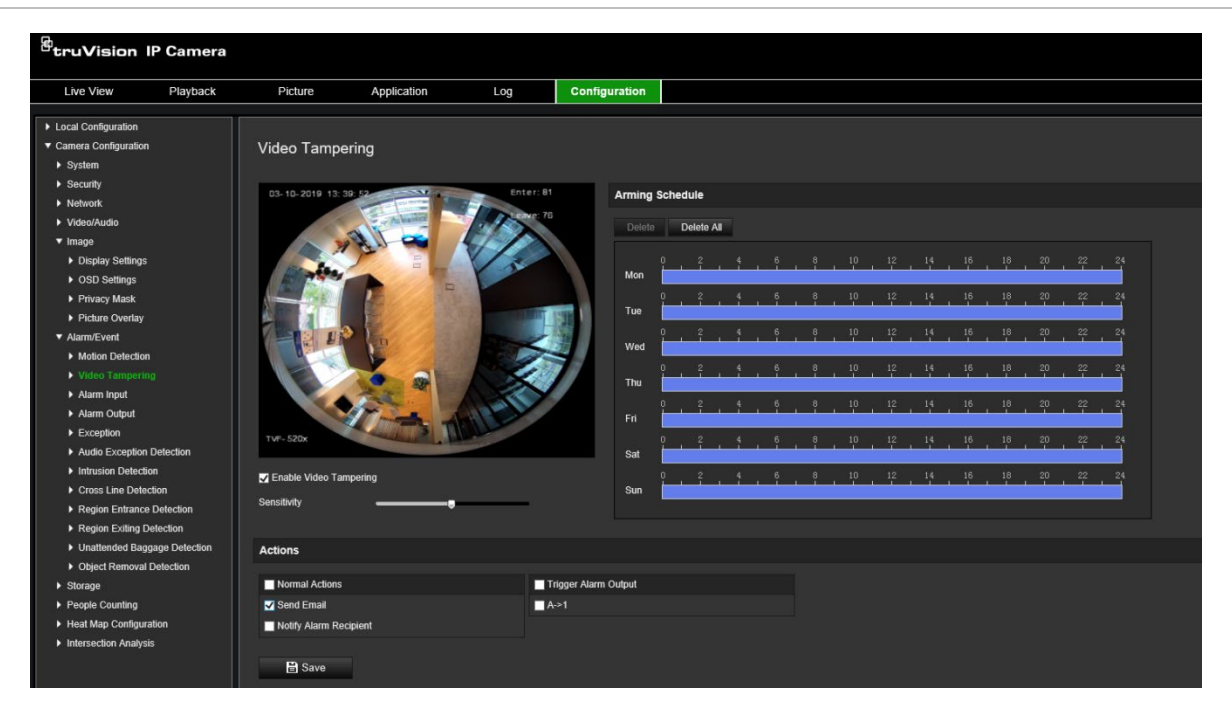

## **Para configurar alarmas antimanipulación:**

- 1. En la barra de herramientas del menú, haga clic en **Configuración** > **Evento de alarma** > **Manipulación de vídeo**.
- 2. Marque la casilla de verificación **Activar manipulación de vídeo**.
- 3. Mueva la barra de deslizamiento **Sensibilidad** para establecer la sensibilidad de la detección.
- 4. Edite el horario de armado para la manipulación de vídeo. La configuración del horario de armado es la misma que la de la detección de movimiento. Consulte la sección "Para configurar la detección de movimiento" en la página 38 para obtener más información.
- 5. Especifique el método de enlace cuando se produzca un evento. Seleccione uno o más métodos de respuesta para el sistema cuando se active una manipulación de vídeo.

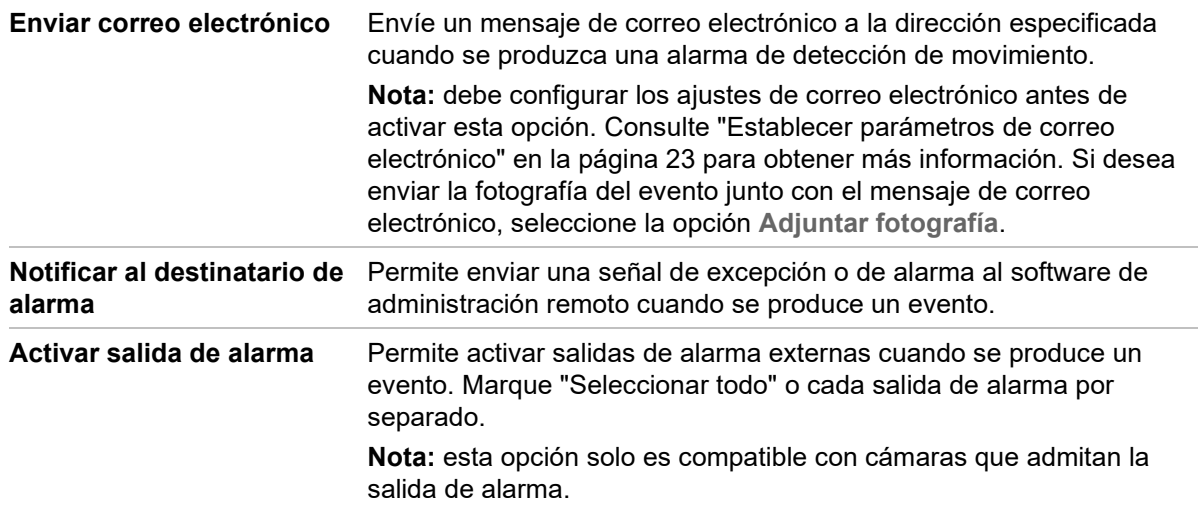

## **Entradas y salidas de alarma**

#### **Para definir la entrada de alarma externa:**

- 1. En la barra de herramientas del menú, haga clic en **Configuración** > **Alarma/evento** > **Entrada de alarma**.
- 2. Seleccione el **N.º de entrada de alarma** y el **Tipo de alarma**. El tipo de alarma puede ser NO (Normalmente Abierto) o NC (Normalmente Cerrado). Introduzca un nombre para la entrada de alarma.
- 3. Seleccione el horario de armado para la entrada de alarma. Consulte "Para configurar la detección de movimiento" para obtener más información.
- 4. Seleccione la casilla de verificación para elegir el método de enlace.

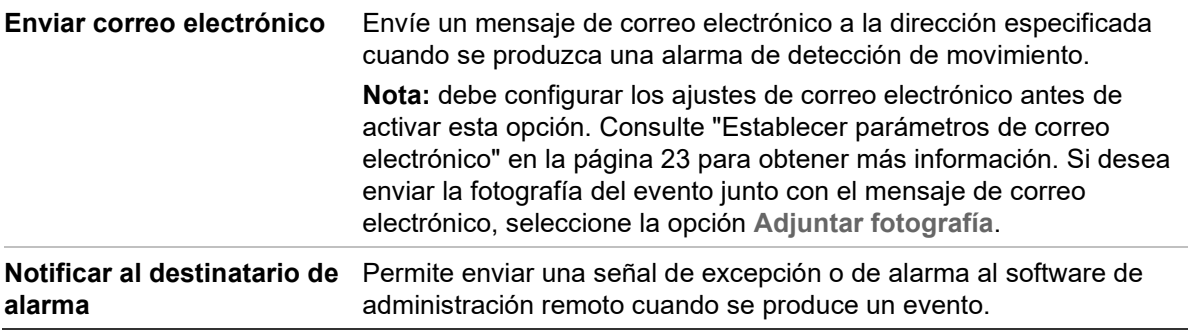

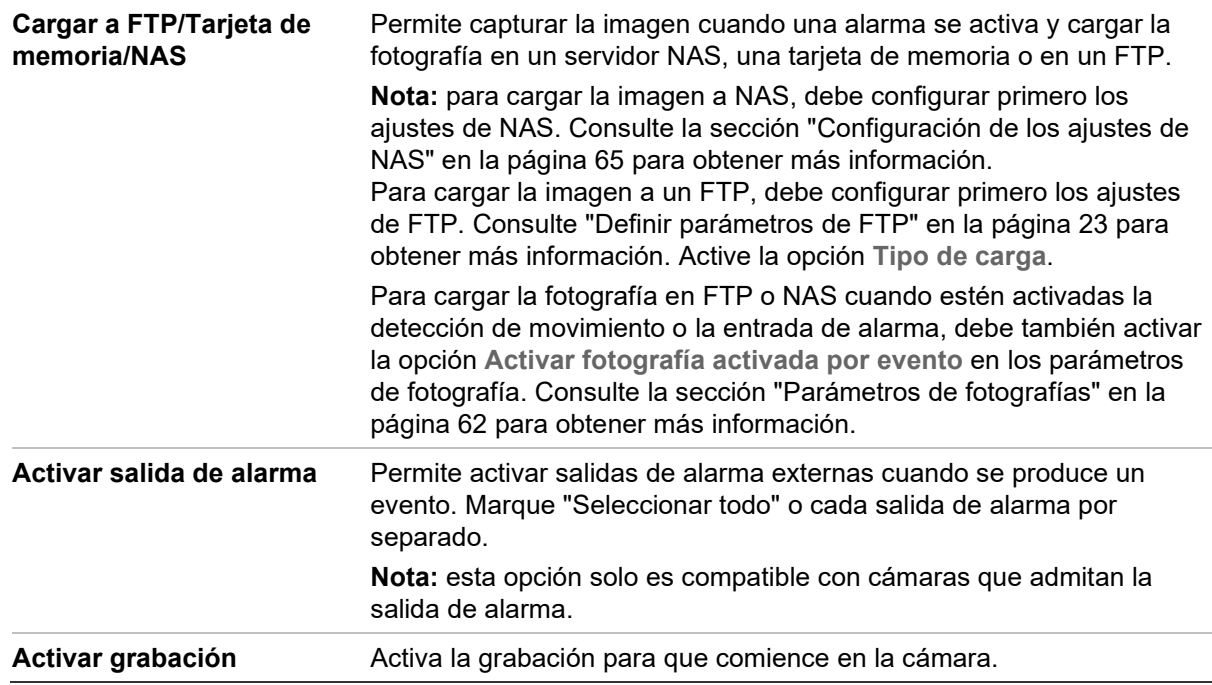

### **Para definir una salida de alarma:**

- 1. En la barra de herramientas del menú, haga clic en **Configuración** > **Evento básico** > **Salida de alarma**.
- 2. Seleccione un canal de salida de alarma en la lista desplegable **Salida de alarma**. También puede establecer un nombre para la salida de alarma.
- 3. Establezca el tiempo de retardo en 5 s, 10 s, 30 s, 1 min, 2 min, 5 min, 10 min o Manual. El tiempo de retardo es la cantidad de tiempo que la salida de alarma permanece activa desde el momento en que se produce la alarma.
- 4. Seleccione el horario de armado para la entrada de alarma. Consulte la sección "Para configurar la detección de movimiento" en la página 38 para obtener más información.
- 5. Haga clic en **Guardar** para guardar los cambios.

## **Alarmas de excepción**

Puede configurar la cámara para que le notifique cuando se produce un evento infrecuente y cómo debe notificarse ese evento. Estas alarmas de excepción incluyen:

- **Disco HDD:** todo el espacio de grabación del NAS está lleno.
- **Error de HDD:** se han producido errores al escribir archivos en el almacenamiento, no hay ningún almacenamiento o el almacenamiento no ha podido inicializarse.
- **Red desconectada:** el cable de red está desconectado.
- **Dirección IP en conflicto:** se ha producido un conflicto en los ajustes de la dirección IP.

• **Inicio de sesión no válido:** se ha usado un ID de usuario o contraseña incorrectos para iniciar sesión en las cámaras.

**Figura 11: Ventana de excepción**

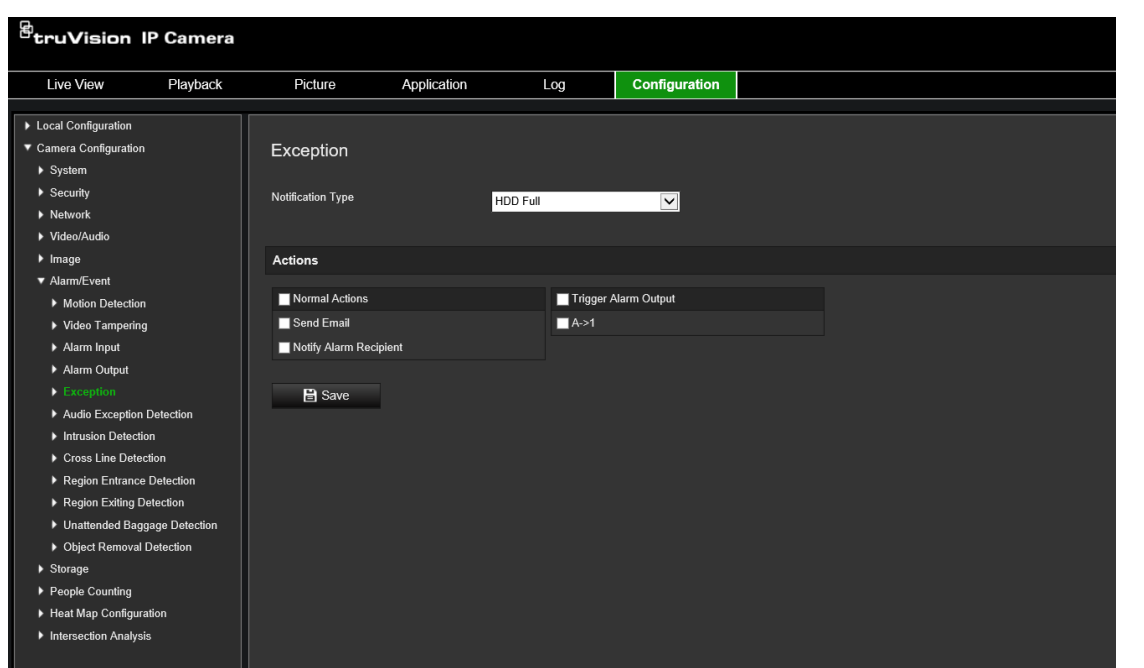

**Para definir alarmas de excepción:**

- 1. En la barra de herramientas del menú, haga clic en **Configuración** > **Evento básico** > **Excepción**.
- 2. En **Tipo de notificación**, seleccione un tipo de excepción en la lista desplegable.
- 3. Especifique el método de enlace cuando se produzca un evento. Seleccione uno o varios métodos de respuesta para el sistema cuando se active una alarma antimanipulación.

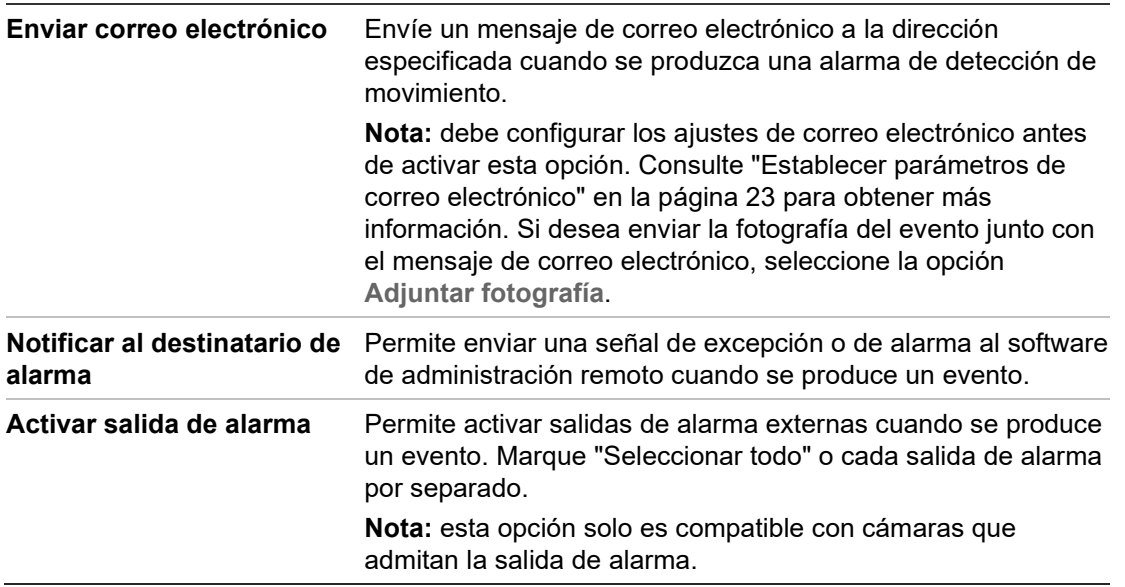

4. Haga clic en **Guardar** para guardar los cambios.

# **Detección de excepción de audio**

La función de detección de excepción de audio detecta los sonidos anormales en la escena de vigilancia, como el aumento o la disminución repentina de la intensidad del sonido y las acciones que se deben realizar cuando se activa la alarma.

## **Para definir la detección de excepción de audio:**

1. Acceda a la interfaz de configuración de Detección de excepción de audio, **Configuración** > **Evento** > **Evento inteligente** > **Detección de excepción de audio.**

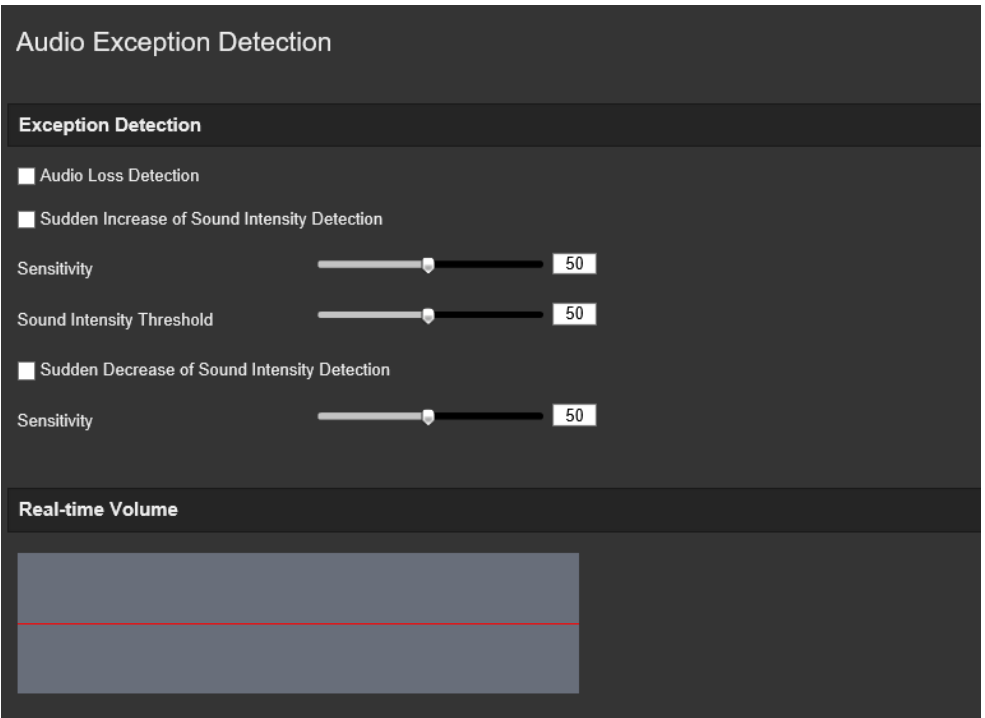

- 2. Marque la casilla de verificación **Excepción de pérdida de audio** para activar la función de detección de pérdida de audio.
- 3. Marque la casilla de verificación **Aumento repentino de detección de intensidad del sonido** para detectar si hay un cambio brusco en el sonido de la escena vigilada. También puede establecer la sensibilidad de detección y el umbral del aumento repentino del sonido.
- 4. Marque la casilla de verificación **Disminución repentina de detección de intensidad del sonido** para detectar si hay un cambio brusco en el sonido de la escena vigilada. También puede establecer la sensibilidad de detección y el umbral de la disminución repentina del sonido.

### **Notas:**

*Sensibilidad*: el intervalo [1-100]; cuanto menos sea el valor, mayor deberá ser el cambio para activar la detección.

*Límite de intensidad de sonido*: el intervalo [1-100]; puede filtrar el sonido en el entorno. Cuanto más alto sea el sonido ambiente, mayor deberá ser el valor. Puede ajustarlo en función del entorno real.

Puede ver el volumen del sonido en tiempo real en la pantalla.

5. Haga clic en **Horario de armado** para establecer el horario y los tiempos de armado.

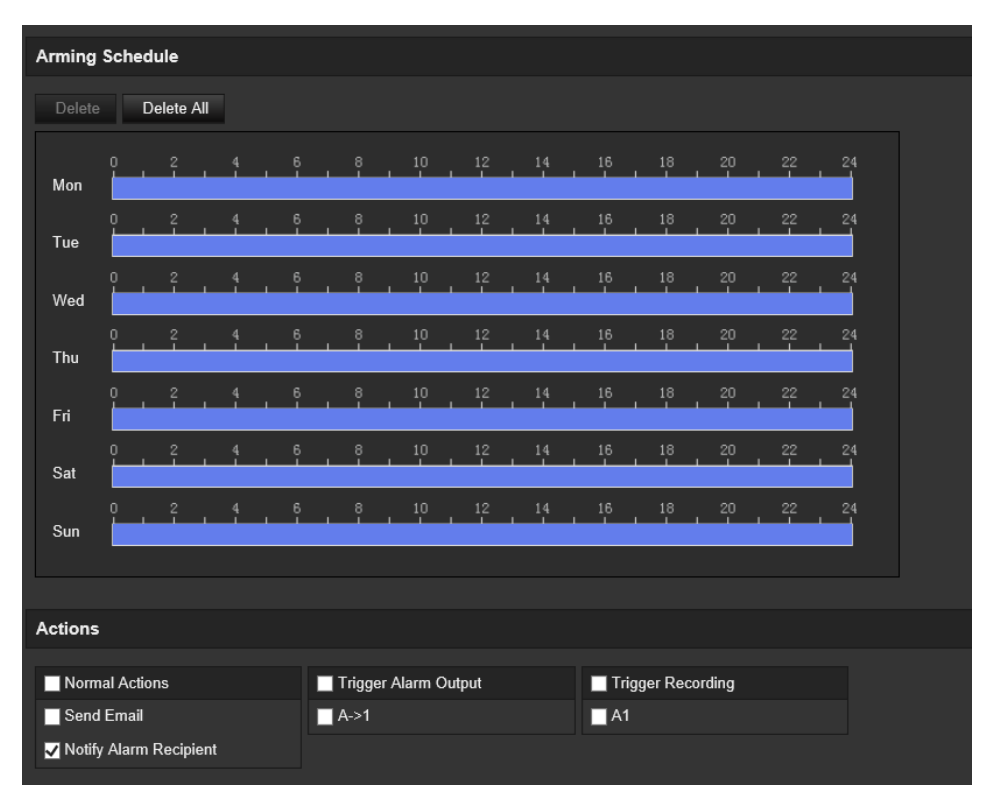

6. Haga clic en **Método de enlace** y seleccione los métodos de enlace para la excepción de audio, que incluyen Notificar al centro de vigilancia, Enviar correo electrónico, Cargar a FTP/Tarjeta de memoria/NAS, Activar canal para la grabación y Activar salida de alarma.

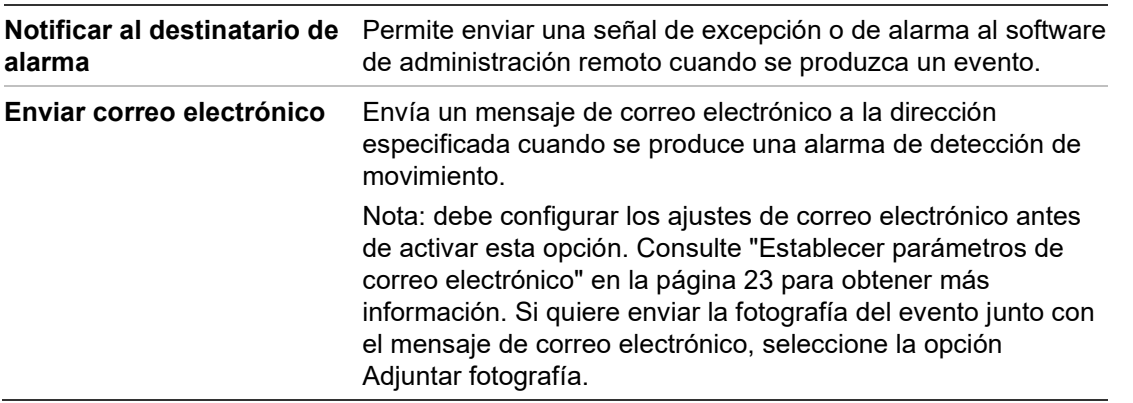

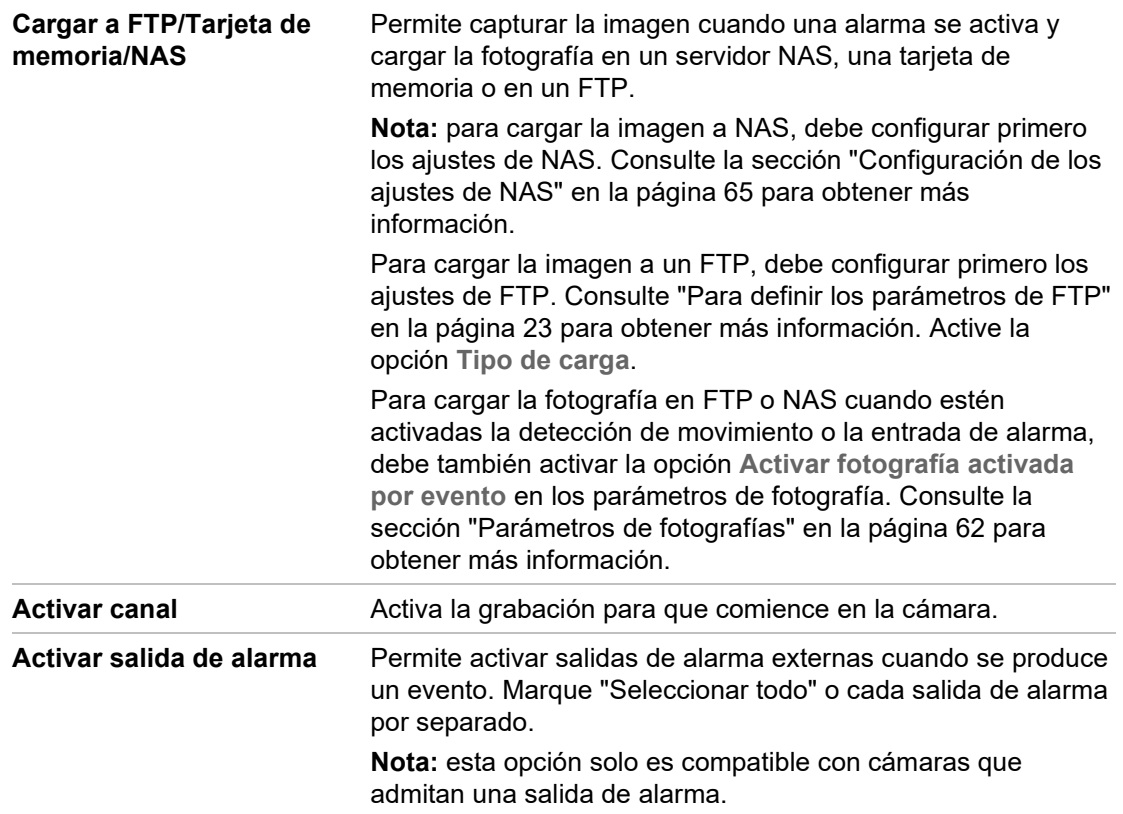

7. Haga clic en **Guardar** para guardar la configuración.

## **Detección de intrusiones**

Puede establecer un área en una escena de vigilancia para detectar si ocurre una intrusión. Se admiten hasta cuatro áreas de detección de intrusiones. Si alguien entra en esa área, se pueden activar un conjunto de acciones de alarma.

## **Para definir la detección de intrusiones:**

1. En la barra de herramientas del menú, haga clic en **Configuración** > **Alarma/evento** > **Detección de intrusiones**.

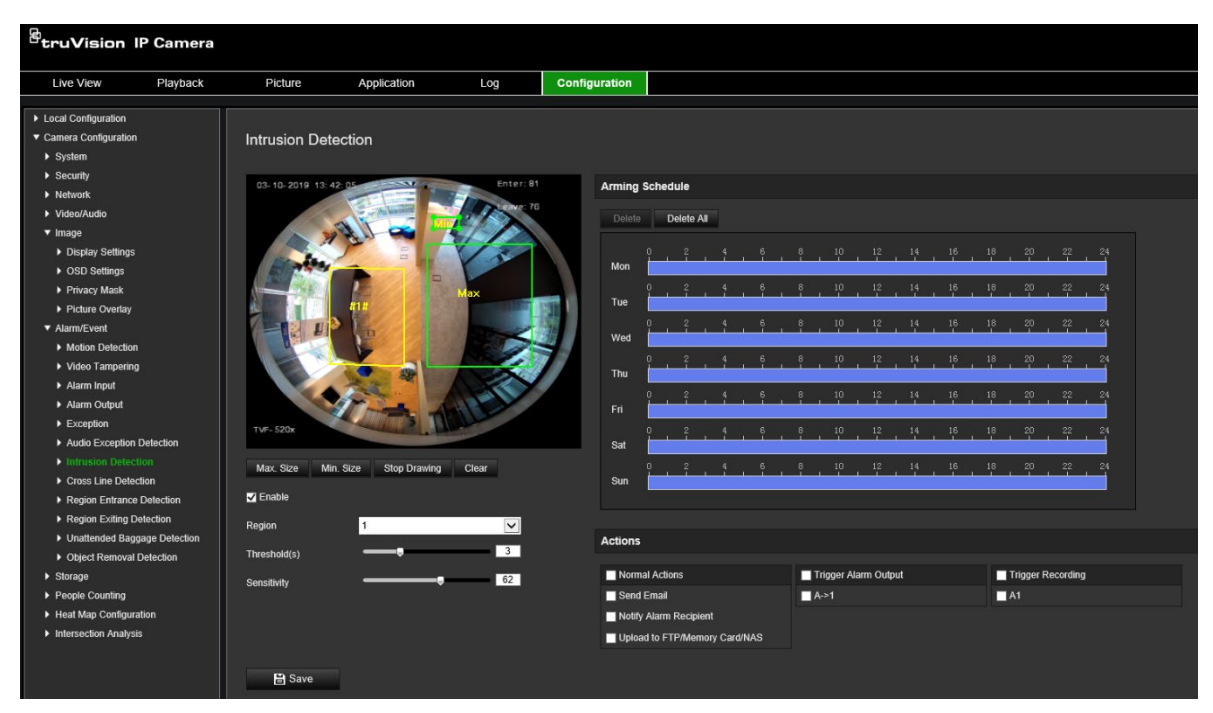

- 2. Marque la casilla de verificación **Activar detección de intrusiones** para activar esta función.
- 3. Haga clic en **Dibujar área** y dibuje un rectángulo en la imagen como región protegida.

Tenga en cuenta que, al dibujar el rectángulo, todas las líneas deben estar conectadas entre ellas por los extremos. Permite hasta cuatro áreas. Haga clic en **Borrar** para borrar las áreas que haya dibujado. Se pueden configurar los parámetros de región protegida por separado.

**Nota:** el área tiene que ser un cuadrilátero.

4. Seleccione la región que se configurará en la lista desplegable y defina su umbral de tiempo y valor de sensibilidad de tamaño:

**Umbral:** este es el umbral de tiempo en el que el objeto permanece en la región. Si establece el valor en 0 s, se activará la alarma inmediatamente después de que un objeto entre en la región. El valor puede estar entre 0 y 10.

**Sensibilidad:** el valor de sensibilidad define el tamaño del objeto que activa la alarma. Cuando tiene una sensibilidad alta, un objeto pequeño puede activarla. El valor puede estar entre 1 y 100.

- 5. Seleccione el horario de armado para la entrada de alarma. Consulte la sección "Para configurar la detección de movimiento" en la página 38 para obtener más información.
- 6. Especifique el método de enlace cuando se produzca un evento. Seleccione uno o varios métodos de respuesta para el sistema cuando se active una alarma de detección de intrusiones.

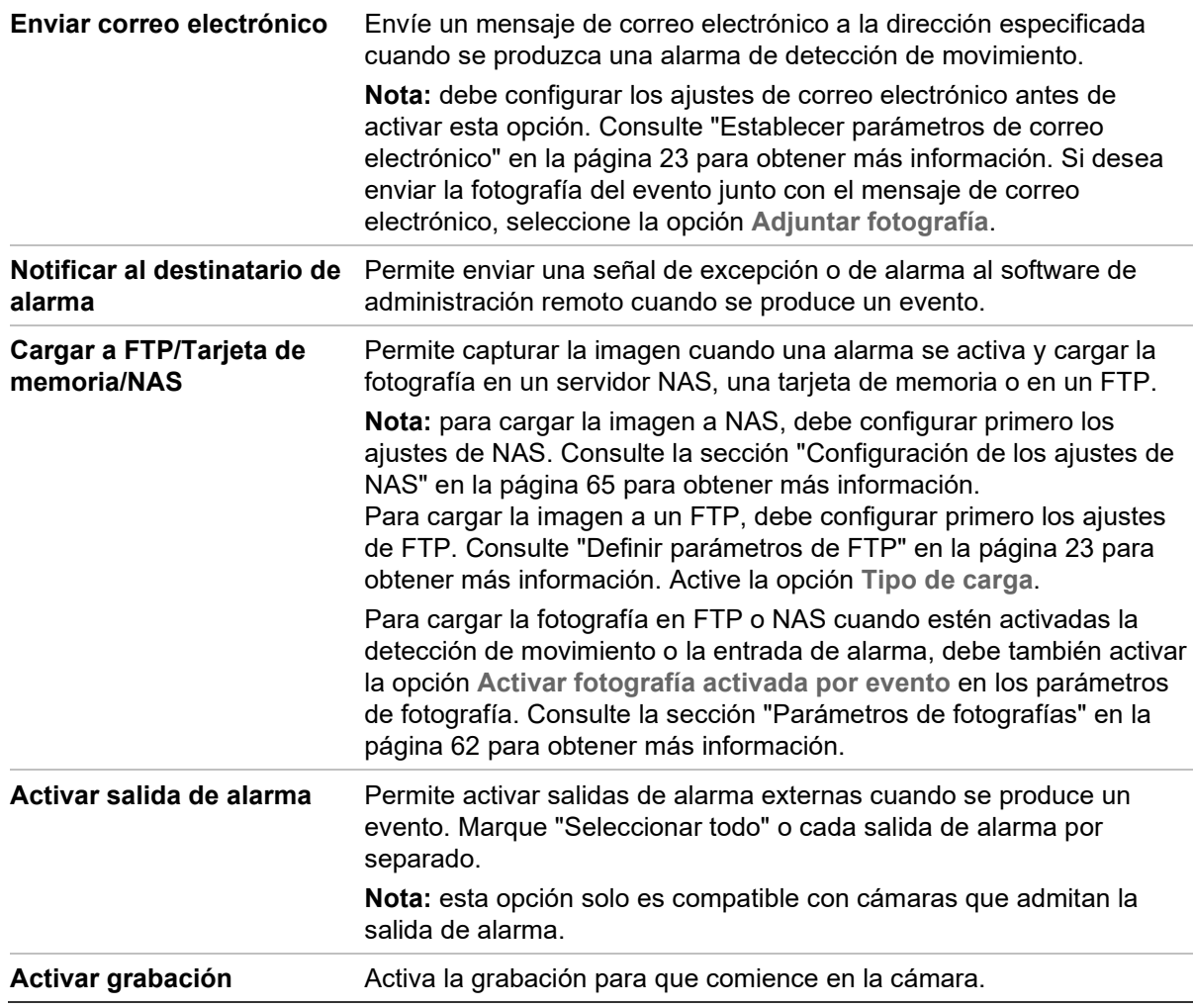

# **Detección de cruce de línea**

Esta función se puede usar para detectar personas, vehículos y objetos que crucen una línea predefinida o un área en pantalla. Se admiten hasta cuatro cruces de líneas. La dirección de cruce de línea puede establecerse como unidireccional o bidireccional. Unidireccional es cruzar la línea de izquierda a derecha o viceversa. Bidireccional es cruzar la línea en ambos sentidos.

Se pueden activar una serie de métodos de enlace si se detecta un objeto cruzando la línea.

## **Para definir la detección de cruce de línea:**

1. En la barra de herramientas del menú, haga clic en **Configuración** > **Alarma/evento** > **Cruce de línea**.

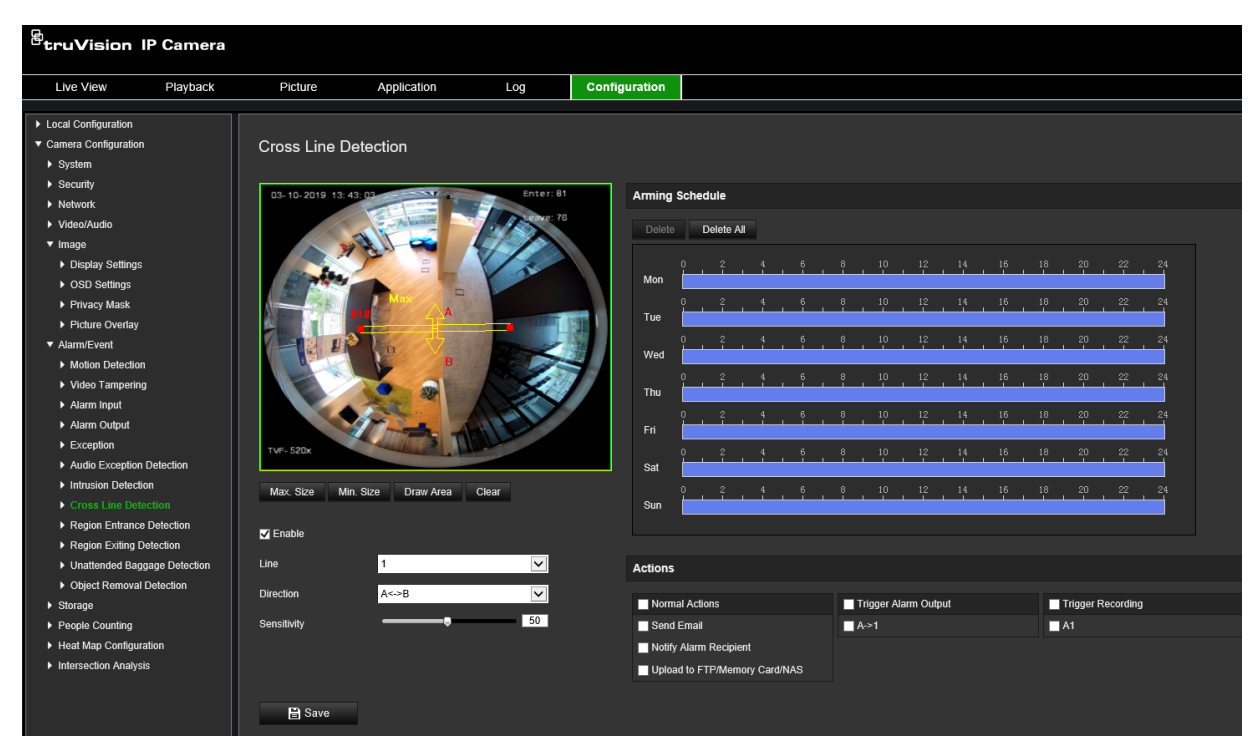

- 2. Marque la casilla de verificación **Activar detección de cruce de línea** para activar esta función.
- 3. Haga clic en **Dibujar área**. Aparece un plano de cruce en la imagen.
- 4. Haga clic en la línea. Aparecen dos cuadrados rojos en cada extremo. Arrastre uno de los cuadrados rojos para definir el área de armado.

Seleccione la dirección como A<->B, A ->B o B->A en la lista desplegable (3):

**A<->B:** solo se muestra la flecha en la zona B. Se detecta un objeto cuando se mueve en el plano en ambas direcciones y se activan las alarmas.

**A->B:** solo se detecta un objeto cuando cruza una línea predefinida desde A hasta B y se activa una alarma.

**B->A:** solo se detecta un objeto cuando cruza una línea predefinida desde B hasta A y se activa una alarma.

- 5. Establezca el nivel de sensibilidad (4) entre 1 y 100. Cuanto mayor sea el valor, más fácilmente se detectará la acción de detección de cruce de línea.
- 6. Si lo prefiere, seleccione otra línea de cruce en el área que desee configurar en el menú desplegable. Se pueden configurar hasta cuatro áreas de detección de cruce de línea.
- 7. Seleccione el horario de armado para la entrada de alarma. Consulte la sección "Para configurar la detección de movimiento" en la página 38 para obtener más información.

8. Haga clic en **Método de enlace** para seleccionar los métodos de enlace. Seleccione uno o varios métodos de respuesta para el sistema cuando se active una alarma de detección de cruce de línea.

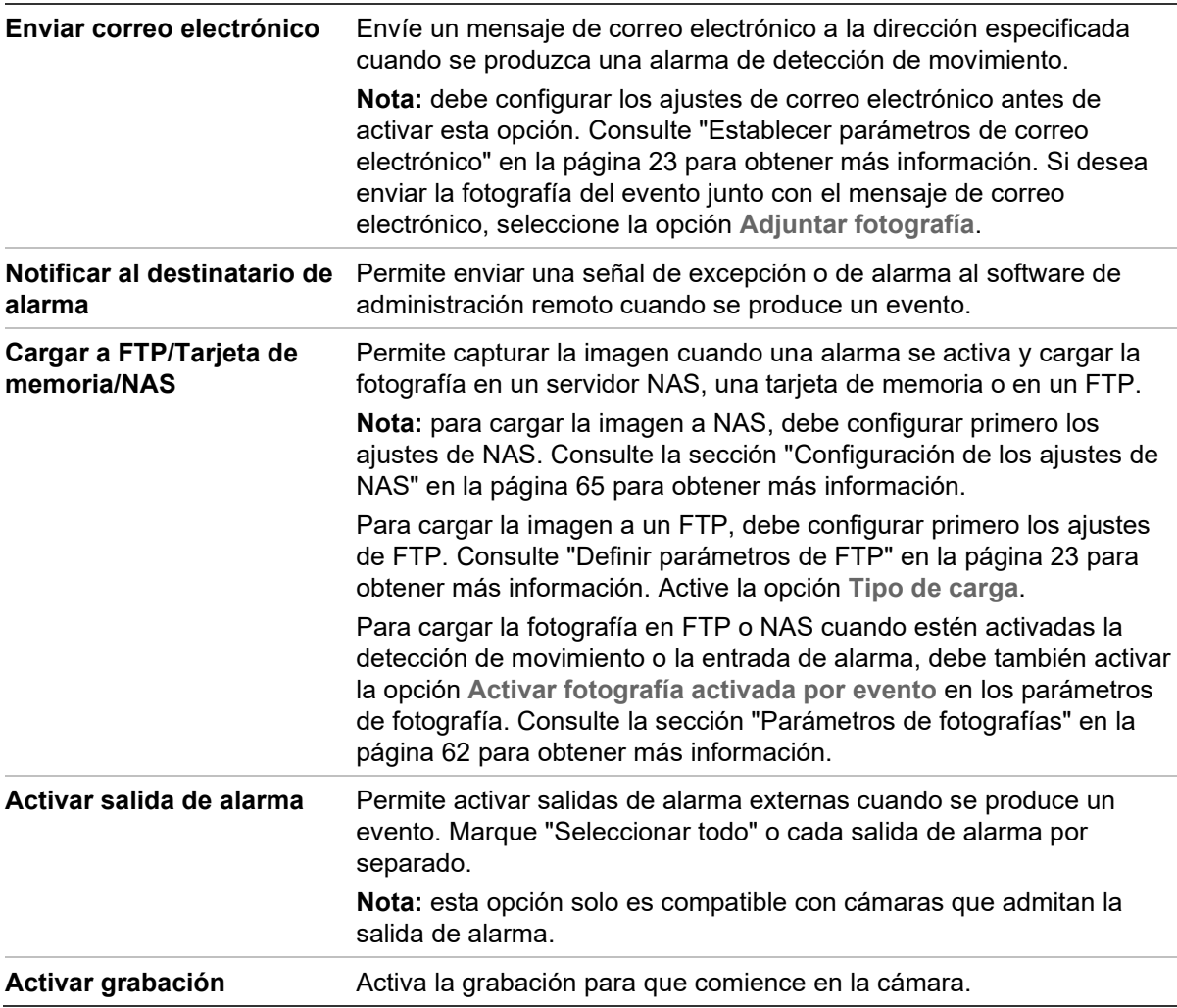

9. Haga clic en **Guardar** para guardar los cambios.

## **Detección de entrada a región**

La función de detección de entrada a región detecta personas, vehículos u otros objetos que acceden a una región virtual predefinida desde un lugar exterior y se pueden realizar determinadas acciones cuando se activa la alarma.

**Para definir la detección de entrada a región:**

1. En la barra de herramientas del menú, haga clic en **Configuración** > **Evento** > **Evento inteligente** > **Detección de entrada a región**.

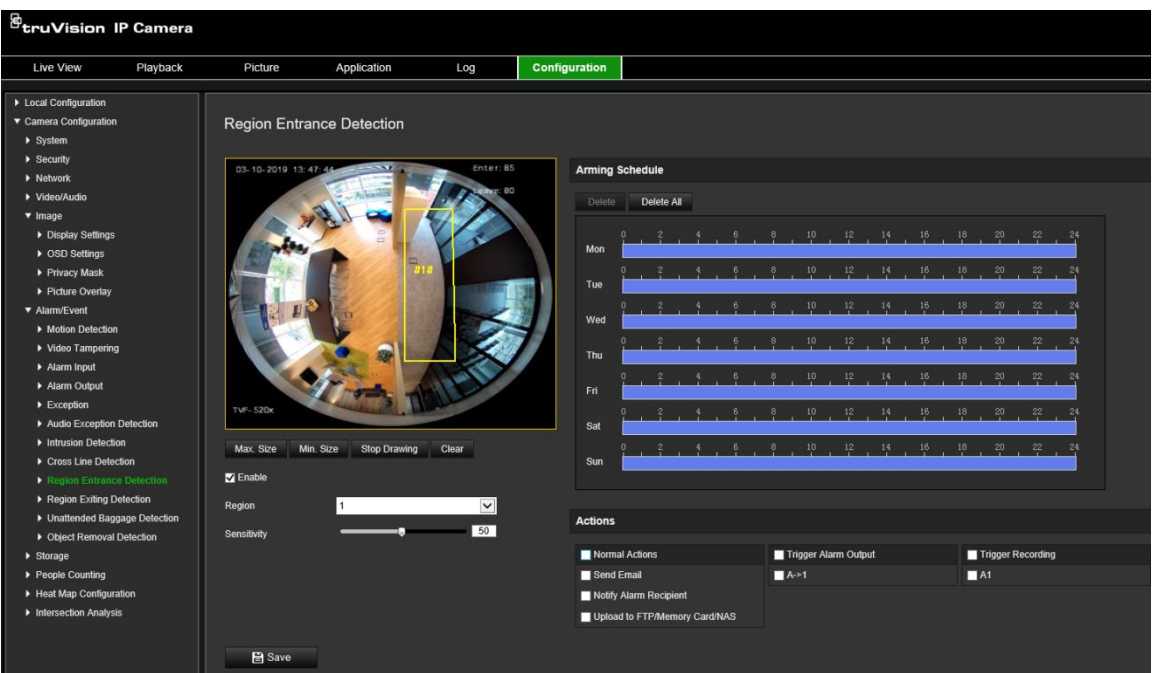

- 2. Marque la casilla de verificación **Activar** para activar la función.
- 3. Seleccione la región que se va a configuración en la lista desplegable.
- 4. Haga clic en el botón **Dibujar área** y dibuje un rectángulo en la imagen como región designada.

Tenga en cuenta que, al dibujar el rectángulo, todas las líneas deben estar conectadas entre ellas por los extremos. Permite hasta cuatro áreas. Haga clic en **Borrar** para borrar las áreas que haya dibujado. Se pueden configurar los parámetros de región designada por separado.

**Nota:** el área tiene que ser un cuadrilátero.

5. Establezca los tamaños máximo y mínimo para los objetivos válidos. Los objetivos más pequeños o más grandes que el tamaño objetivo válido no pueden activar la detección.

**Tamaño máx.:** el tamaño máximo de un objetivo válido. Los objetivos con un tamaño superior a este no activarán la detección.

**Tamaño mín.:** el tamaño mínimo de un objetivo válido. Los objetivos con un tamaño inferior a este no activarán la detección.

- 6. Haga clic en **Dejar de dibujar** al terminar de dibujar.
- 7. Arrastre el control de deslizamiento para establecer el valor de sensibilidad.

**Sensibilidad:** intervalo [1-100]. La sensibilidad representa el porcentaje de la parte del cuerpo de un objetivo aceptable que accede a la región predefinida.

Sensibilidad = 100 - S1/ST\*100

Donde S1 representa la parte del cuerpo objetivo que accede a la región predefinida y ST representa el cuerpo objetivo completo.

**Ejemplo:** si establece el valor en 60, la acción solo puede contarse como una acción de entrada a región cuando al menos el 40 % de la parte del cuerpo accede a la región.

- 8. Repita los pasos anteriores para configurar otras regiones. Se pueden establecer hasta cuatro regiones. Puede hacer clic en el botón **Borrar** para borrar todas las regiones predefinidas.
- 9. Haga clic en **Horario de armado** para establecer el horario de armado.
- 10.Haga clic en **Método de enlace** para seleccionar los métodos de enlace. Seleccione uno o varios métodos de respuesta para el sistema cuando se active una alarma de detección de entrada a región.
- 11.Haga clic en **Guardar** para guardar la configuración.

# **Detección de salida de región**

La función de detección de salida de región detecta personas, vehículos u otros objetos que salen de una región virtual predefinida y se pueden realizar determinadas acciones cuando se activa la alarma.

**Para definir la detección de salida de región:**

1. En la barra de herramientas del menú, haga clic en **Configuración** > **Evento** > **Evento inteligente** > **Detección de salida de región**.

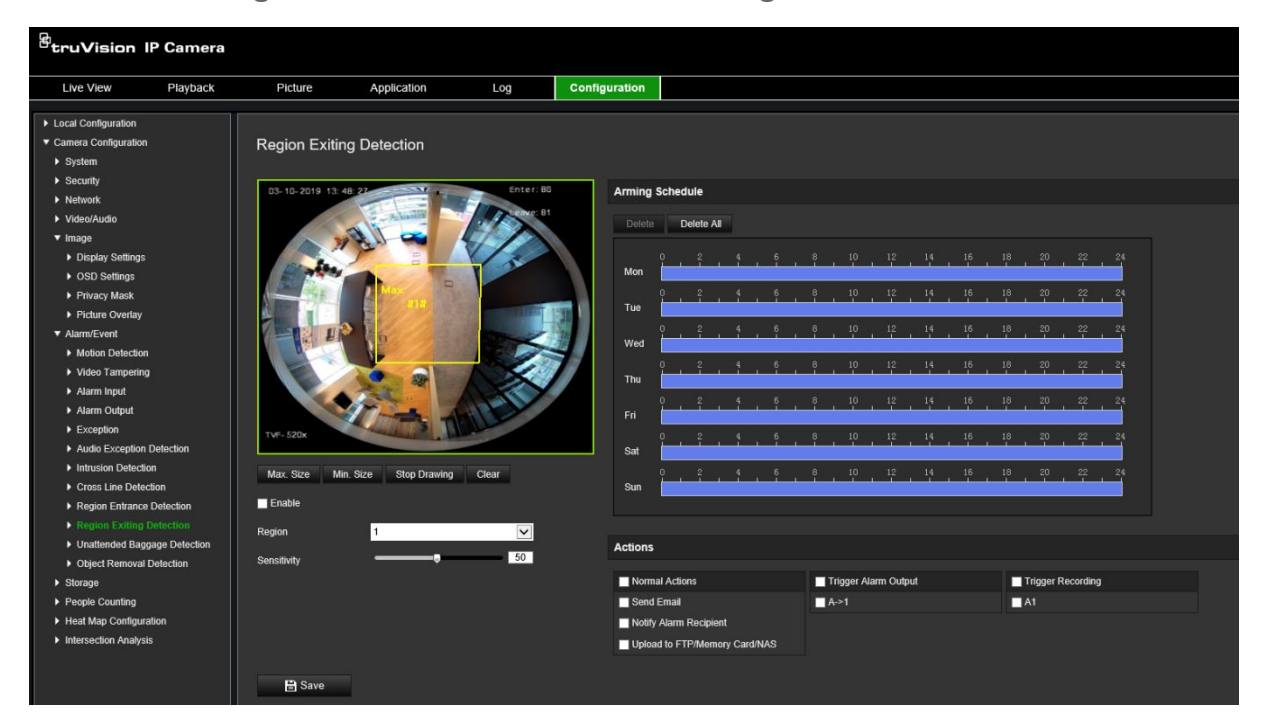

- 2. Marque la casilla de verificación **Activar** para activar la función.
- 3. Seleccione la región que se va a configuración en la lista desplegable.
- 4. Haga clic en **Configuración de área**. Haga clic en el botón **Dibujar área** y dibuje un rectángulo en la imagen como región designada.

Tenga en cuenta que, al dibujar el rectángulo, todas las líneas deben estar conectadas entre ellas por los extremos. Permite hasta cuatro áreas. Haga clic en **Borrar** para borrar las áreas que haya dibujado. Se pueden configurar los parámetros de región designada por separado.

**Nota:** el área tiene que ser un cuadrilátero.

5. Establezca los tamaños máximo y mínimo para los objetivos válidos. Los objetivos más pequeños o más grandes que el tamaño objetivo válido no pueden activar la detección.

**Tamaño máx.:** el tamaño máximo de un objetivo válido. Los objetivos con un tamaño superior a este no activarán la detección.

**Tamaño mín.:** el tamaño mínimo de un objetivo válido. Los objetivos con un tamaño inferior a este no activarán la detección.

- 6. Haga clic en **Dejar de dibujar** al terminar de dibujar.
- 7. Arrastre el control de deslizamiento para establecer el valor de sensibilidad.

**Sensibilidad:** intervalo [1-100]. La sensibilidad representa el porcentaje de la parte del cuerpo de un objetivo aceptable que sale de la región predefinida.

Sensibilidad = 100 - S1/ST\*100

Donde S1 representa la parte del cuerpo objetivo que sale de la región predefinida y ST representa el cuerpo objetivo completo.

**Ejemplo:** si establece el valor en 60, la acción solo puede contarse como una acción de entrada a región cuando al menos el 40 % de la parte del cuerpo accede a la región.

- 8. Repita los pasos anteriores para configurar otras regiones. Se pueden establecer hasta cuatro regiones. Puede hacer clic en el botón **Borrar** para borrar todas las regiones predefinidas.
- 9. Haga clic en **Horario de armado** para establecer el horario de armado.
- 10.Haga clic en **Método de enlace** para seleccionar los métodos de enlace. Seleccione uno o varios métodos de respuesta para el sistema cuando se active una alarma de detección de salida de región.
- 11.Haga clic en **Guardar** para guardar la configuración.

# **Detección de equipaje abandonado**

La función de detección de equipaje abandonado identifica los objetos que se quedan en la región designada, como equipaje, bolsos, materiales peligrosos, etc. Se puede configurar una serie de acciones para que se produzcan cuando se active la alarma.

## **Para determinar la detección de equipaje abandonado:**

1. En la barra de herramientas del menú, haga clic en **Configuración** > **Evento** > **Evento inteligente** > **Detección de equipaje abandonado**.

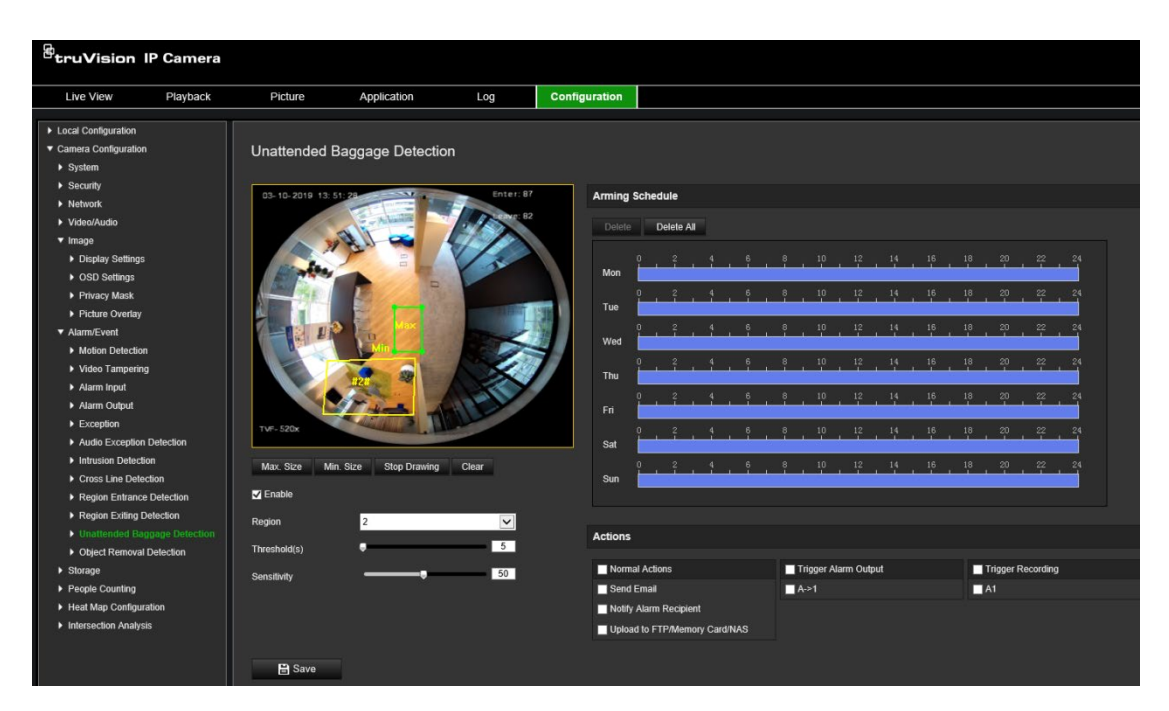

- 2. Marque la casilla de verificación **Activar** para activar la función.
- 3. Seleccione la región que se va a configuración en la lista desplegable.
- 4. Haga clic en el botón **Dibujar área** y dibuje un rectángulo en la imagen como región designada.

Tenga en cuenta que, al dibujar el rectángulo, todas las líneas deben estar conectadas entre ellas por los extremos. Permite hasta cuatro áreas. Haga clic en **Borrar** para borrar las áreas que haya dibujado. Se pueden configurar los parámetros de región designada por separado.

**Nota:** el área tiene que ser un cuadrilátero.

5. Establezca los tamaños máximo y mínimo para los objetivos válidos. Los objetivos más pequeños o más grandes que el tamaño objetivo válido no pueden activar la detección.

**Tamaño máx.:** el tamaño máximo de un objetivo válido. Los objetivos con un tamaño superior a este no activarán la detección.

**Tamaño mín.:** el tamaño mínimo de un objetivo válido. Los objetivos con un tamaño inferior a este no activarán la detección.

- 6. Haga clic en **Dejar de dibujar** cuando haya terminado de dibujar.
- 7. Establezca el umbral de tiempo y la sensibilidad de detección para la detección de equipaje abandonado.

**Sensibilidad:** intervalo [5-100 s]. La sensibilidad representa el porcentaje de la parte del cuerpo de un objetivo aceptable que accede a la región predefinida.

Sensibilidad = 100 - S1/ST\*100

Donde S1 representa la parte del cuerpo objetivo que accede a la región predefinida y ST representa el cuerpo objetivo completo.

**Ejemplo:** si establece el valor en 60, la acción solo puede contarse como una acción de entrada a región cuando al menos el 40 % de la parte del cuerpo accede a la región.

- 8. Repita los pasos anteriores para configurar otras regiones. Se pueden establecer hasta cuatro regiones. Puede hacer clic en el botón **Borrar** para borrar todas las regiones predefinidas.
- 9. Haga clic en **Horario de armado** para establecer el horario de armado.
- 10.Haga clic en **Método de enlace** para seleccionar los métodos de enlace. Seleccione uno o varios métodos de respuesta para el sistema cuando se active una alarma de equipaje abandonado.
- 11.Haga clic en **Guardar** para guardar la configuración.

# **Detección de objetos sustraídos**

La función de detección de objetos sustraídos identifica los objetos que se han retirado de la región predefinida, como pueden ser objetos de exposición, y responde con una serie de acciones que deben realizarse al activarse la alarma.

### **Para definir la detección de objetos sustraídos:**

1. En la barra de herramientas del menú, haga clic en **Configuración** > **Evento** > **Evento inteligente** > **Detección de objeto sustraído**.

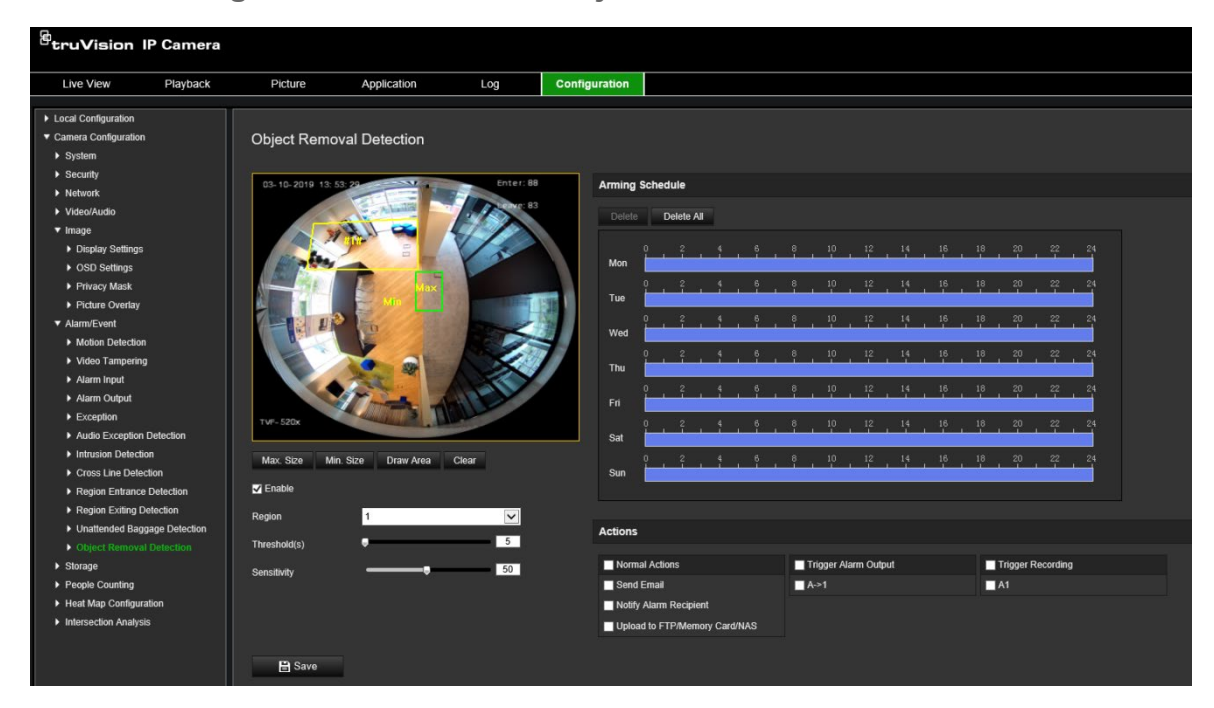

- 2. Marque la casilla de verificación **Activar** para activar la función.
- 3. Seleccione la región que se va a configuración en la lista desplegable.
- 4. Haga clic en **Configuración de área** y, a continuación, en **Área de dibujo** para iniciar el dibujo del área.
- 5. Haga clic en la visualización en directo para especificar los cuatro vértices de la región de detección y haga clic con el botón derecho para completar el dibujo.

6. Establezca los tamaños máximo y mínimo para los objetivos válidos. Los objetivos más pequeños o más grandes que el tamaño objetivo válido no pueden activar la detección.

**Tamaño máx.:** el tamaño máximo de un objetivo válido. Los objetivos con un tamaño superior a este no activarán la detección.

**Tamaño mín.:** el tamaño mínimo de un objetivo válido. Los objetivos con un tamaño inferior a este no activarán la detección.

- 7. Haga clic en **Dejar de dibujar** al terminar de dibujar.
- 8. Establezca el umbral de tiempo para la detección de objetos sustraídos.

**Umbral:** el intervalo [5-100 s]; el umbral de tiempo de los objetos retirados de la región. Si establece el valor en 10, se activará una alarma si el objeto lleva desaparecido de la región durante 10 s.

9. Arrastre el control de deslizamiento para establecer el valor de sensibilidad.

**Sensibilidad:** intervalo [1-100]. La sensibilidad representa el porcentaje de la parte del cuerpo de un objetivo aceptable que accede a la región predefinida.

Sensibilidad = 100 - S1/ST\*100

Donde S1 representa la parte del cuerpo objetivo que accede a la región predefinida y ST representa el cuerpo objetivo completo.

**Ejemplo**: si establece el valor en 60, la acción solo puede contarse como una acción de entrada a región cuando al menos el 40 % de la parte del cuerpo accede a la región.

- 10.Repita los pasos anteriores para configurar otras regiones. Se pueden establecer hasta cuatro regiones. Puede hacer clic en el botón **Borrar** para borrar todas las regiones predefinidas.
- 11.Haga clic en **Horario de armado** para establecer el horario de armado.
- 12.Haga clic en **Método de enlace** para seleccionar los métodos de enlace. Seleccione uno o varios métodos de respuesta para el sistema cuando se active una alarma de equipaje abandonado.
- 13.Haga clic en **Guardar** para guardar la configuración.

# **Horario de grabación**

Puede definir un horario de grabación para la cámara en la ventana "Horario de grabación". La grabación se guarda en la tarjeta SD o en el sistema NAS de la cámara. La tarjeta SD de la cámara proporciona una copia de seguridad en caso de un fallo de red. La tarjeta SD no se incluye con la cámara.

El horario de grabación seleccionado se aplica a todos los tipos de alarma.

**Figura 12: Ventana de horario de grabación**

| $\mathcal{B}_{\mathbf{truV}}$ ision IP Camera |          |               |                        |                       |                    |                           |                      |  |
|-----------------------------------------------|----------|---------------|------------------------|-----------------------|--------------------|---------------------------|----------------------|--|
| <b>Live View</b>                              | Playback | Picture       | Application            | Log                   | Configuration      |                           |                      |  |
|                                               |          |               |                        |                       |                    |                           |                      |  |
| ▶ Local Configuration                         |          |               |                        |                       |                    |                           |                      |  |
| ▼ Camera Configuration                        |          |               | <b>Record Schedule</b> |                       |                    |                           |                      |  |
| $\triangleright$ System                       |          |               |                        |                       |                    |                           |                      |  |
| $\blacktriangleright$ Security                |          | Enable        |                        |                       |                    |                           |                      |  |
| $\blacktriangleright$ Network                 |          |               |                        |                       |                    |                           |                      |  |
| ▶ Video/Audio                                 |          | Continuous    | ⊡<br>Delete            | Delete All            |                    | Advanced                  |                      |  |
| $\blacktriangleright$ Image<br>Alarm/Event    |          |               |                        |                       | 18                 |                           | Continuous           |  |
| ▼ Storage                                     |          | Mon           |                        |                       | 16                 | 20<br>$^{24}$<br>22       | Motion               |  |
| Record Schedule                               |          |               |                        | 12<br>10              | $16\,$<br>18<br>14 | 20<br>22<br>24            | Alarm                |  |
| ▶ Snapshot                                    |          | Tue           |                        |                       |                    |                           | Motion   Alarm       |  |
| ▶ HDD Management                              |          |               |                        | 12<br>10              | 16<br>18<br>14     | 20<br>22<br>24            | Motion & Alarm       |  |
| $\triangleright$ NAS                          |          | Wed           |                        |                       |                    |                           |                      |  |
| ▶ People Counting                             |          | Thu           |                        | 12                    | 18<br>16           | 20<br>24<br>22            | $\blacksquare$ Event |  |
| ▶ Heat Map Configuration                      |          |               |                        | 12<br>10              | $16\,$<br>18<br>14 | $20\,$<br>$22\,$<br>24    |                      |  |
| Intersection Analysis                         |          | Fri.          |                        |                       |                    |                           |                      |  |
|                                               |          |               |                        | 12 <sup>°</sup><br>10 | 16<br>18<br>14     | 20<br>$2\mathbf{2}$<br>24 |                      |  |
|                                               |          | Sat           |                        |                       |                    |                           |                      |  |
|                                               |          |               |                        | 12                    | 18<br>16<br>14     | $20\,$<br>22<br>24        |                      |  |
|                                               |          | Sun           |                        |                       |                    |                           |                      |  |
|                                               |          |               |                        |                       |                    |                           |                      |  |
|                                               |          | <b>日</b> Save |                        |                       |                    |                           |                      |  |
|                                               |          |               |                        |                       |                    |                           |                      |  |
|                                               |          |               |                        |                       |                    |                           |                      |  |

## **Tiempo de pregrabación**

El tiempo de pregrabación se establece para iniciar la grabación antes del horario o el evento programados. Por ejemplo, si una alarma inicia la grabación a las 10:00 y el tiempo de pregrabación se ha establecido en 5 segundos, la cámara empieza a grabar a las 9:59:55. El tiempo de pregrabación se puede establecer en Sin pregrabación, 5 s, 10 s, 15 s, 20 s, 25 s, 30 s o Sin límite.

## **Tiempo de postgrabación**

El tiempo de postgrabación se establece para detener la grabación después de la hora o el evento programado. Por ejemplo, si una grabación activada por la alarma finaliza a las 11:00 y el tiempo de postgrabación se ha establecido en 5 segundos, la cámara graba hasta las 11:00:05. El tiempo de postgrabación se puede establecer en 5 s, 10 s, 30 s, o 1 min, 2 min, 5 min o 10 min.

### **Sobrescribir**

La grabación de la cámara se sobrescribirá cuando la opción *Sobrescribir* esté activada.

## **Transmisión de grabaciones**

Puede seleccionar Transmisión principal (Normal) o Transmisión secundaria como trasmisión de grabación.

### **Para configurar un horario de grabación:**

- 1. En la barra de herramientas del menú, haga clic en **Configuración** > **Grabación** > **Horario de grabación**.
- 2. Seleccione la casilla de verificación **Activar horario de grabación** para activar la grabación.

**Nota:** para desactivar la grabación, anule la selección de la opción.

- **Record Schedule**  $\blacksquare$  Enable Continuous  $\overline{\mathbf{v}}$ Delete Delete All Advanced Continuous Motion Mon Continuous  $\overline{\mathbf{v}}$ Alarm 09  $: 23 - 18 : 12$ Tue Motion | Alarm Motion & Alarm Wed VCA Alarm  $10$ 14 Thu 20 22 Fri Sa 24 Sur **日** Save
- 3. Edite el horario de grabación. Aparecerá la ventana siguiente:

4. Seleccione si la grabación se realizará durante toda la semana (grabación de tipo **Todo el día**) o en días concretos de la semana.

Si ha seleccionado "Todos los días", seleccione uno de los tipos de grabación de la lista desplegable:

- **Continuo:** se trata de una grabación continua.
- **Movimiento:** el vídeo se graba cuando se detecta movimiento. Consulte la página 38.
- **Alarma:** el vídeo se graba cuando la alarma se activa a través de los canales de entrada de alarma externa. Además de configurar el horario de grabación, debe configurar el Tipo de alarma y marcar la casilla de verificación de *Canal de grabación* en la interfaz del Método de enlace de Ajustes de entrada de alarma. Para obtener información detallada, consulte la sección *Entrada de alarma* en la página 44.
- **Movimiento | Alarma:** el vídeo se grabará cuando se active la alarma externa o se detecte el movimiento. Además de configurar el horario de grabación, debe configurar los ajustes en las ventanas Detección de movimiento (consulte la página 38) y Entrada de alarma (consulte la página 44).
- **Movimiento y alarma:** el vídeo se grabará si el movimiento y la alarma se activan al mismo tiempo. Además de configurar el horario de grabación, debe configurar los ajustes en las ventanas Detección de movimiento (consulte la página 38) y Entrada de alarma (consulte la página 44).
- **Eventos de VCA:** el vídeo se grabará si se activan los eventos de VCA. Además de configurar el horario de grabación, debe configurar los ajustes de la interfaz de VCA. Consulte la página 30.

**Nota:** puede seleccionar hasta ocho tipos de grabación.

 $\mathsf{I}$ 

5. Establezca los periodos de grabación para los otros días de la semana si fuera necesario.

Haga clic en **Copiar** para copiar los periodos de grabación a otro día de la semana.

6. Haga clic en **Aceptar** y en **Guardar** para guardar los cambios.

**Nota:** si establece el tipo de grabación en "Detección de movimiento" o en "Alarma", debe además definir el horario de armado a fin de activar la grabación por detección de movimiento o entrada de alarma.

## **Parámetros de fotografías**

Puede configurar fotografías programadas y activadas por eventos. Las fotografías capturadas se pueden almacenar en la tarjeta de memoria SD (si se admite) o en un sistema NAS**.** También puede cargar las fotografías en un servidor FTP.

Puede configurar el formato, la resolución y la calidad de la fotografía. La calidad puede ser baja, media o alta.

Debe activar la opción **Activar sincronización de fotografías** si desea que las fotografías se carguen en el FTP. Si ha configurado los ajustes de FTP y ha seleccionado **Cargar tipo** en la pestaña Red > FTP, las fotografías no se cargarán en el FTP con la opción **Activar sincronización de fotografías** desactivada.

Debe activar la opción **Permitir fotografías activadas por evento** si desea que las fotografías se carguen en el FTP y NAS cuando se produzcan una entrada de alarma o una detección de movimiento. Si ha configurado los ajustes de FTP y ha seleccionado **Tipo de carga** en la pestaña Red > FTP para detección de movimiento o entrada de alarma, las fotografías no se cargarán en el FTP con esta opción desactivada.

#### **Figura 13: Menú de fotografía**

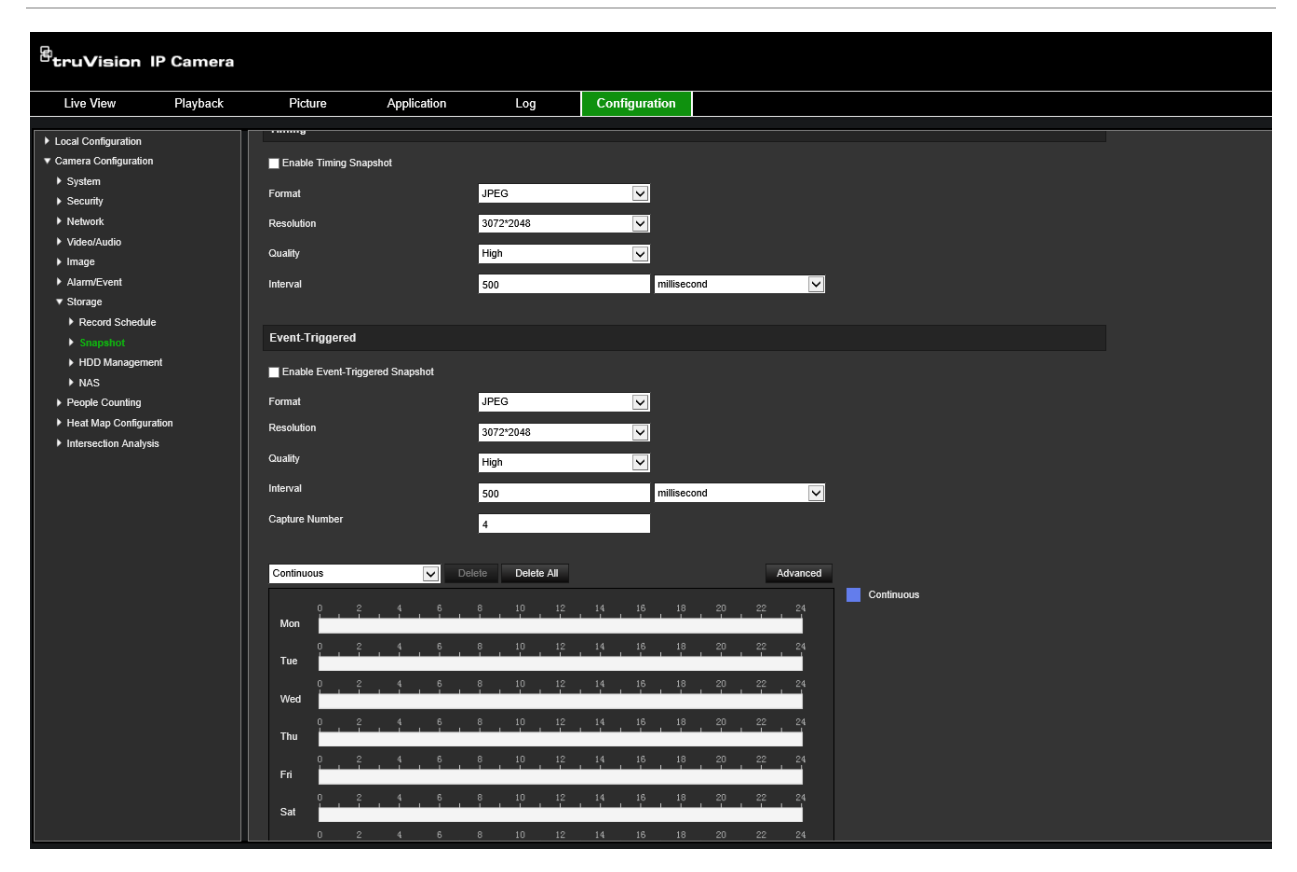

#### **Para configurar fotografías programadas:**

- 1. En la barra de herramientas del menú, haga clic en **Configuración** > **Almacenamiento** > **Fotografía**.
- 2. Marque la casilla de verificación **Activar sincronización de fotografías** para permitir que se realicen fotografías continuas.
- 3. Seleccione el formato deseado para la fotografía; por ejemplo, JPEG.
- 4. Seleccione la resolución deseada y la calidad de la fotografía.
- 5. Establezca el intervalo de tiempo entre dos fotografías. Seleccione la unidad de tiempo en la lista desplegable: milisegundos, segundos, minutos, horas o días.
- 6. Establezca el horario para cuándo desea que se capturen fotografías. Introduzca el horario deseado para cada día de la semana. Haga clic en Avanzado para seleccionar el tipo de transmisión, como transmisión principal (Normal).
- 7. Haga clic en **Guardar** para guardar los cambios.

#### **Para configurar fotografías activadas por eventos:**

- 1. En la barra de herramientas del menú, haga clic en **Configuración** > **Almacenamiento** > **Fotografía**.
- 2. Marque la casilla de verificación **Activar fotografía activada por evento** para permitir que se realicen fotografías cuando se produzca un evento.

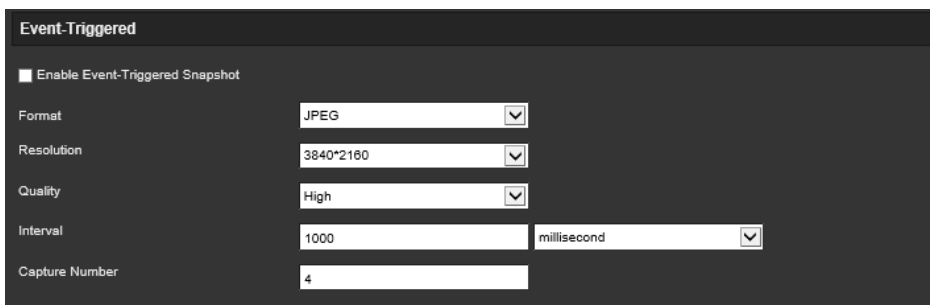

- 3. Seleccione el formato deseado para la fotografía; por ejemplo, JPEG.
- 4. Seleccione la resolución deseada y la calidad de la fotografía.
- 5. Establezca el intervalo de tiempo entre dos fotografías. Seleccione la unidad de tiempo desde la lista desplegable: milisegundos o segundos.
- 6. En **Número de capturas**, introduzca el número de total de fotografías que se capturarán.
- 7. Haga clic en **Guardar** para guardar los cambios.

## **Formatear los dispositivos de almacenamiento**

Utilice la ventana de administración de almacenamiento para visualizar la capacidad, el espacio disponible y el estado de funcionamiento del HDD del sistema NAS y la tarjeta SD de la cámara. También puede formatear estos dispositivos de almacenamiento.

Antes de formatear el dispositivo de almacenamiento, detenga todas las grabaciones. Una vez completado el formateo, reinicie la cámara para que el dispositivo funcione correctamente.

Si se ha activado la opción *Sobrescribir*, los archivos más antiguos se sobrescribirán cuando se acabe el espacio de almacenamiento.

### **Para formatear los dispositivos de almacenamiento:**

1. Haga clic en **Configuración** > **Almacenamiento** > **Administración de almacenamiento**.

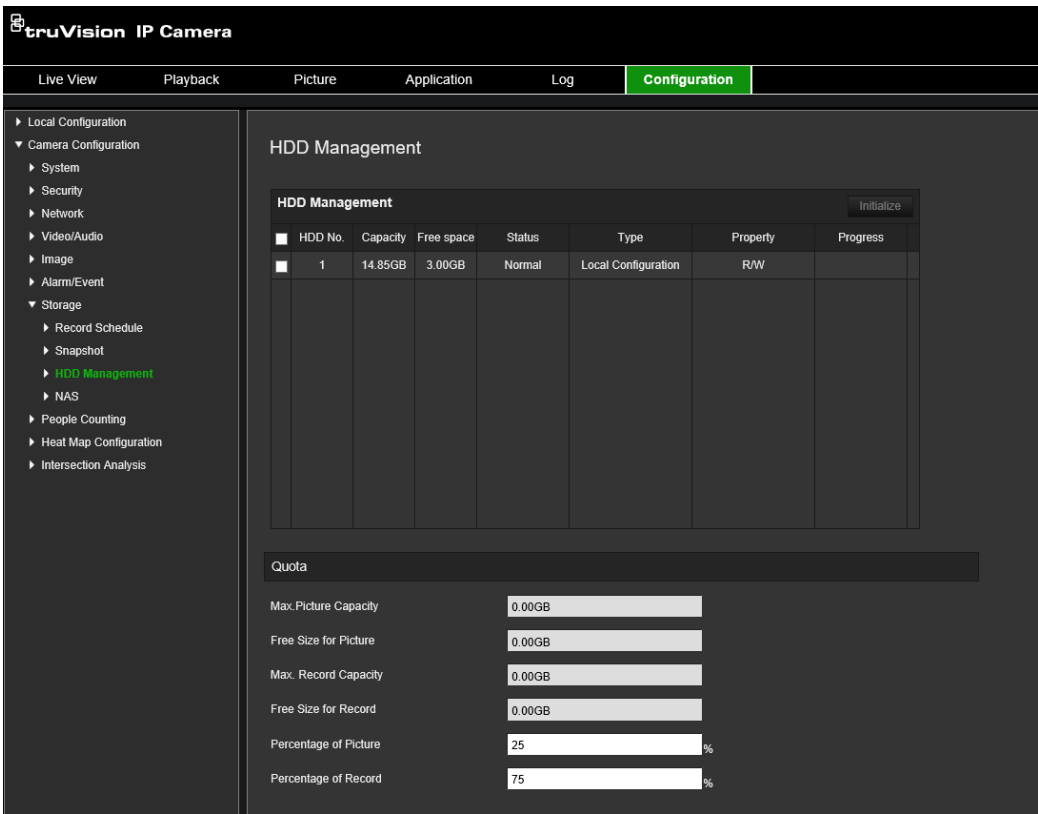

- 2. Seleccione la pestaña **Número de disco duro** para seleccionar el lugar de almacenamiento.
- 3. Haga clic en **Formatear**. Aparecerá una ventana donde podrá comprobar sus permisos de aplicación de formato.
- 4. Haga clic en **Aceptar** para iniciar la aplicación de formato.

### **Para definir la cuota para grabaciones e instantáneas:**

- 1. En **Cuota**, introduzca el porcentaje de cuota para fotografías y grabaciones.
- 2. Haga clic en **Guardar** y actualice la página del navegador para activar la configuración.

## **Configuración de los ajustes de NAS**

Puede usar un sistema de almacenamiento de red (NAS) para almacenar de forma remota las grabaciones.

Para configurar los ajustes de grabación, asegúrese de que el dispositivo de almacenamiento de red se encuentre en la red.

El disco NAS debe estar disponible en la red y, además, debe configurarse correctamente para almacenar los archivos grabados, los archivos de registro, etc.

### **Notas:**

- 1. Puede conectar hasta ocho discos NAS a la cámara.
- 2. La capacidad recomendada del NAS debe estar entre 9 G y 2 T; de lo contrario, es posible que se produzcan errores de formato.

## **Para configurar un sistema NAS:**

1. Haga clic en **Configuración** > **Almacenamiento** > **NAS**.

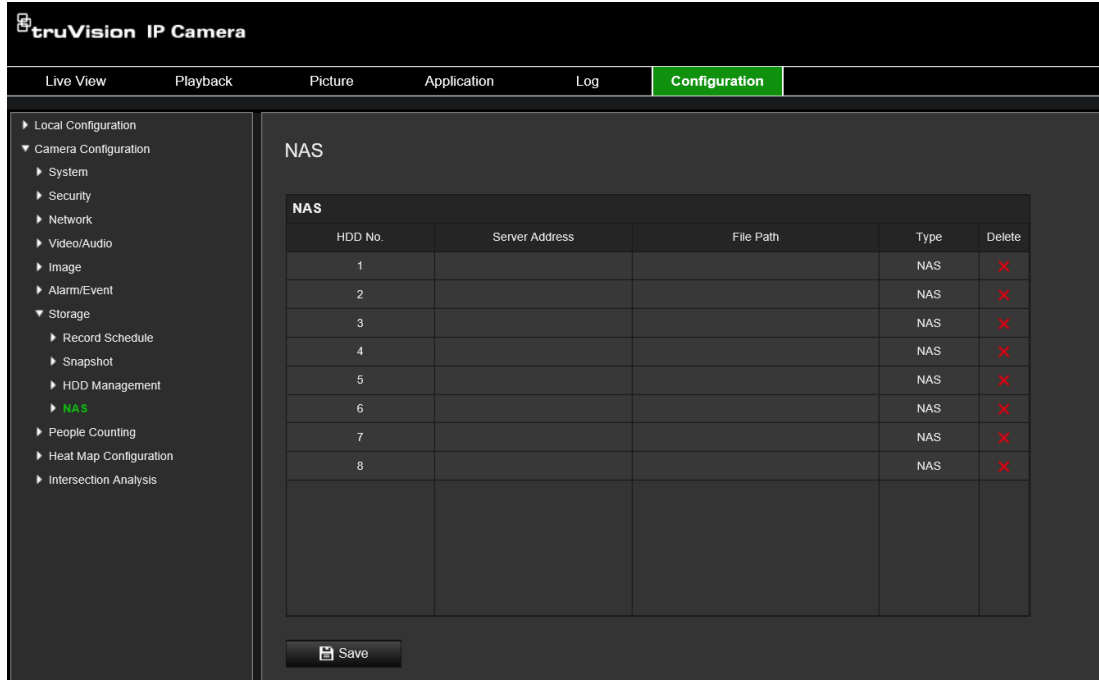

- 2. Introduzca la dirección IP del disco de red y la ruta de archivo NAS.
- 3. Haga clic en **Guardar** para guardar la configuración.

## **Recuento de personas**

Esta función ayuda a calcular el número de personas que entran en un área configurada o salen de él, y se utiliza principalmente en las entradas o las salidas.

**Nota:** es recomendable instalar la cámara directamente por encima de la entrada/ salida y dirigirla hacia abajo al punto de entrada/salida para mejorar la precisión del recuento.

Para un análisis preciso, debe seleccionarse *Montaje en techo* al configurar la cámara. Consulte "Control de visualización" en la página 9. Si no se selecciona *Montaje en techo*, la pestaña *Aplicación* no estará visible durante la configuración.

La opción de recuento de personas solo está disponible cuando se han seleccionado *Montaje en techo* y el modo *Vista de 360°*.

### **Notas:**

- La detección de objetivos se ve influida por los parámetros de validez, y el tamaño mínimo y máximo de los objetivos, que se establecen en el menú Mapa de calor. Consulte la sección "Mapa de calor" en la página 69.
- En función de la forma del objeto detectado, puede interpretarse como una persona. El aumento del valor de validez reduce el riesgo de que esto suceda. Sin embargo, si el valor es demasiado alto, también puede provocar que no se detecten personas.

**Para configurar el recuento de personas:**

- **A. Configuración de reglas:**
- 1. En la barra de herramientas del menú, haga clic en **Configuración** > **Recuento de personas**.
- 2. Marque la casilla de verificación **Activar recuento de personas** para activar esta función.
- 3. En el submenú **Regla**, haga clic en  $\boxed{\circ}$  a la izquierda de la imagen de visualización en directo y dibuje un área roja de recuento.
- 4. Establezca la línea de detección.

Dibuje una línea de detección amarilla en el vídeo en directo para detectar y contar los objetos que entran o salen a través de la línea.

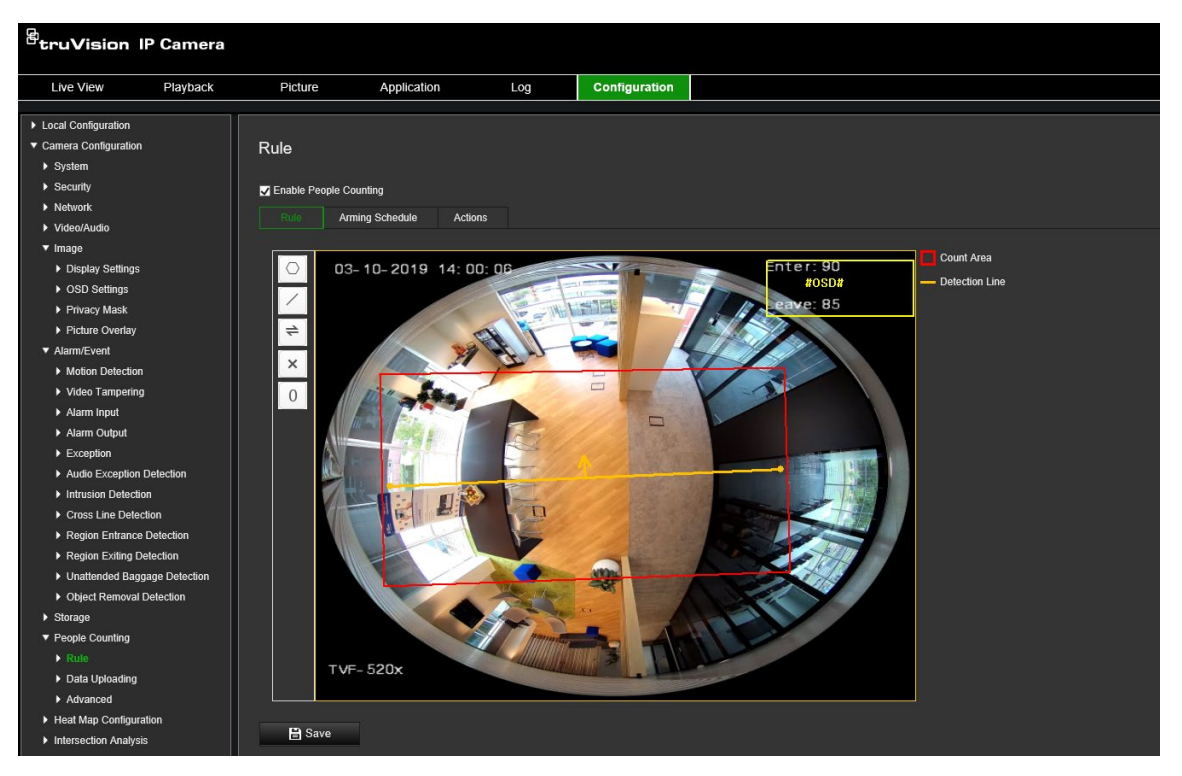

1) Haga clic en  $\angle$  para dibujar una línea de detección. Aparecerá en la imagen una línea de detección de color naranja.

## **Nota:**

- La línea de detección se debe dibujar directamente debajo de la cámara y debe abarcar toda la región de entrada/salida.
- Dibuje la línea de detección en una ubicación en la que no se paren las personas a fin de mejorar la precisión del recuento.
- La línea de detección debe dibujarse dentro del área roja de recuento. De lo contrario, obtendrá un error de parámetro al guardar.
- 2) Haga clic en la línea de detección y arrástrela para ajustar su posición.
- 3) Haga clic en los dos puntos finales de la línea de detección y arrástrelos para ajustar la longitud de la línea.
- 4) Haga clic en  $\times$  para dibujar una línea de detección.
- 5) Haga clic en  $\rightleftharpoons$  para cambiar la dirección. La flecha amarilla indica la dirección de entrada.
- 6) Haga clic en  $\boxed{0}$  para restablecer el contador a cero.
- 5. Haga clic en **Guardar** para guardar la configuración.

### **B. Horario de armado:**

- 1. En el submenú **Regla**, haga clic en **Horario de armado** para editar el horario de armado.
- 2. Haga clic en la barra de tiempo y arrastre el ratón para seleccionar el periodo.

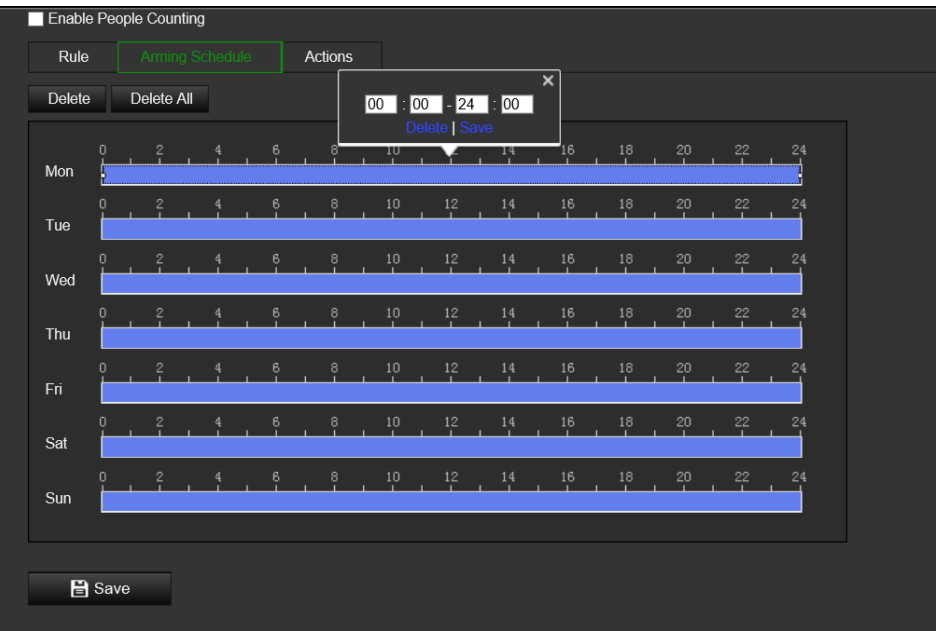

**Nota:** haga clic en el periodo seleccionado. Puede ajustar el periodo al tiempo deseado. Para ello, desplace la barra de tiempo o introduzca el periodo exacto.

- 3. (Opcional) Haga clic en **Eliminar** para eliminar el horario de armado actual o haga clic en **Guardar** para guardar la configuración.
- 4. Mueva el ratón al final de cada día. Aparece un cuadro de diálogo emergente de copia. Puede copiar la configuración actual en los demás días de la semana.
- 5. Haga clic en **Guardar** para guardar la configuración.

**Nota:** los periodos definidos no pueden solaparse. Se pueden configurar hasta ocho periodos para cada día.

### **C. Método de enlace:**

1. En el submenú **Acciones**, seleccione el método de enlace. Active el método de enlace *Notificar al destinatario de alarma* para enviar una señal de alarma o excepción al software de administración remota cuando se produzca un evento.

**Nota:** los métodos de enlace varían en función de los diferentes modelos de cámara.

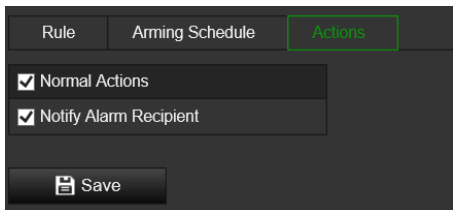

## **Configuración de carga de datos:**

El submenú **Carga de datos** permite seleccionar cómo y cuándo se pueden enviar los datos de recuento a clientes y usuarios.

• Puede cargar datos de recuento de personas al destinatario de alarma y al software de cliente a través de SDK y HTTP (si está configurado).

Para cargar datos en tiempo real, marque la casilla de verificación *Cargar datos en tiempo real*

Para cargar datos con frecuencia, establezca *Ciclo de estadísticas de datos* como desee.

**Nota:** si se requiere la carga de datos por HTTP, configure los parámetros de Transmisión de datos HTTP.

• Puede enviar el informe de recuento de personas a una dirección de correo electrónico configurada.

Seleccione el tipo de informe (informe diario, semanal, mensual y anual) para activar la función.

**Nota:** vaya a **Configuración** > **Red** > **Configuración avanzada** > **Correo electrónico** para configurar el correo electrónico

### **Configuración avanzada:**

En el submenú **Avanzado**, se muestra la configuración de mantenimiento:

• Superposición de flujo

Muestra información de flujo en tiempo real en la pantalla. Puede seleccionar el tipo de datos mostrado en la lista desplegable.

• Hora de restablecimiento diario

Puede configurar un tiempo de restablecimiento diario o puede reiniciar el contador manualmente haciendo clic en *Restablecimiento manual*.

## **Mapa de calor**

Un mapa de calor es una representación gráfica codificada por colores del movimiento de las personas a través de una escena. Los colores corresponden a la cantidad de tráfico y tiempo que pasan inmóviles en la escena configurada. Los mapas de calor se

usan con mayor frecuencia en aplicaciones minoristas para medir la interacción del cliente dentro de una tienda.

**Nota:** para utilizar las *Estadísticas del mapa de calor*, asegúrese de haber instalado y formateado una tarjeta SD con el fin de proporcionar la memoria necesaria para almacenar los datos del mapa de calor.

Para un análisis preciso, deben seleccionarse *Montaje en techo y Vista de 360°* al configurar la cámara, ya que, de lo contrario, la función de mapa de calor no estará disponible. Consulte "Control de visualización" en la página 9. Si no se selecciona *Montaje en techo*, la pestaña *Aplicación* no estará visible durante la configuración.

#### **Para configurar el mapa de calor:**

- 1. En la barra de herramientas del menú, haga clic en **Configuración** > **Configuración de mapa de calor**.
- 2. Marque la casilla de verificación **Activar mapa de calor** para activar esta función.
- 3. En el submenú **Regla**, vaya a **Configuraciones de área** para dibujar el área de detección.

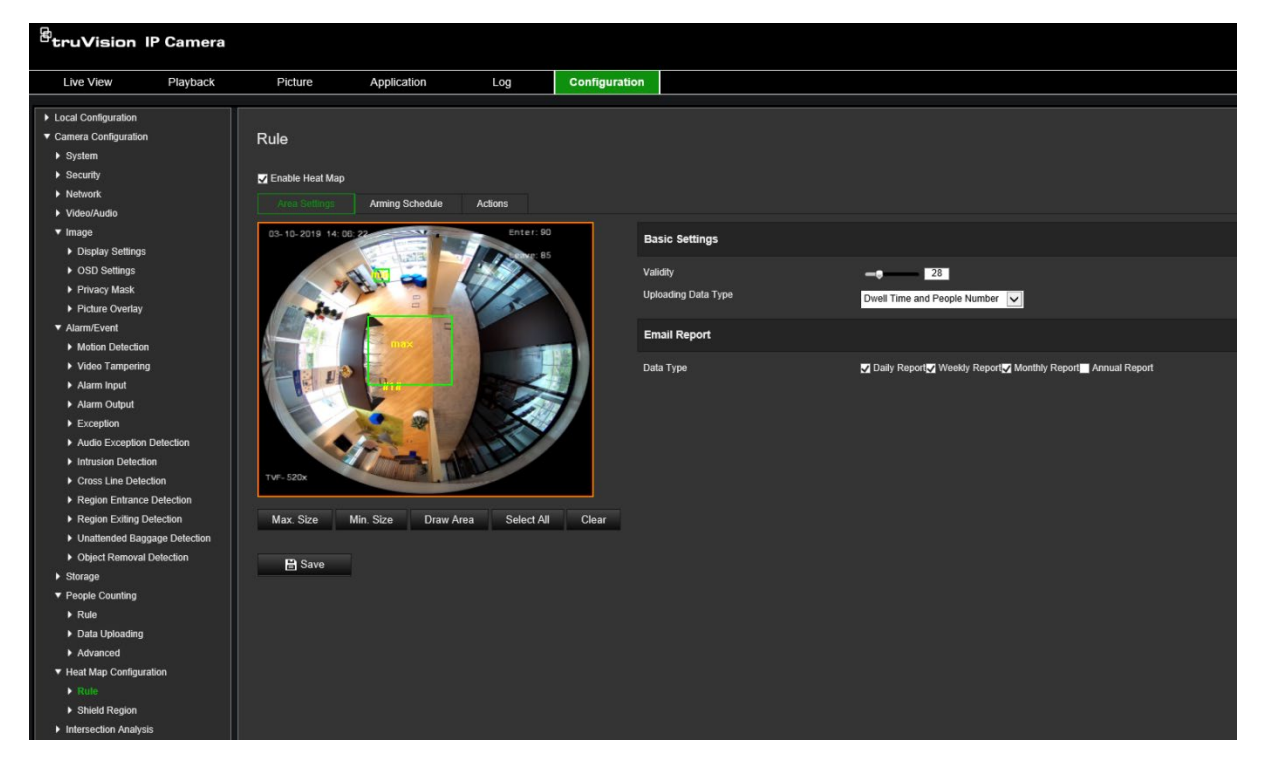

1) Haga clic en **Dibujar área** para dibujar un área de detección. Para dibujar un área, haga clic con el botón izquierdo en los puntos finales de la ventana de visualización en directo y, a continuación, haga clic con el botón derecho para completar el área dibujada.

**Nota:** haga clic en **Seleccionar todo** para seleccionar toda la ventana de visualización en directo como el área configurada. Haga clic en **Borrar** para eliminar el área dibujada actual.

2) Establezca los tamaños máximo y mínimo para los objetivos válidos. Los objetivos más pequeños o más grandes que el tamaño objetivo válido no pueden activar la detección.
**Tamaño máx.:** el tamaño máximo de un objetivo válido. Los objetivos con un tamaño superior a este no activarán la detección.

**Tamaño mín.:** el tamaño mínimo de un objetivo válido. Los objetivos con un tamaño inferior a este no activarán la detección.

- 3) Haga clic en **Dejar de dibujar** al terminar de dibujar.
- 4. Establezca el valor de validez. El valor puede estar entre 0 y 100.

**Validez:** la cámara utiliza este valor para juzgar si un objetivo que detecta es válido o no. Un objetivo no válido no se incluirá en las estadísticas. Cuanto mayor sea el valor, menor será el número de objetivos detectados.

**Importante:** el valor de validez también afecta a la detección del objetivo para el análisis de intersección (consulte la sección "Estadísticas de análisis de intersección" en la página 78) y el recuento de personas (consulte la sección "Estadísticas del recuento de personas" en la página 74)

5. Seleccione el tipo de carga de datos:

**Tiempo de permanencia y número de personas:** carga la cantidad de personas detectadas y el tiempo medio que permanecieron en el área del mapa de calor.

**Tiempo de permanencia:** carga el tiempo medio que las personas permanecieron en el área del mapa de calor.

**Nota:** tenga en cuenta que se necesitan hasta una hora para que los resultados del recuento se incluyan en el informe del mapa de calor generado en el menú Aplicación > Mapa de calor.

- 6. En Informes por correo electrónico, seleccione la frecuencia de envío de informes por correo electrónico (informe diario, semanal, mensual o anual). Los informes del mapa de calor se enviarán a todas las direcciones de correo electrónico configuradas (consulte la página 23 para obtener información sobre cómo configurar direcciones de correo electrónico).
- 7. En la pestaña **Horario de armado**, haga clic y arrastre el ratón en la barra de tiempo para establecer el horario de armado.
- 8. En la pestaña Acciones, seleccione el **Método de enlace**. Para ello, active *Notificar al centro de vigilancia* si es necesario.
- 9. En el submenú **Región protegida**, dibuje un área protegida en la que no se realizará ningún análisis de mapa de calor.

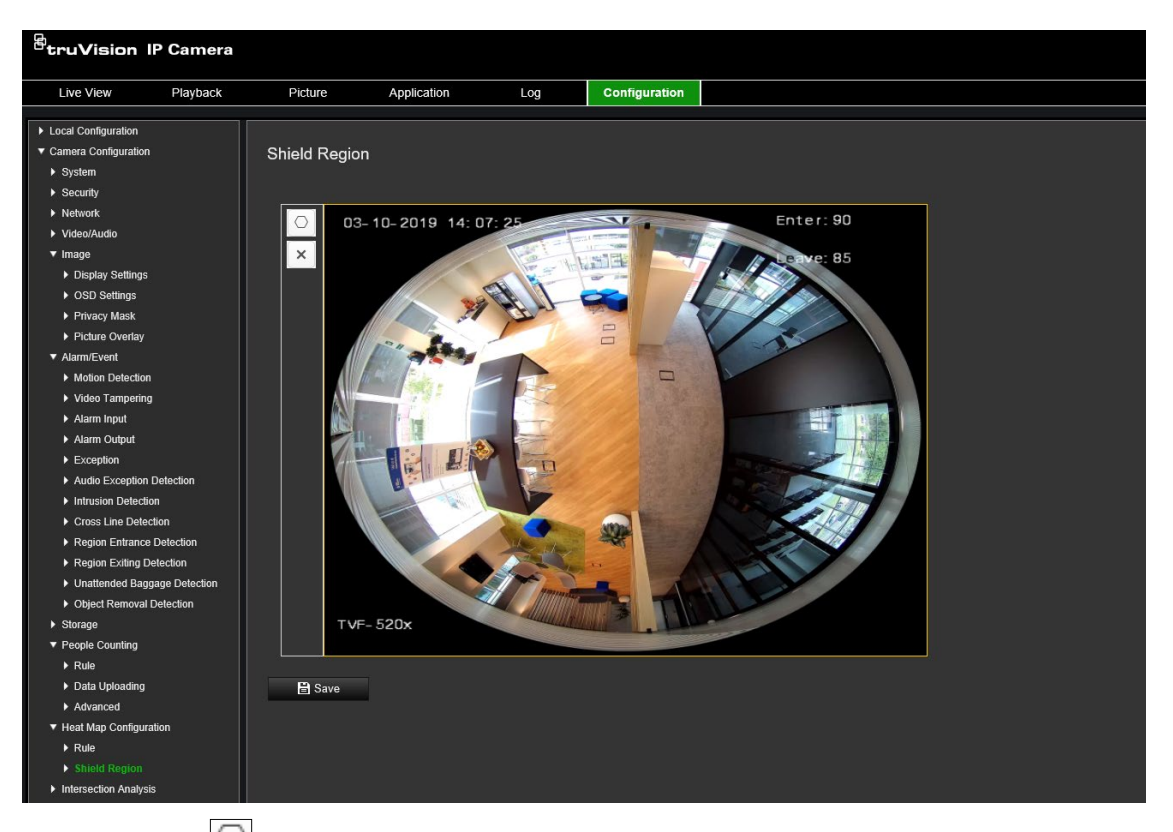

Haga clic en  $\Box$  para dibujar un área protegida. Para dibujar un área, haga clic con el botón izquierdo en los puntos finales de la ventana de visualización en directo y, a continuación, haga clic con el botón derecho para completar el área dibujada. El área dibujada puede tener hasta 10 lados. Se pueden dibujar hasta áreas protegidas. Haga clic en  $\times$  para eliminar todas las áreas dibujadas.

**Nota:** las áreas protegidas no se pueden dibujar si se detiene la visualización en directo.

10. Haga clic en **Guardar** para guardar la configuración.

**Nota:** las estadísticas del mapa de calor se calculan en la pestaña Aplicación. Vaya a **Aplicación** para consultar las estadísticas del mapa de calor.

### **Análisis de intersección**

El análisis de intersección se utiliza para supervisar el flujo de personas en un área identificada.

**Nota:** debe seleccionarse *Vista de 360°* al configurar la cámara, ya que, de lo contrario, la función de análisis de intersección no estará disponible.

**Nota:** la detección de objetivos se ve influida por los parámetros de validez, y el tamaño mínimo y máximo de los objetivos, que se establecen en el menú Mapa de calor. Consulte la sección "Mapa de calor" en la página 69.

**Figura 14: Ventana de análisis de intersección**

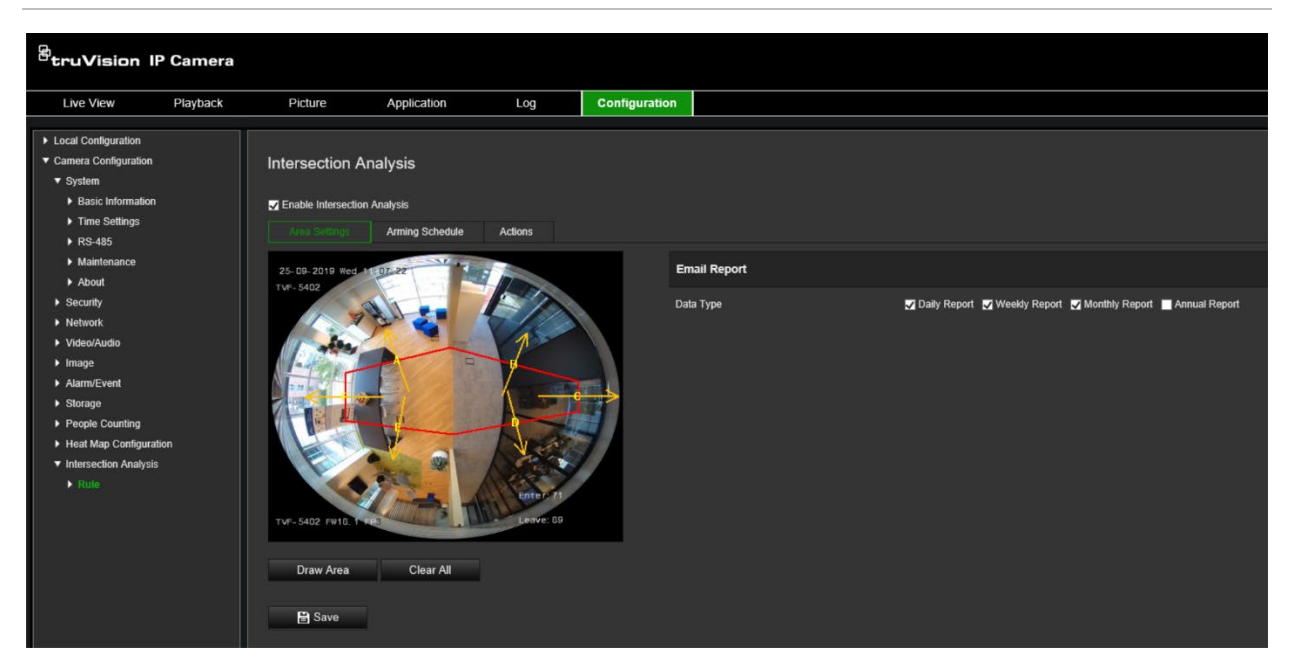

#### **Para configurar los parámetros de intersección:**

- 1. En la barra de herramientas del menú, haga clic en **Configuración** > **Análisis de intersección**.
- 2. Marque la casilla de verificación **Activar análisis de intersección** para activar esta función.
- 3. Configure las reglas.
	- 1) Vaya a la pestaña **Configuraciones de área**.
	- 2) Haga clic en **Dibujar área**. Dibuje un área en la ventana de visualización en directo. Para ello, haga clic con el botón izquierdo en los puntos finales. El área debe ser un polígono que no tenga más de 10 lados. Cada lado del área de intersección definida supervisa una dirección de flujo.
	- 3) Ajuste la dirección de la flecha a cada lado del área del polígono. La flecha indica la dirección del flujo que sale del área de intersección.
	- 4) En Informes por correo electrónico, seleccione la frecuencia de envío de informes por correo electrónico (informe diario, semanal, mensual o anual). Los informes de análisis de intersección se enviarán a todas las direcciones de correo electrónico configuradas (consulte la página 23 para obtener información sobre cómo configurar direcciones de correo electrónico).
- 4. Vaya a la pestaña **Horario de armado**, y haga clic y arrastre el ratón en la barra de tiempo para establecer el horario de armado.
- 5. En la pestaña Acciones, seleccione el **Método de enlace**. Para ello, active *Notificar al centro de vigilancia* si es necesario.
- 6. Haga clic en **Guardar** para guardar la configuración.

**Nota:** las estadísticas de análisis de intersección se calculan en la pestaña *Aplicación*. Vaya a **Aplicación** para consultar los informes.

# **Aplicación**

Puede buscar, ver y descargar los datos de conteo en relación con el recuento de personas, las estadísticas de mapas de calor y el análisis de intersección que se han guardado en el almacenamiento local o de red. Se debe instalar una tarjeta SD en la cámara para que aparezca el menú Aplicación en el navegador web de la cámara.

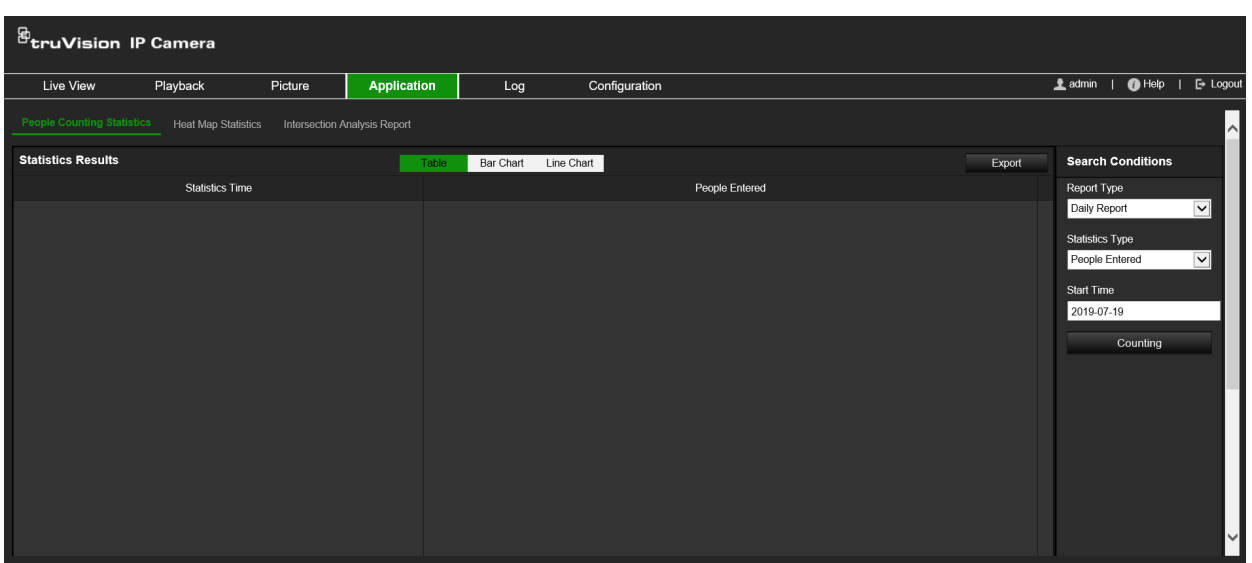

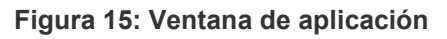

## **Estadísticas del recuento de personas**

Después de activar la función de recuento de personas, puede ver y descargar los datos de recuento de personas en la pestaña Aplicación. Puede visualizar los datos en diferentes gráficos.

### **Antes de comenzar:**

Debe configurar la opción *Recuento de personas* antes de poder ver y descargar los datos de recuento de personas en la pestaña Aplicación. Consulte la sección "Recuento de personas" en la página 66 para obtener información detallada.

### **Para obtener las estadísticas del recuento de personas:**

- 1. En la barra de herramientas del menú, haga clic en **Aplicación** > **Estadísticas del recuento de personas**.
- 2. Seleccione el tipo de informe en la lista desplegable: Informe diario, Informe semanal, Informe mensual o Informe anual.
	- El informe diario calcula los datos en la fecha seleccionada.
	- El informe semanal calcula los datos para la semana a la que pertenece la fecha seleccionada.
- El informe mensual calcula los datos para el mes al que pertenece la fecha seleccionada.
- El informe anual calcula los datos para el año al que pertenece la fecha seleccionada.
- 3. Seleccione el tipo de estadística: Personas que han entrado o Personas que han salido.
- 4. Seleccione la hora de inicio y, a continuación, haga clic en **Recuento**.

El resultado del recuento se muestra en el área de resultados de estadísticas. Haga clic en Tabla, Barra, Gráficos o Gráfico de líneas para visualizar los resultados de diferentes formas.

Ejemplo de formato de tabla:

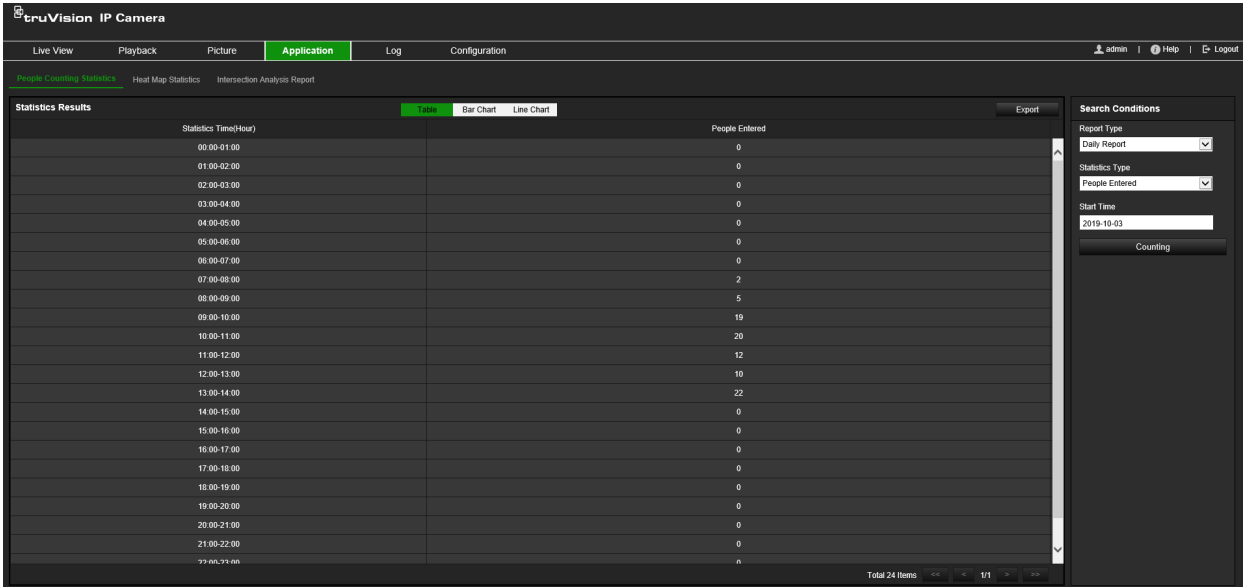

Ejemplo de gráfico de barras:

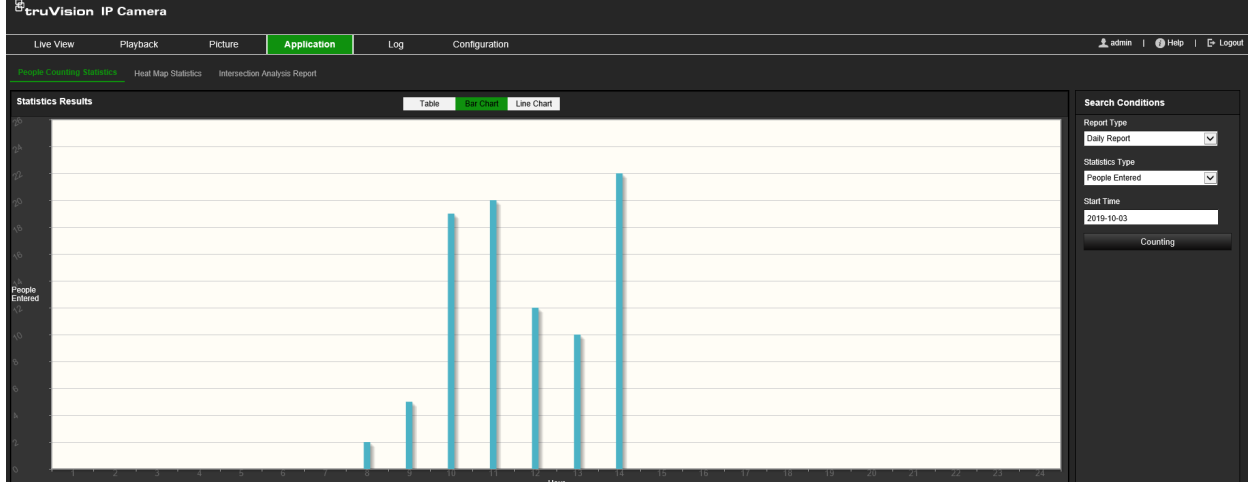

Ejemplo de gráfico de líneas:

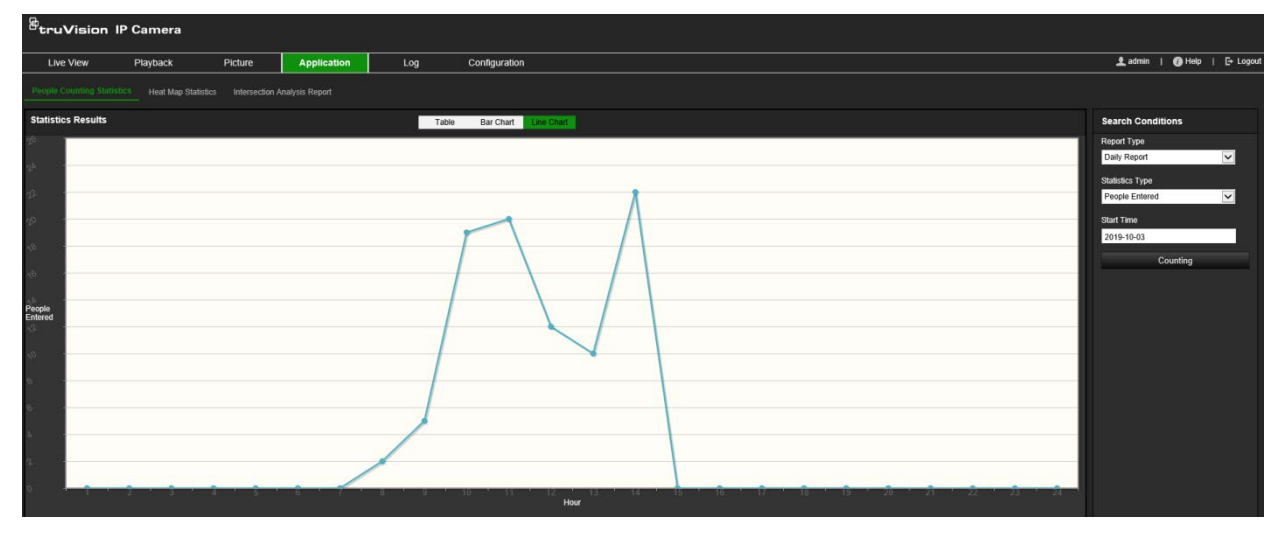

**Nota:** si selecciona *Tabla* para visualizar las estadísticas, haga clic en el botón **Exportar** para exportar los datos a un archivo de Excel.

# **Estadísticas del mapa de calor**

Un mapa de calor es una representación gráfica de datos representados por colores. Por lo general, la función de mapa de calor de la cámara se utiliza para analizar los tiempos de visita y el tiempo de permanencia de las personas en un área configurada. Puede visualizar los datos en diferentes gráficos.

### **Antes de comenzar:**

Debe configurar la opción *Mapa de color* antes de poder ver y descargar los datos de mapa de calor en la pestaña Aplicación. Consulte la sección "Mapa de calor" en la página 69 para obtener información detallada.

**Nota:** no se admite la función de mapa de calor si establece el modo de visualización de hardware como *Vista panorámica de 180°* o *Cuatro vistas PTZ*. Por lo tanto, no aparecerá la pestaña Aplicación en la barra de herramientas del menú si se han seleccionado estos modos.

### **Para obtener las estadísticas del mapa de calor:**

- 1. En la barra de herramientas del menú, haga clic en **Aplicación** > **Estadísticas del mapa de calor**.
- 2. Seleccione el tipo de informe en la lista desplegable: Informe diario, Informe semanal, Informe mensual o Informe anual.
	- El informe diario calcula los datos en la fecha seleccionada.
	- El informe semanal calcula los datos para la semana a la que pertenece la fecha seleccionada.
	- El informe mensual calcula los datos para el mes al que pertenece la fecha seleccionada.
	- El informe anual calcula los datos para el año al que pertenece la fecha seleccionada.
- 3. Seleccione el tipo de estadísticas que se van a mostrar en la lista desplegable: Tiempo de permanencia o Recuento de personas.
- 4. Seleccione el periodo de estadísticas que se va a mostrar: Día, Semana, Mes o Año, y seleccione la fecha en el calendario para iniciar la búsqueda. Para la semana, el mes y el año, la fecha seleccionada es la fecha de finalización de la búsqueda.
- 5. Haga clic en **Recuento** para generar los datos del mapa de calor.
- 6. Seleccione **Mapa de calor del espacio** o **Mapa de calor del tiempo** para visualizar los resultados:

#### **Mapa de calor del espacio:**

Los distintos colores que marcan las áreas de la escena de vigilancia representan la diferente frecuencia de visitas. Cuanto más cerca esté el color del extremo rojo del esquema de color, mayor será el número de visitas.

La duración que se muestra junto a "Alto" o "Bajo" representa el tiempo acumulado de frecuencia de visita para esa área.

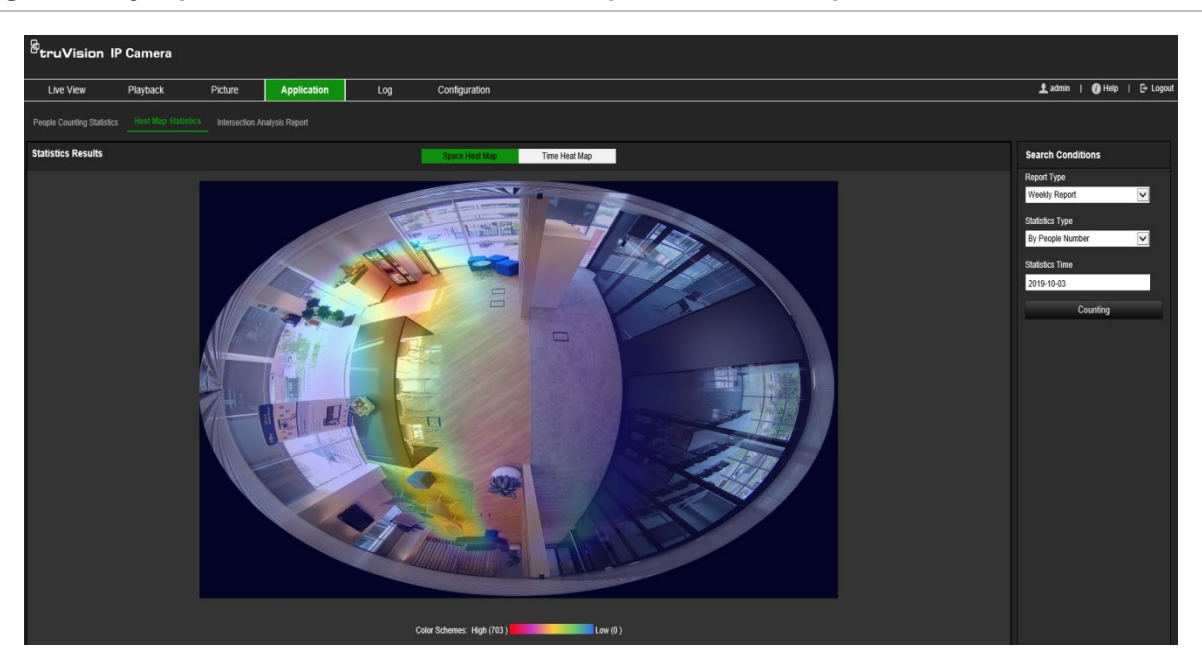

**Figura 16: Ejemplo de un informe semanal del mapa de calor del espacio**

#### **Mapa de calor del tiempo:**

El **Tiempo de permanencia** o el **Número de personas** del área predefinida se calcula por hora, día o mes. Haga clic en el botón **Exportar** para exportar los datos a un archivo de Excel.

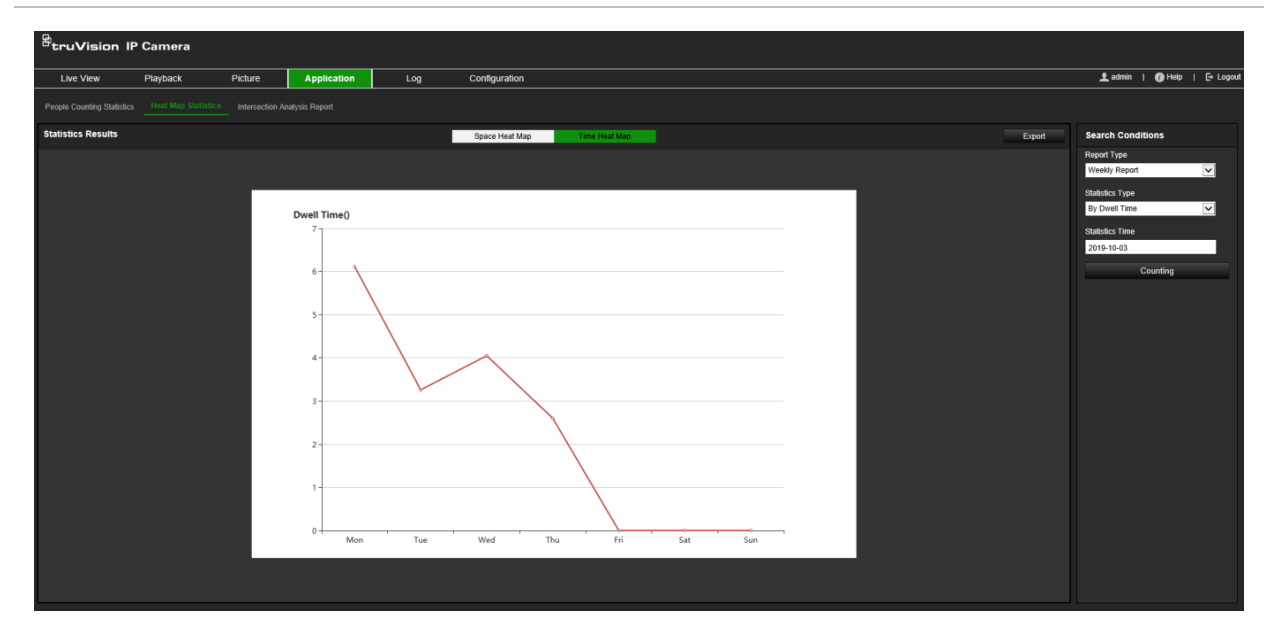

**Nota:** es recomendable que no ajuste la lente electrónica después de que se complete la instalación, ya que esto puede provocar cierta inexactitud en los datos.

# **Estadísticas de análisis de intersección**

Si se ha activado, la función de análisis de intersección permite ver y descargar los datos de análisis de intersección en la pestaña Aplicación. Muestra la dirección del flujo de personas en el área configurada. Puede visualizar los datos en diferentes gráficos.

Puede ver un ejemplo de los resultados de un análisis en la Figura 18 mostrada a continuación. Consulte la Figura 14 en la página 73 para obtener información sobre la configuración del área supervisada para este ejemplo. Los resultados del análisis se enumeran debajo de la vista de 360°; los colores de los cuadros coinciden con los de las flechas.

Las flechas muestran el porcentaje de personas que fluyen en la dirección de la flecha. Los cuadros muestran el número de personas detectadas que fluyen hacia el punto de flecha de *entrada de flujo* seleccionado y, a continuación, que se desplazan hacia la salida de flujo desde cada una de los demás puntos de flecha. En el siguiente ejemplo, la *entrada de flujo* es E y los resultados muestran el flujo de personas desde E hacia cada una de las otras cinco flechas. Las flechas de *salida de flujo* siempre se muestran en orden alfabético.

Puede configurar el análisis sobre cómo desea recibir notificaciones de estos resultados, por ejemplo, por correo electrónico. Consulte la sección "Análisis de intersección" en la página 72 para obtener más información.

**Nota:** la dirección del flujo solicitado en la punta de flecha no indica la dirección de la entrada de flujo.

**Figura 18: Ejemplo de los resultados de un análisis de intersección**

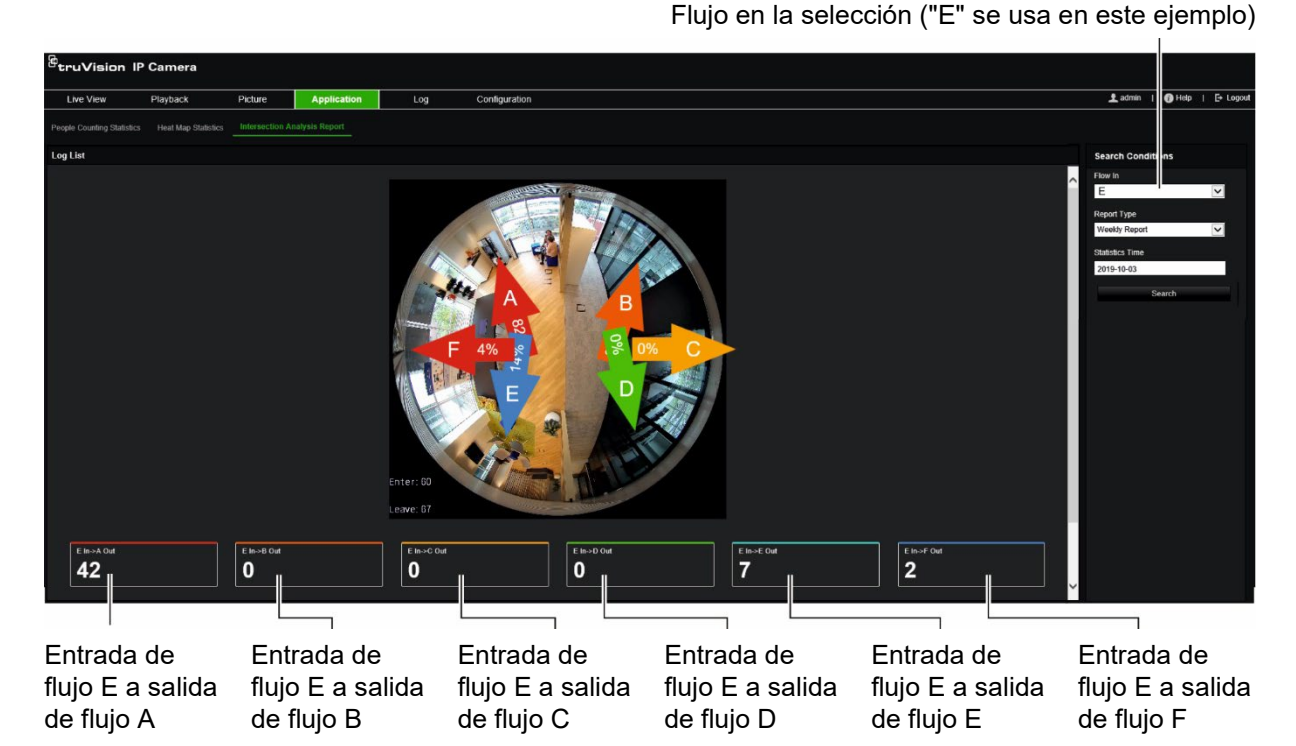

**Antes de comenzar:**

Debe configurar la opción *Análisis de intersección* antes de poder ver y descargar los datos de análisis de intersección en la pestaña Aplicación. Consulte la sección "Análisis de intersección" en la página 72 para obtener información detallada.

#### **Para obtener las estadísticas del análisis de intersección:**

- 1. En la barra de herramientas del menú, haga clic en **Aplicación** > **Análisis de intersección**.
- 2. Seleccione un nombre de **Entrada de flujo** en la lista desplegable.
- 3. Seleccione el tipo de informe: Informe diario, Informe semanal, Informe mensual o Informe anual.
	- El informe diario calcula los datos en la fecha seleccionada.
	- El informe semanal calcula los datos para la semana a la que pertenece la fecha seleccionada.
	- El informe mensual calcula los datos para el mes al que pertenece la fecha seleccionada.
	- El informe anual calcula los datos para el año al que pertenece la fecha seleccionada.
- 4. Seleccione las fechas de estadísticas durante las que desea que se realice el análisis.

5. Haga clic en **Buscar** para iniciar el cálculo.

# **Administración de cámaras**

En este capítulo, se describe cómo utilizar la cámara una vez instalada y configurada. Se puede acceder a la cámara a través de un navegador web.

### **Administración de usuarios**

En esta sección, se describe cómo administrar usuarios. Puede:

- Añadir o eliminar usuarios
- Modificar permisos
- Modificar contraseñas

Solo el administrador puede administrar usuarios. El administrador puede crear hasta 31 usuarios individuales para las cámaras enumeradas en este manual.

Al añadir nuevos usuarios a la lista, el administrador puede modificar los permisos y las contraseñas de cada uno de ellos. Consulte la Figura 19 mostrada a continuación.

#### **Figura 19: Ventana de administración de usuarios**

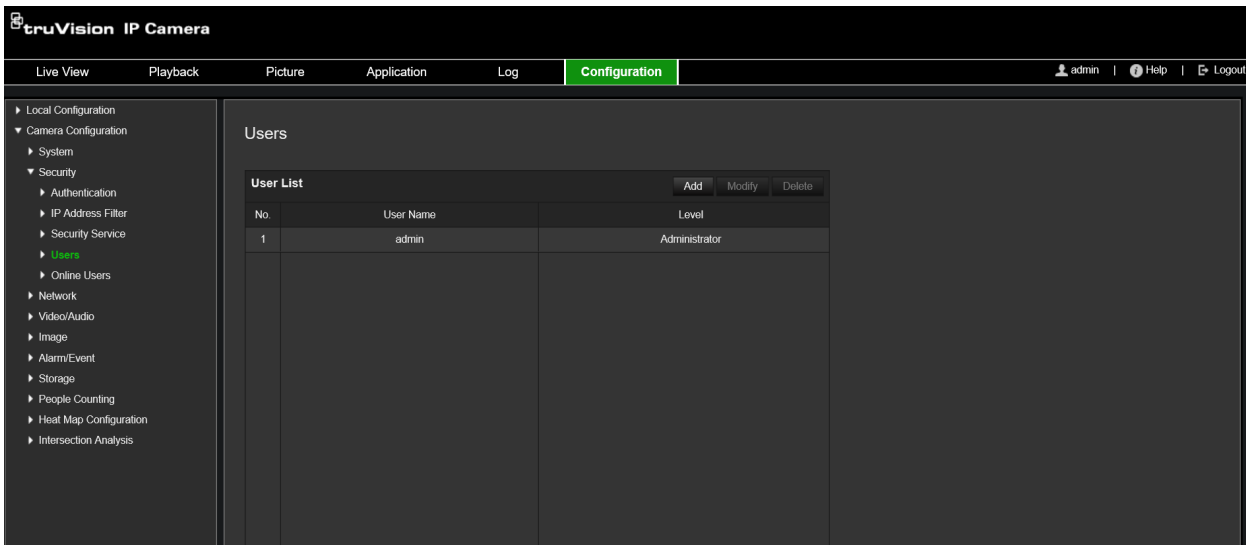

Las contraseñas limitan el acceso a la cámara y varios usuarios pueden utilizar la misma contraseña. Al crear un nuevo usuario, debe asignarle una contraseña. No se proporciona una contraseña predeterminada a todos los usuarios. Los usuarios pueden modificar sus contraseñas.

**Nota:** guarde la contraseña de administrador en un lugar seguro. Si la olvida, póngase en contacto con el servicio de asistencia técnica.

#### **Tipos de usuarios**

Los privilegios de acceso al sistema de un usuario se definen automáticamente por su tipo de usuario. Existen tres tipos de usuario:

- **Administrador:** es el administrador del sistema. El administrador puede configurar todos los ajustes. El administrador es el único que puede crear o borrar cuentas de usuario. El administrador no se puede eliminar.
- **Operador:** este usuario solo puede modificar la configuración de su cuenta. Un operador no puede crear ni eliminar usuarios.
- **Usuario:** este usuario tiene permiso de visualización en directo, reproducción y búsqueda de registros. Sin embargo, no puede cambiar ningún ajuste de configuración.

#### **Añadir y eliminar usuarios**

El administrador puede crear hasta 31 usuarios. El administrador del sistema es el único que puede crear o eliminar usuarios.

#### **Cómo añadir un usuario:**

- 1. En la barra de herramientas del menú, haga clic en **Configuración** > **Seguridad** > **Usuarios**.
- 2. Seleccione el botón **Añadir**. Aparece la ventana de administración de usuarios.

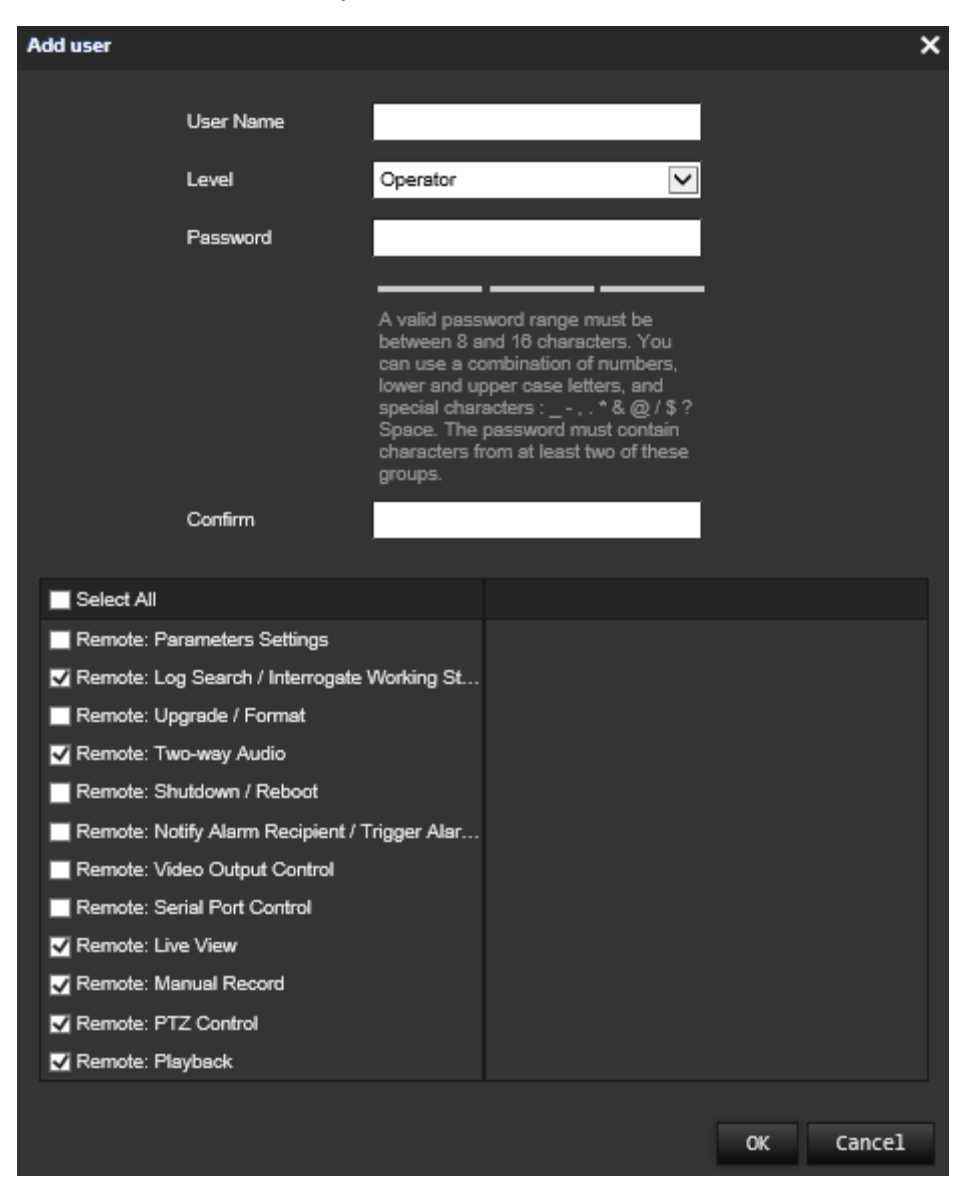

- 3. Introduzca un nombre de usuario.
- 4. Asigne una contraseña al usuario. Las contraseñas pueden tener hasta 16 caracteres alfanuméricos.
- 5. Seleccione el tipo de usuario en la lista desplegable. Las opciones son Visor y Operador.
- 6. Asigne permisos al usuario. Compruebe las opciones que desee:

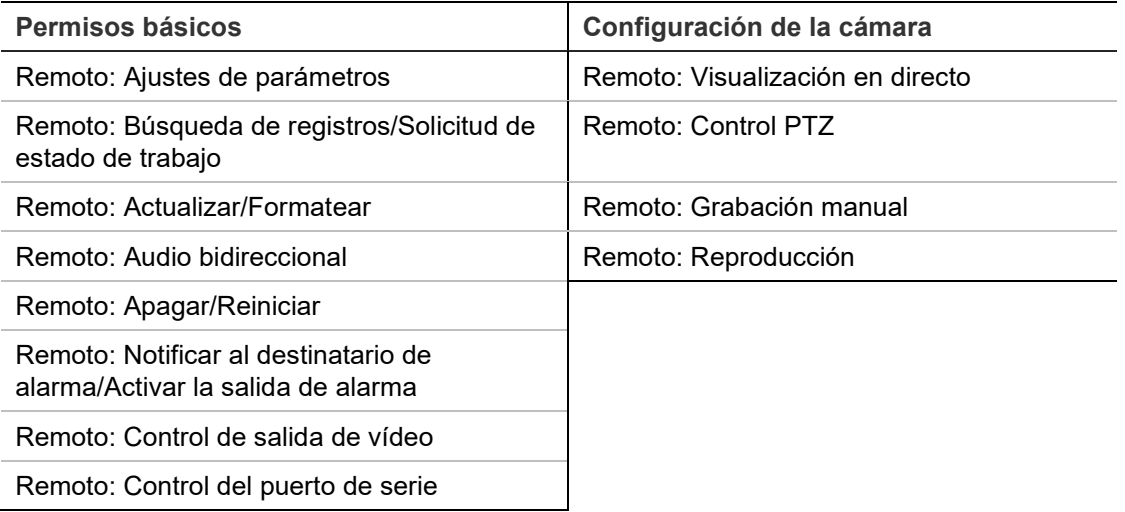

7. Haga clic en **Aceptar** para que se guarden estos ajustes.

#### **Para eliminar un usuario:**

- 1. Seleccione un usuario en la pestaña **Usuario**.
- 2. Haga clic en el botón **Borrar**. Aparecerá un cuadro con un mensaje.

**Nota:** el administrador es el único que puede eliminar usuarios.

3. Haga clic en **Guardar** para guardar los cambios.

#### **Modificación de la información de usuario**

Puede cambiar fácilmente la información sobre un usuario, como su nombre, contraseña y permisos.

#### **Para modificar la información de usuario:**

- 1. Seleccione un usuario en la pestaña **Usuario**.
- 2. Haga clic en el botón **Modificar**. Aparecerá la ventana de administración de usuarios
- 3. Cambie la información necesaria.

**Nota:** el usuario "Admin" solo se puede cambiar mediante la introducción de la contraseña de administrador.

4. Haga clic en **Guardar** para guardar los cambios.

# **Autenticación RTSP**

Puede proteger de forma específica la transmisión de datos de la visualización en directo.

**Figura 20: Ventana de autenticación RTSP**

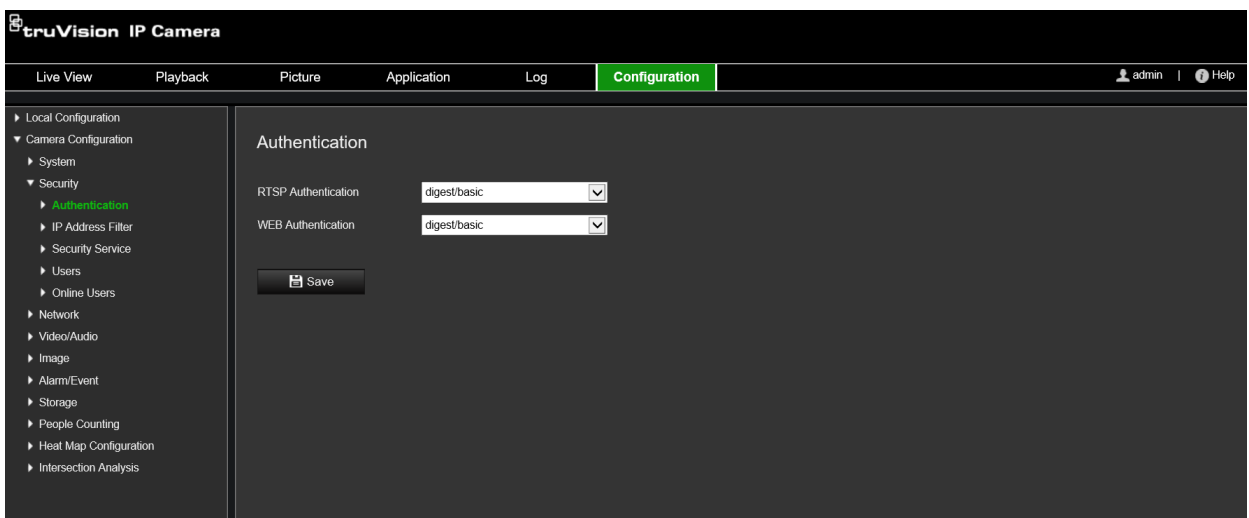

#### **Para definir la autenticación RTSP:**

- 1. En la barra de herramientas del menú, haga clic en **Configuración** > **Seguridad** > **Autenticación RTSP**.
- 2. Seleccione el tipo de **Autenticación RTSP** como **Encriptada/básica** o **Encriptada** en la lista desplegable.
- 3. Seleccione el tipo de **Autenticación WEB** como **Encriptada/básica** o **Encriptada** en la lista desplegable.
- 4. Haga clic en **Guardar** para guardar los cambios.

## **Filtro de direcciones IP**

Esta función permite conceder o denegar derechos de acceso a las direcciones IP definidas. Por ejemplo, la cámara se configura de manera que se permita acceder a la dirección IP del servidor que aloje el software de administración del vídeo.

**Figura 21: Ventana de filtro de direcciones IP**

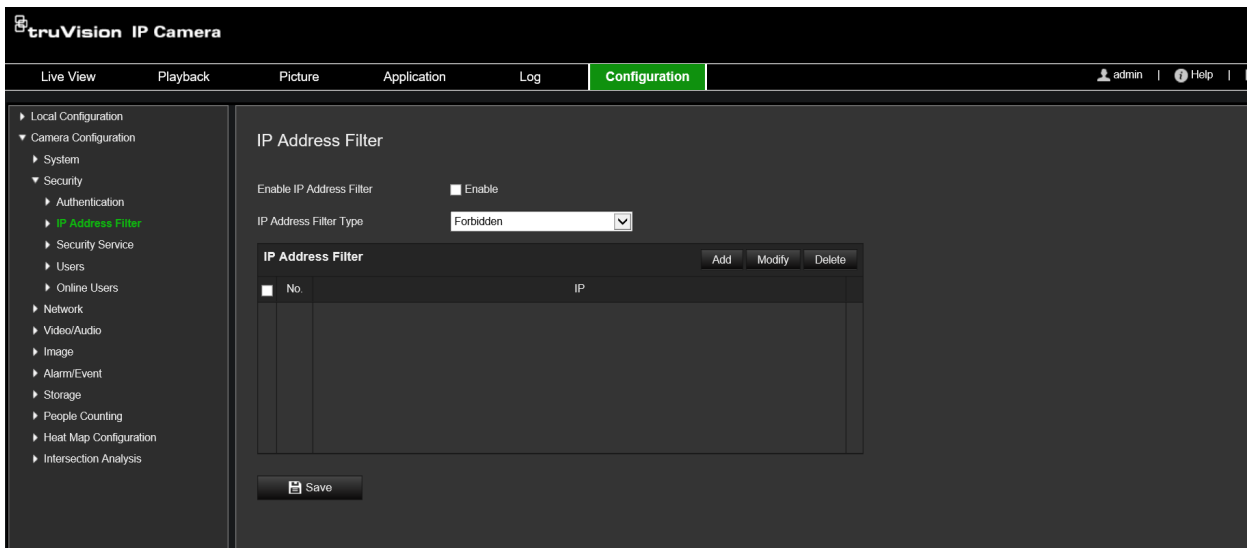

**Para definir el filtro de direcciones IP:**

- 1. En la barra de herramientas del menú, haga clic en **Configuración** > **Seguridad** > **Filtro de direcciones IP**.
- 2. Marque la casilla de verificación **Activar filtro de dirección IP**.
- 3. Seleccione el tipo de filtro de direcciones IP en la lista desplegable: Prohibido o Permitido.
- 4. Haga clic en **Añadir** para añadir una dirección IP y escriba la dirección.
- 5. Haga clic en **Modificar** o en **Eliminar** para modificar o eliminar la dirección IP seleccionada**.**
- 6. Haga clic en **Borrar** para eliminar todas las direcciones IP.
- 7. Haga clic en **Guardar** para guardar los cambios.

### **Definición del servicio de seguridad**

Esta función activa TeInet y le deja definir su contraseña. Solo la utiliza el equipo de asistencia técnica.

**Figura 22: Ventana de servicio de seguridad**

| $\mathcal{B}_{\mathbf{tru} \mathbf{V}}$ ision IP Camera |          |                           |             |     |                      |                   |  |  |
|---------------------------------------------------------|----------|---------------------------|-------------|-----|----------------------|-------------------|--|--|
| Live View                                               | Playback | Picture                   | Application | Log | <b>Configuration</b> | $\triangle$ admin |  |  |
| > Local Configuration                                   |          |                           |             |     |                      |                   |  |  |
| ▼ Camera Configuration                                  |          | <b>Security Service</b>   |             |     |                      |                   |  |  |
| $\blacktriangleright$ System                            |          |                           |             |     |                      |                   |  |  |
| $\blacktriangledown$ Security                           |          | Enable Invalid Login Lock |             |     |                      |                   |  |  |
| Authentication                                          |          |                           |             |     |                      |                   |  |  |
| ▶ IP Address Filter                                     |          |                           |             |     |                      |                   |  |  |
| Security Service                                        |          | Save                      |             |     |                      |                   |  |  |
| $\blacktriangleright$ Users                             |          |                           |             |     |                      |                   |  |  |
| ▶ Online Users                                          |          |                           |             |     |                      |                   |  |  |
| $\blacktriangleright$ Network                           |          |                           |             |     |                      |                   |  |  |
| ▶ Video/Audio                                           |          |                           |             |     |                      |                   |  |  |
| $\blacktriangleright$ Image                             |          |                           |             |     |                      |                   |  |  |
| Alarm/Event                                             |          |                           |             |     |                      |                   |  |  |
| $\blacktriangleright$ Storage                           |          |                           |             |     |                      |                   |  |  |
| ▶ People Counting                                       |          |                           |             |     |                      |                   |  |  |
| Heat Map Configuration                                  |          |                           |             |     |                      |                   |  |  |
| Intersection Analysis                                   |          |                           |             |     |                      |                   |  |  |
|                                                         |          |                           |             |     |                      |                   |  |  |
|                                                         |          |                           |             |     |                      |                   |  |  |

### **Para activar el bloqueo de inicio de sesión incorrecto:**

- 1. Haga clic en **Configuración** > **Seguridad** > **Servicio de seguridad**.
- 2. Marque la casilla **Activar bloqueo de inicio de sesión incorrecto**.
- 3. Haga clic en **Guardar** para guardar los cambios.

#### **Nota:**

- La dirección IP se bloqueará si el usuario administrador lleva a cabo siete intentos fallidos al introducir el nombre y la contraseña (10 intentos para el operador/ usuario).
- Si la dirección IP está bloqueada, puede intentar iniciar sesión en el dispositivo pasados 5 minutos.

# **Restaurar los valores predeterminados**

Utilice el menú Predeterminado para restaurar los valores predeterminados de la cámara. Hay dos opciones disponibles:

- **Restaurar:** restaure todos los parámetros, excepto los parámetros de IP, a los valores predeterminados.
- **Predeterminado:** restaure todos los parámetros a los valores predeterminados.

**Nota:** si se cambia el estándar de vídeo, este no se restaurará a su estado original cuando se utilice **Restaurar** o **Predeterminado**.

#### **Para restaurar los valores predeterminados.**

- 1. En la barra de herramientas del menú, haga clic en **Configuración** > **Sistema** > **Mantenimiento**.
- 2. Haga clic en **Restaurar** o **Predeterminado**. Aparecerá una ventana que muestra la autenticación del usuario.
- 3. Introduzca la contraseña del administrador y haga clic en Aceptar.
- 4. Haga clic en **Aceptar** en el cuadro de mensaje emergente para confirmar la operación de restauración.

## **Importar o exportar un archivo de configuración**

El administrador puede exportar e importar ajustes de configuración de la cámara. Esto resulta útil si desea copiar los ajustes de configuración en la cámara o si desea realizar una copia de seguridad de los ajustes.

**Nota:** solo el administrador puede importar o exportar archivos de configuración.

#### **Para importar o exportar un archivo de configuración:**

- 1. En **Configuración de la cámara** > **Sistema**, haga clic en la pestaña **Mantenimiento** para abrir la ventana correspondiente.
- 2. Haga clic en **Examinar** para seleccionar el archivo de configuración local y, a continuación, haga clic en **Importar** para iniciar la importación del archivo de configuración.
- 3. Haga clic en **Parámetros del dispositivo** y establezca la ruta de la ubicación en la que se va a guardar el archivo de configuración.

## **Actualizar firmware**

El firmware de la cámara se almacena en la memoria flash. Utilice la función de actualización para escribir el archivo de firmware en la memoria flash.

Debe actualizar el firmware cuando este quede obsoleto. Al actualizar el firmware, no se cambiarán los ajustes existentes. Solo se añadirán las nuevas características con su configuración predeterminada.

La cámara seleccionará automáticamente el archivo de firmware correspondiente. Las cookies y los datos en el navegador web se eliminan automáticamente cuando se actualiza el firmware.

#### **Para actualizar la versión de firmware:**

1. Descargue en su equipo el último firmware de nuestro sitio web desde:

https://firesecurityproducts.com

2. Cuando se haya descargado el archivo de firmware en el ordenador, extraiga este en la ubicación que desee.

**Nota:** no guarde el archivo en el escritorio.

3. En la barra de herramientas del menú, haga clic en **Configuración** > **Configuración de la cámara** > **Sistema** > **Mantenimiento**. En **Actualizar**, seleccione la opción **Firmware** o **Directorio de firmware**. Haga clic en el botón Examinar para buscar el archivo de firmware más reciente en su ordenador.

- **Directorio de firmware:** busque la carpeta de actualización de los archivos de firmware. La cámara seleccionará automáticamente el archivo de firmware correspondiente.
- **Firmware:** busque manualmente el archivo de firmware de la cámara.

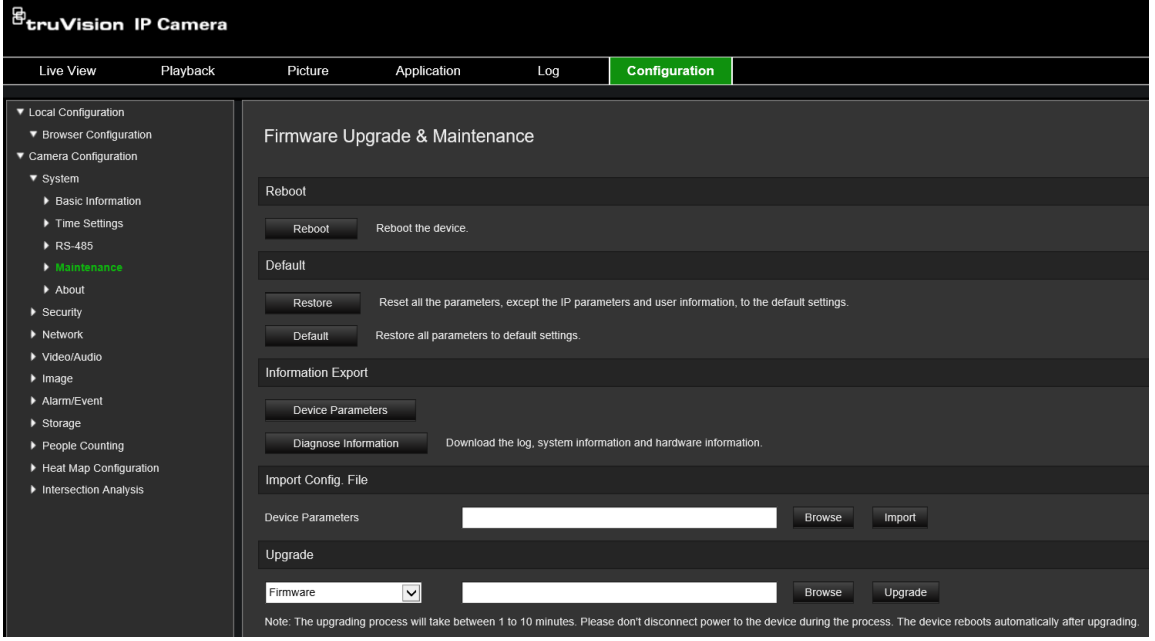

- 4. Haga clic en **Actualizar**. Recibirá un aviso que le solicitará que reinicie la cámara.
- 5. Una vez finalizada la actualización, el dispositivo se reiniciará automáticamente. El navegador también se actualizará.

**Para actualizar el firmware a través de TruVision Device Manager:**

- 1. En el panel **Actualizador de FW**, seleccione un dispositivo o mantenga pulsada la tecla Ctrl o Mayús para seleccionar varios dispositivos con el fin de actualizarlos simultáneamente.
- 2. Haga clic en **Examinar** para localizar el archivo de firmware que se va a utilizar.

Si desea que el dispositivo se reinicie automáticamente después de la actualización, marque **Reiniciar el dispositivo después de actualizar**. Si se ha marcado esta opción, también aparecerá la opción **Restaurar los valores predeterminados**. Márquela si desea restaurar todos los parámetros.

3. Haga clic en **Actualizar**.

**Nota:** el proceso de actualización durará entre 1 y 10 minutos. No desconecte la alimentación del dispositivo durante el proceso. El dispositivo se reinicia automáticamente después de la actualización.

# **Reiniciar cámara**

Puede reiniciar la cámara de forma remota con gran facilidad.

### **Para reiniciar la cámara a través del navegador web:**

- 1. En **Configuración de la cámara** > **Sistema**, haga clic en la pestaña **Mantenimiento**.
- 2. Haga clic en el botón **Reiniciar** para reiniciar el dispositivo.
- 3. Haga clic en **Aceptar** en el cuadro de mensaje emergente para confirmar la operación de reinicio.

# **Funcionamiento de la cámara**

En este capítulo, se describe cómo utilizar la cámara una vez instalada y configurada.

## **Inicio y cierre de sesión**

Puede cerrar la sesión fácilmente en la ventana del navegador de la cámara. Para ello, haga clic en el botón Cerrar sesión de la barra de herramientas del menú. Se le solicitará que introduzca su nombre de usuario y contraseña cada vez que inicie sesión.

En la esquina superior izquierda de la ventana de inicio de sesión, puede seleccionar el idioma del navegador. Se admiten varios idiomas.

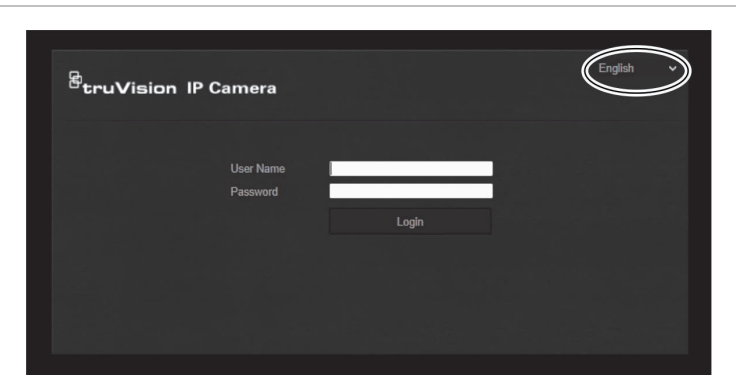

**Figura 23: Cuadro de diálogo Inicio de sesión**

## **Modo de visualización en directo**

Una vez que haya iniciado sesión, haga clic en "Visualización en directo" en la barra de herramientas del menú para acceder al modo de visualización en directo. Consulte la Figura 1 en la página 8 para ver una descripción de la interfaz.

## **Reproducción de vídeo grabado**

Puede buscar y reproducir fácilmente vídeo grabado en la interfaz de reproducción.

**Nota:** debe configurar el sistema NAS o introducir una tarjeta SD en la cámara para poder utilizar las funciones de reproducción.

Para buscar vídeo grabado que se haya guardado en el dispositivo de almacenamiento de la cámara a fin de reproducirlo, haga clic en **Reproducción** en la barra de herramientas del menú. Aparece la ventana Reproducción. Consulte la Figura 24 en la página 91.

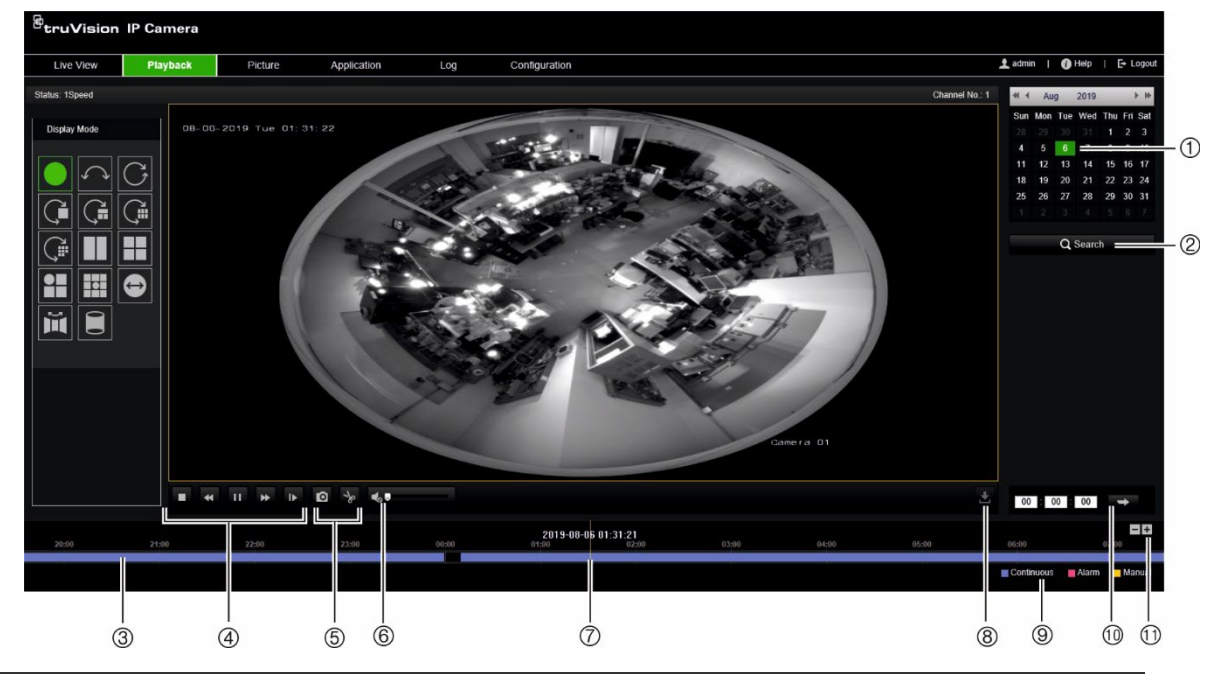

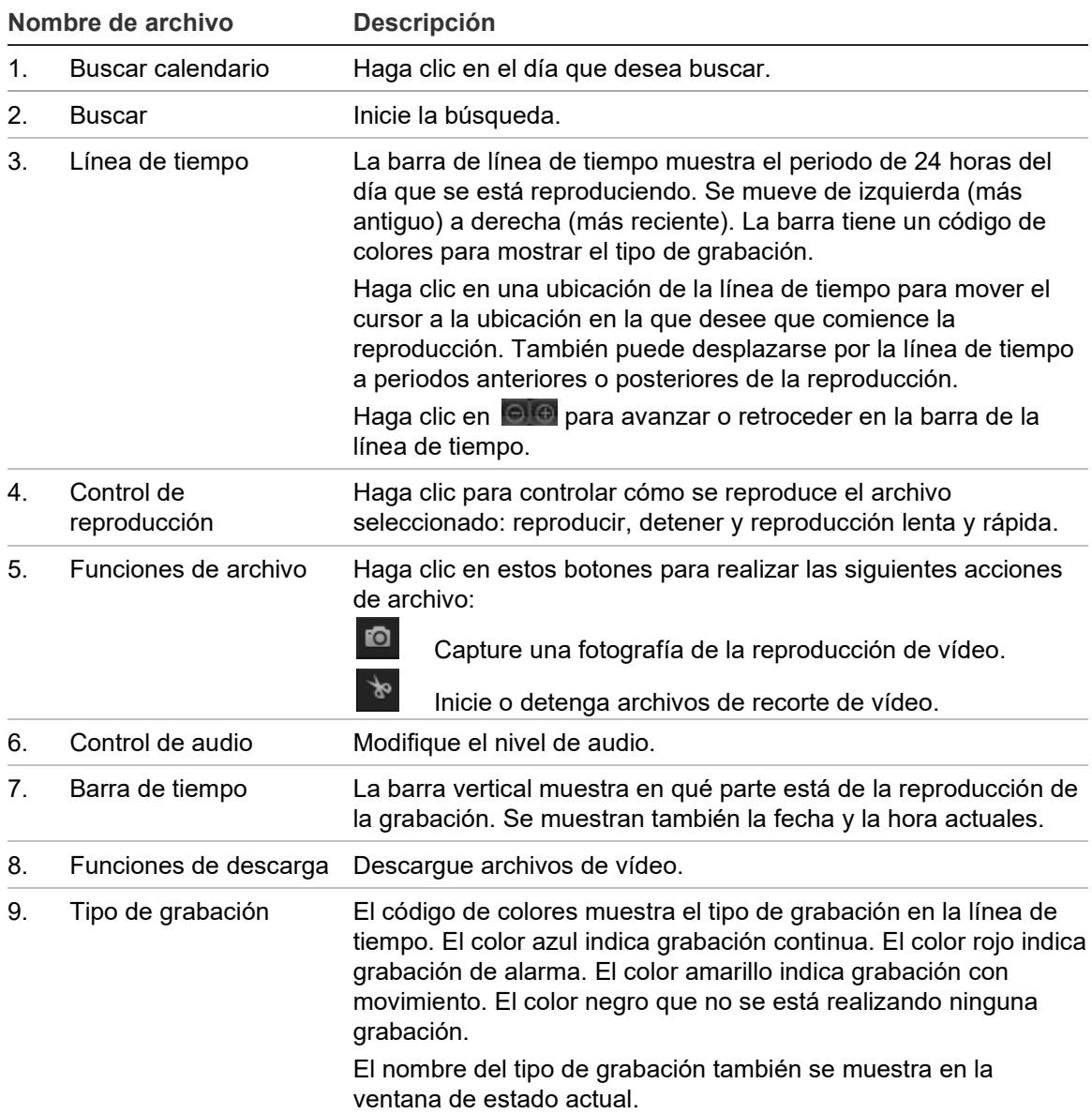

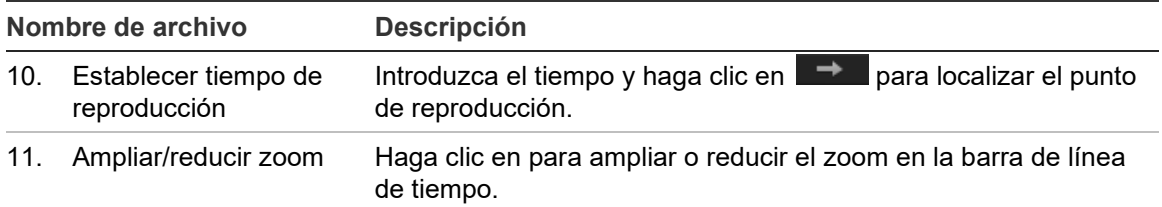

#### **Para reproducir vídeo grabado:**

- 1. Seleccione la fecha y haga clic en el botón **Buscar**. El vídeo buscado se muestra en la línea de tiempo.
- 2. Haga clic en **Reproducir** para iniciar la reproducción. Mientras se reproduce un vídeo, la barra de línea de tiempo muestra el tipo y la hora de la grabación. Puede desplazarse manualmente por esta línea de tiempo utilizando el ratón.

**Nota:** debe tener permiso de reproducción para reproducir las imágenes grabadas. Consulte la sección "Modificación de la información de usuario" en la página 83 para obtener más información.

- 3. Seleccione la fecha y haga clic en el botón **Buscar** para buscar el archivo grabado que desee.
- 4. Haga clic en  $\mathbb{R}$  para buscar el archivo de vídeo.
- 5. En la ventana emergente, marque la casilla del archivo de vídeo y haga clic en **Descargar** para descargar los archivos de vídeo.

#### **Para archivar un segmento de vídeo grabado durante la reproducción:**

- 1. Mientras se reproduce un archivo grabado, haga clic en  $\mathbb{R}^n$  para iniciar recorte. Haga clic de nuevo para detener el recorte. Se crea un segmento de vídeo.
- 2. Repita el paso 1 para crear segmentos adicionales. Los segmentos de vídeo se guardan en el ordenador.

### **Para archivar fotografías grabadas:**

1. Haga clic en **Q** para abrir la ventana de búsqueda de fotografías.

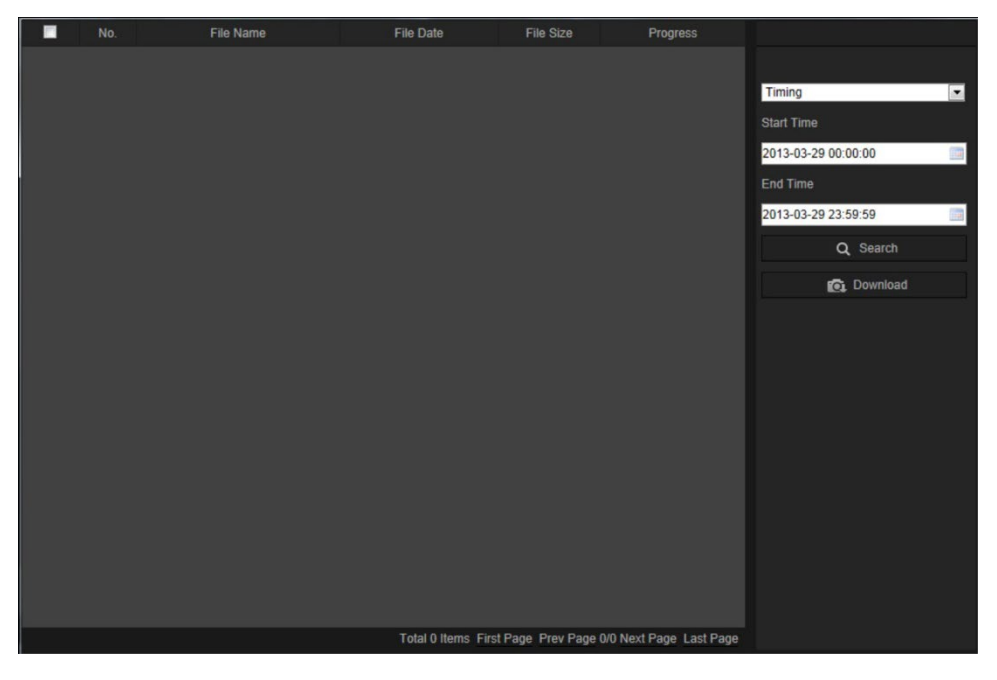

- 2. Seleccione el tipo de fotografía, así como la hora de inicio y finalización.
- 3. Haga clic en **Buscar** para buscar las fotografías.
- 4. Seleccione las fotografías que desee y haga clic en **Descargar** para descargarlas.

# **Fotografías**

Haga clic en *Imagen* para acceder a la interfaz para buscar fotografías. Puede buscar, ver y descargar las fotografías guardados en el almacenamiento local o de red.

#### **Notas:**

- Asegúrese de que el HDD, el sistema NAS o la tarjeta de memoria se hayan configurado correctamente antes de realizar la búsqueda de fotografías.
- Asegúrese de que se haya configurado el horario de captura. Vaya a Configuración > Almacenamiento > Fotografía para configurar el horario de captura.

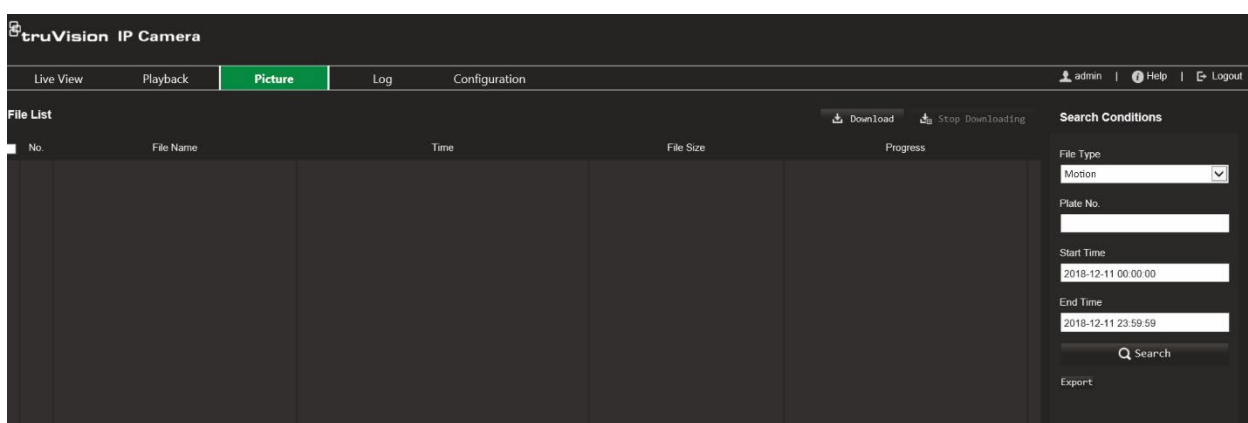

#### **Figura 25: Ventana de imagen**

#### **Para buscar fotografías:**

- 1. En la barra de herramientas del menú, haga clic en **Imagen**.
- 2. Seleccione el tipo de archivo en la lista desplegable: Continuo, Movimiento, Alarma, Detección de cruce de línea, Detección de intrusiones, Detección de entrada a región, Detección de salida de región, Detección de equipaje abandonado o Detección de objetos sustraídos.
- 3. Seleccione la hora de inicio y finalización.
- 4. Haga clic en **Buscar** para buscar la fotografía coincidente.
- 5. Marque la casilla de verificación de las fotografías y, a continuación, haga clic en **Descargar** para descargar las fotografías seleccionadas.

### **Buscar registros de eventos**

Debe configurar el sistema NAS o introducir una tarjeta de memoria SD en la cámara domo para poder usar las funciones de registro.

La cantidad de registros de eventos que se puede almacenar en el sistema NAS o en la tarjeta de memoria SD depende de la capacidad de los dispositivos de almacenamiento. Si se ha alcanzado esta capacidad, el sistema empieza a eliminar los registros más antiguos. Para ver los registros almacenados en los dispositivos de almacenamiento, haga clic en **Registro** en la barra de herramientas del menú. Aparecerá la ventana de Registro.

**Nota:** debe tener derechos de acceso al registro para buscar y ver registros. Consulte la sección "Modificación de la información de usuario" en la página 83 para obtener más información.

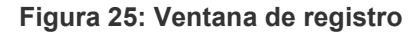

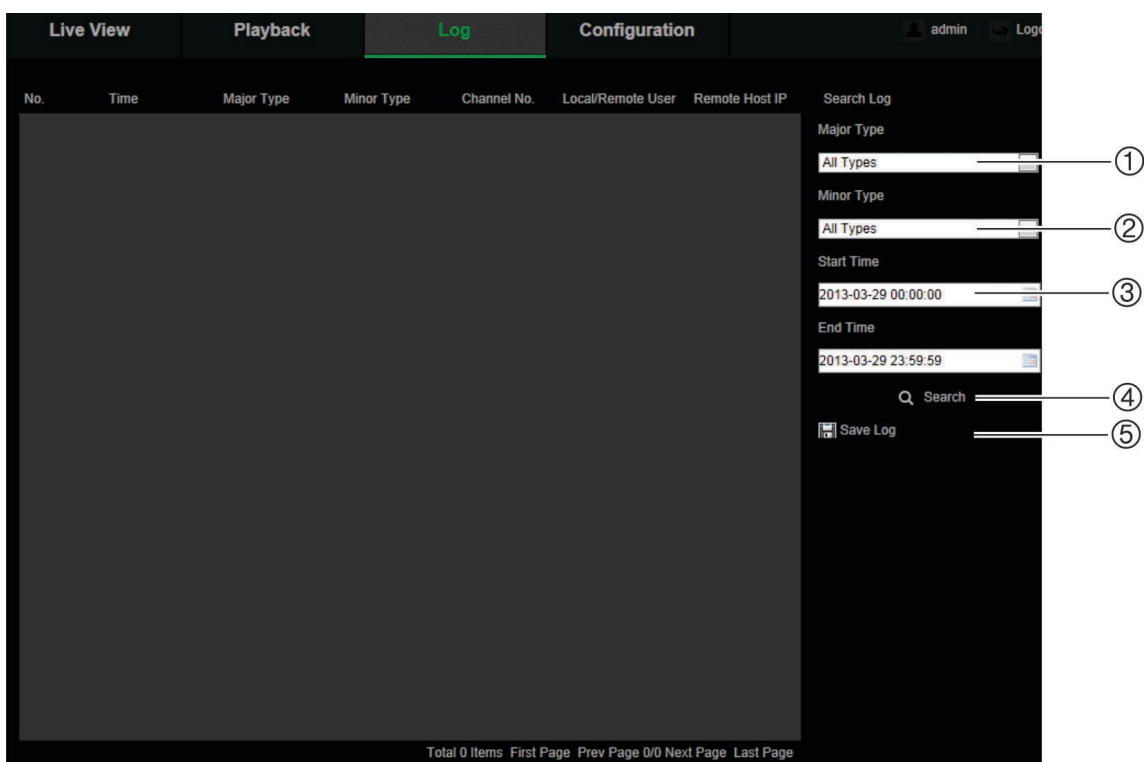

1. Tipo principal

4. Iniciar búsqueda

2. Tipo Espejo

- 5. Guardar los archivos de registro
- 3. Hora de inicio y fin de la búsqueda

También puede buscar registros grabados con los siguientes criterios:

**Tipo principal:** hay tres tipos de registros: Alarma, Excepción y Funcionamiento. También puede buscar todos los registros. Consulte la Tabla 2 mostrada a continuación para ver sus descripciones.

**Tipo secundario:** cada tipo principal tiene algunos tipos secundarios. Consulte la Tabla 2 mostrada a continuación para ver sus descripciones.

**Fecha y hora:** se pueden buscar los registros por su hora de inicio y finalización de la grabación.

| Tipo de registro | Descripción de eventos incluidos                                                                                        |  |  |  |  |
|------------------|----------------------------------------------------------------------------------------------------|--|--|--|--|
| Alarma           | Iniciar detección de movimiento, Detener detección de movimiento, Iniciar<br>antimanipulación, Detener antimanipulación |  |  |  |  |
| Excepción        | Inicio de sesión no válido, Disco duro lleno, Error de disco duro, Red<br>desconectada y Dirección IP en conflicto      |  |  |  |  |

**Tabla 2: Tipos de registros** 

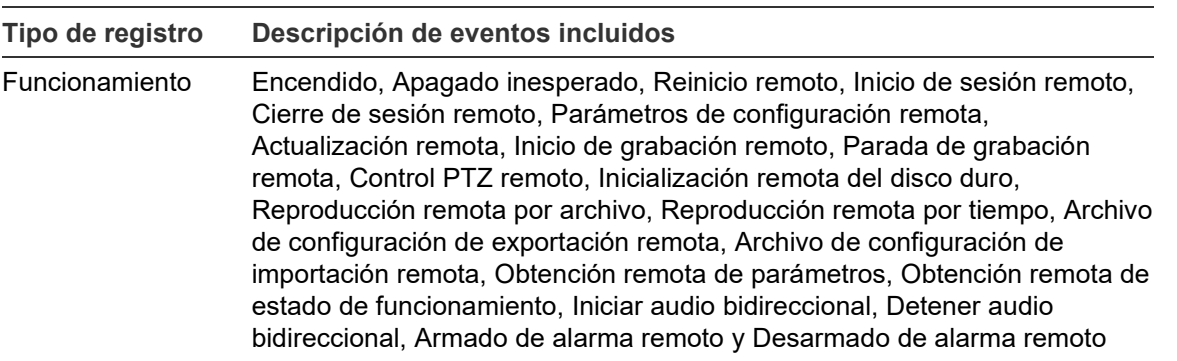

#### **Para buscar registros:**

- 1. En la barra de herramientas del menú, haga clic en **Registro** para que aparezca la ventana de registro.
- 2. En la lista desplegable Tipo principal y Tipo secundario, seleccione la opción que desee.
- 3. Seleccione la hora de inicio y de finalización del registro.
- 4. Haga clic en **Buscar** para iniciar su búsqueda. Los resultados aparecen en la ventana de la izquierda.

# **Funcionamiento del control PTZ**

En la página de visualización en directo, haga clic en **para visualizar el panel de** control PTZ y haga clic en  $\Box$  para ocultarlo.

**Figura 26: Panel de control PTZ**

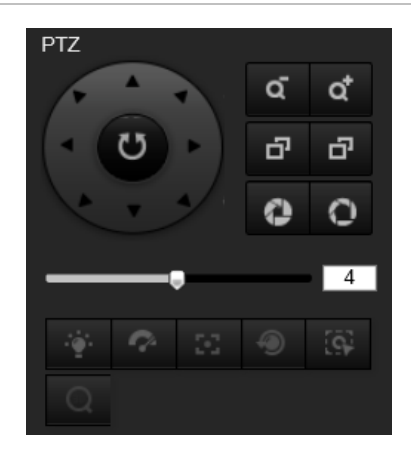

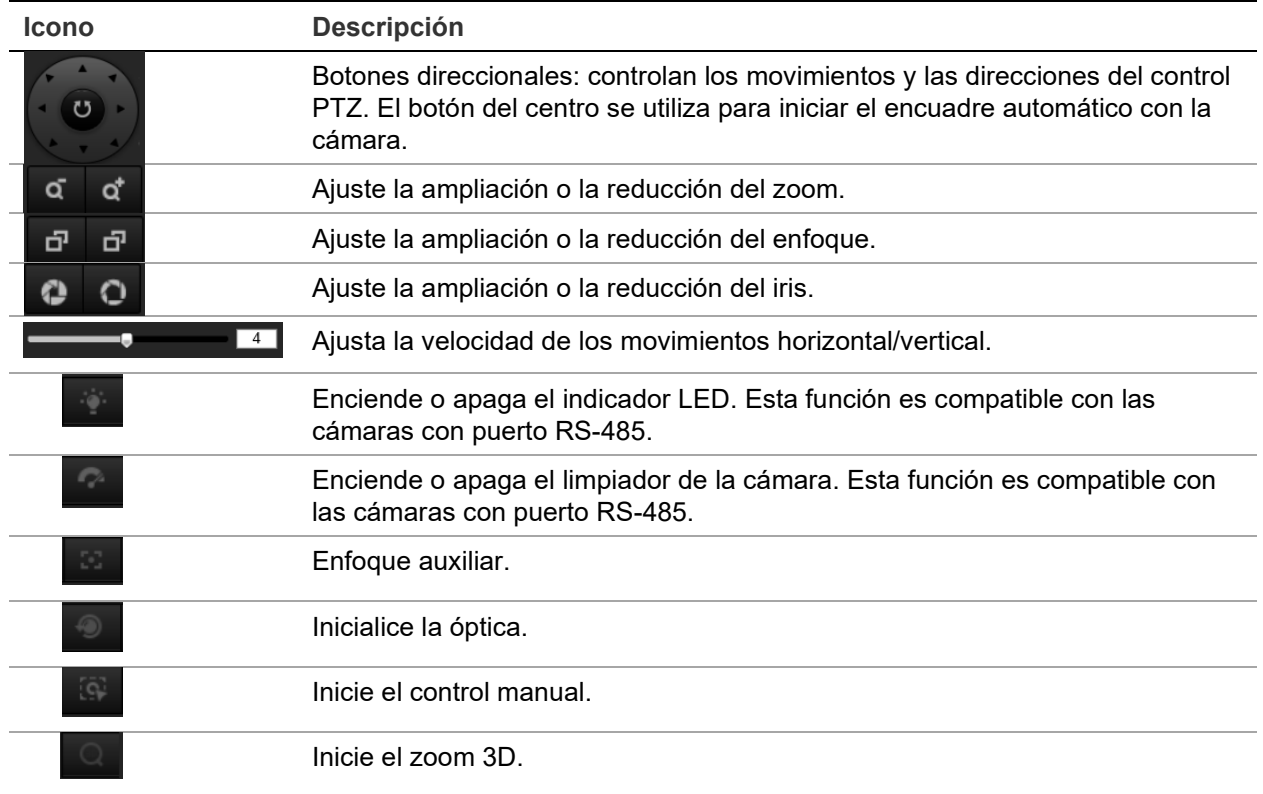

### **Posición preestablecida y tours preestablecidos**

Las posiciones preestablecidas son ubicaciones definidas de la cámara domo PTZ que permiten mover rápidamente esta a la posición deseada.

Un tour preestablecido es una serie memorizada de posiciones preestablecidas. La cámara permanece en una posición preestablecida durante un tiempo de permanencia definido antes de pasar a la siguiente posición preestablecida. Se puede configurar un tour preestablecido con hasta 32 posiciones preestablecidas.

**Figura 27: Panel de tours preestablecido**

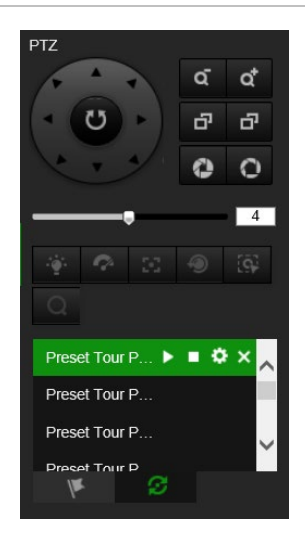

### **Para definir una posición preestablecida:**

1. Haga clic en **la** para que aparezca el panel de control PTZ.

- 2. Haga clic en los botones de dirección/zoom del panel de control PTZ para ajustar la vista PTZ como desee.
- 3. Seleccione un número de posición preestablecida en la lista de posiciones preestablecidas.
- 4. Haga clic en el icono **para guardar la vista PTZ actual como la posición** preestablecida.

El nombre predeterminado cambia de gris a negro.

#### **Para acceder a una posición preestablecida:**

- 1. Haga clic en  $\blacksquare$  para que aparezca el panel de control PTZ.
- 2. Seleccione un número de posición preestablecida en la lista de posiciones preestablecidas.
- 3. Haga clic en el icono **para llamar a la posición preestablecida seleccionada.**

La vista PTZ seleccionada se moverá a la escena de posición preestablecida predefinida.

#### **Para eliminar una posición preestablecida:**

- 1. Seleccione el número de posición preestablecida que desee en la lista de posiciones preestablecidas.
- 2. Haga clic en el icono **X** para eliminar la posición preestablecida seleccionada.

El nombre de la posición preestablecida cambia de negro a gris.

### **Para definir un tour preestablecido:**

#### Antes de comenzar:

Se necesitan al menos dos posiciones preestablecidas para definir un tour preestablecido.

- 1. Haga clic en el icono **para acceder a la interfaz de configuración de tours** preestablecidos.
- 2. Seleccione un número de ruta en la lista desplegable y haga clic en el icono para configurar la ruta del tour preestablecido.
- 3. Haga clic en  $\pm$  para añadir una posición preestablecida a la ruta y en  $\times$  para eliminar una posición preestablecida.
- 4. Configure el número de posición preestablecida, la velocidad y el tiempo de permanencia para cada posición preestablecida. Puede ajustar el orden de las posiciones preestablecidas mediante  $\mathbf{v}$   $\mathbf{r}$ .

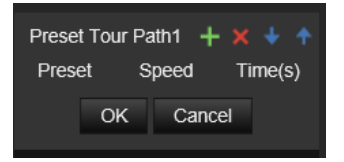

5. Haga clic en **Aceptar** para guardar la ruta del tour preestablecido.

**Nota:** se pueden configurar hasta 32 rutas de tour preestablecido y cada ruta admite hasta 16 puntos clave.

#### **Para ejecutar un tour preestablecido:**

- 1. Haga clic en **1** para que aparezca el panel de control PTZ.
- 2. Seleccione el número de ruta del tour preestablecido en la lista desplegable.
- 3. Haga clic en el icono **para iniciar el tour preestablecido seleccionado y**  $\blacksquare$  para detenerlo.

#### **Para eliminar un tour preestablecido:**

- 1. Seleccione el número de ruta del tour preestablecido en la lista de tours preestablecidos.
- 2. Haga clic en el icono  $\mathsf{\Sigma}$  para eliminar la ruta de tour preestablecido seleccionada.

# **Índice**

### **A**

activación de la contraseña, 5 actualización de firmware, 87 utilizar TruVision Navigator, 88 actualizar firmware, 17 ajustes de usuario, 81 alarma de desconexión de red, 45 alarma de dirección IP en conflicto, 45 alarma de disco duro lleno, 45 alarma de error de disco duro, 45 alarma de inicio de sesión no válido, 45 alarmas antimanipulación configurar, 43 alarmas de excepción tipos, 45 almacenamiento de archivos directorios predeterminados, 12 almacenar archivos archivos grabados, 92 fotografías de archivos grabados, 92 archivo de configuración importar, 17 importar/exportar, 87 archivos almacenados reproducir, 92 autenticación RTSP, 84

### **B**

balance de blancos, 34

### **C**

calidad de vídeo, 30 configuración de de personas, 76 mapa de calor", 69 configuración de contraluz, 33 configuración de fotografías fotografías activadas por eventos", 62 fotografías programadas", 62 configuración de NAS", 65 configuración de recuento de personas, 74 de personas", 66 configuración de red 802.1x, 26 DDNS, 21 FTP, 23 parámetros de puerto, 22 parámetros locales de la cámara, 12 PPPoE, 21 QoS, 26 SNMP, 22

TC/IP, 21 configuración de red, 18 configuración de RS-485, 16 configuración del análisis de intersección", 72, 78 configuración del certificado autofirmado, 24 configuración predeterminada restaurar, 86 conmutación día/noche, 30, 33 programado, 32 contraseñas modificar, 83 control de visualización, 9 Control PTZ, 96

### **D**

descripción de los tiempos de postgrabación", 60 pregrabación", 60 detección de cruce de línea", 51 entrada de región", 53 equipaje abandonado", 56 excepción de audio", 47 intrusiones", 49 objetos sustraídos", 58 salida de región", 55 detección de movimiento avanzada normal", 41 modo normal", 39 doble VCA, 30

### **E**

entradas de alarma configurar, 44 eventos buscar registros, 94

### **F**

fotografías archivar fotografías, 92

### **G**

grabación horario de grabación, 59 parámetros, 26 grabar reproducción, 90

### **H**

hora del sistema configurar, 15

#### **I**

idioma cambiar, 90 imagen de la cámara configurar, 30 iniciar y cerrar sesión, 90

#### **M**

máscaras de privacidad, 36 modo de visualización de hardware, 9 estadísticas del mapa de calor, 76 modo de visualización de software, 9 mostrar información configurar, 35

#### **N**

navegador web descripción general de la interfaz, 8 navegador web, nivel de seguridad", 4 nombre de la cámara visualización, 35

#### **P**

parámetros de audio, 26 parámetros de correo electrónico configurar, 23 parámetros de HTTPS configurar, 24 parámetros de vídeo, 26 posición preestablecida configurar/llamar/eliminar, 97 protocolo de red configuración, 12

#### **R**

región de interés, 29 registros buscar registros, 94 tipo de información, 95 ver registros, 94 reiniciar cámara, 17, 89 reproducción buscar vídeo grabado, 90 reproducir archivos grabados, 92 restaurar los valores predeterminados, 17

#### **S**

salidas de alarma configurar, 44 sincronización NTP, 15 superposición de imagen", 37

#### **T**

tarjeta SDHC espacio libre disponible, 64

formatear, 64 tipos de alarma detección de movimiento", 38 transmisión configuración principal/secundaria, 12 TruVision Navigator actualizar firmware, 88

#### **U**

unidad de disco duro capacidad, 64 formatear, 64 tarjeta llena, 64 usuarios añadir nuevo usuario, 82 eliminar usuario, 83 modificar contraseña, 83 tipos de usuarios, 81

#### **V**

visualización en directo iniciar, 90